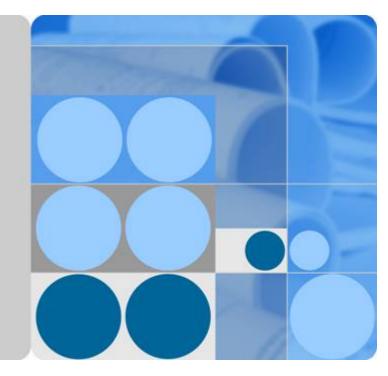

# **Document Database Service**

# **User Guide**

lssue 01 Date 2020-06-30

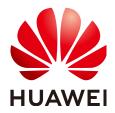

HUAWEI TECHNOLOGIES CO., LTD.

### Copyright © Huawei Technologies Co., Ltd. 2021. All rights reserved.

No part of this document may be reproduced or transmitted in any form or by any means without prior written consent of Huawei Technologies Co., Ltd.

# **Trademarks and Permissions**

NUAWEI and other Huawei trademarks are trademarks of Huawei Technologies Co., Ltd. All other trademarks and trade names mentioned in this document are the property of their respective holders.

### Notice

The purchased products, services and features are stipulated by the contract made between Huawei and the customer. All or part of the products, services and features described in this document may not be within the purchase scope or the usage scope. Unless otherwise specified in the contract, all statements, information, and recommendations in this document are provided "AS IS" without warranties, guarantees or representations of any kind, either express or implied.

The information in this document is subject to change without notice. Every effort has been made in the preparation of this document to ensure accuracy of the contents, but all statements, information, and recommendations in this document do not constitute a warranty of any kind, express or implied.

# **Contents**

| 1 Introduction                                                                                                    | 1                                                                           |
|----------------------------------------------------------------------------------------------------|-----------------------------------------------------------------------------|
| 1.1 What Is DDS?                                                                                                    | 1                                                                           |
| 1.2 System Architecture                                                                                                    | 1                                                                           |
| 1.2.1 Cluster                                                                                                    | 1                                                                           |
| 1.2.2 Replica Set                                                                                                    | 2                                                                           |
| 1.3 Basic Concepts                                                                                                    | 3                                                                           |
| 1.3.1 Cluster                                                                                                    | 3                                                                           |
| 1.3.2 Database Parameter Group                                                                                                    | 5                                                                           |
| 1.3.3 Regions and AZs                                                                                                    | 5                                                                           |
| 1.4 Functions and Features                                                                                                    | 5                                                                           |
| 1.5 Typical Application Scenarios                                                                                                    | 7                                                                           |
| 1.6 DDS DB Instance                                                                                                    | 8                                                                           |
| 1.6.1 DB Instance Specifications                                                                                                    | 8                                                                           |
| 1.6.2 Database Engine and Version                                                                                                    | 9                                                                           |
| 1.6.3 DB Instance Status                                                                                                    | 9                                                                           |
| 1.7 Constraints                                                                                                    | . 10                                                                        |
| 1.8 Related Services                                                                                                    | 11                                                                          |
|                                                                                                    |                                                                             |
| 2 Logging In to the DDS Console                                                                                                    | .12                                                                         |
| 2 Logging In to the DDS Console<br>3 Getting Started with Clusters                                                                                                    |                                                                             |
|                                                                                                    | 13                                                                          |
| 3 Getting Started with Clusters                                                                                                    | <b>13</b><br>13                                                             |
| <b>3 Getting Started with Clusters</b>                                                                                                    | <b>13</b><br>13<br>14                                                       |
| <b>3 Getting Started with Clusters</b><br>3.1 Connection Methods<br>3.2 Connecting to a Cluster Instance Over Private Networks                                                                                                    | <b>13</b><br>13<br>14<br>14                                                 |
| <b>3 Getting Started with Clusters</b><br>3.1 Connection Methods<br>3.2 Connecting to a Cluster Instance Over Private Networks                                                                                                    | <b>13</b><br>13<br>14<br>14<br>15                                           |
| <ul> <li>3 Getting Started with Clusters</li></ul>                                                                                                    | <b>13</b><br>13<br>14<br>14<br>15<br>20                                     |
| 3 Getting Started with Clusters.         3.1 Connection Methods.         3.2 Connecting to a Cluster Instance Over Private Networks.         3.2.1 Overview.         3.2.2 Creating a Cluster Instance.         3.2.3 Setting a Security Group.                                                                                                    | <b>13</b><br>13<br>14<br>14<br>15<br>20<br>21                               |
| <ul> <li>3 Getting Started with Clusters</li></ul>                                                                                                    | <b>13</b><br>13<br>14<br>14<br>15<br>20<br>21<br>24                         |
| <ul> <li>3 Getting Started with Clusters</li></ul>                                                                                                    | <b>13</b><br>13<br>14<br>14<br>15<br>20<br>21<br>24<br>24                   |
| <ul> <li>3 Getting Started with Clusters</li></ul>                                                                                                    | <b>13</b><br>13<br>14<br>15<br>20<br>21<br>24<br>24<br>25                   |
| <ul> <li>3 Getting Started with Clusters</li></ul>                                                                                                    | <b>13</b><br>13<br>14<br>14<br>15<br>20<br>21<br>24<br>24<br>24<br>25<br>30 |
| 3 Getting Started with Clusters.         3.1 Connection Methods.         3.2 Connecting to a Cluster Instance Over Private Networks.         3.2.1 Overview.         3.2.2 Creating a Cluster Instance.         3.2.3 Setting a Security Group.         3.2.4 Connecting to a Cluster Instance Over Private Networks.         3.3 Connecting to a Cluster Instance Over Private Networks.         3.3 Connecting to a Cluster Instance Over Private Networks.         3.3.1 Overview.         3.3.2 Creating a Cluster Instance.         3.3.3 Binding an EIP. | <b>13</b><br>13<br>14<br>14<br>20<br>21<br>24<br>24<br>25<br>30<br>31       |

| 4.1 Connection Methods                                                  |    |
|-------------------------------------------------------------------------|----|
| 4.2 Connecting to a Replica Set Instance Over Private Networks          |    |
| 4.2.1 Overview                                                          | 43 |
| 4.2.2 Creating a Replica Set Instance                                   |    |
| 4.2.3 Setting a Security Group                                          |    |
| 4.2.4 Connecting to a Replica Set Instance Over Private Networks        | 50 |
| 4.3 Connecting to a Replica Set Instance Over Public Networks           | 53 |
| 4.3.1 Overview                                                          | 53 |
| 4.3.2 Creating a Replica Set Instance                                   | 54 |
| 4.3.3 Binding an EIP                                                    | 59 |
| 4.3.4 Setting a Security Group                                          | 60 |
| 4.3.5 Connecting to a Replica Set Instance Over Public Networks         | 61 |
| 5 Connection Management                                                 | 72 |
| 5.1 Enabling or Disabling SSL                                           |    |
| 5.2 Configuring Cross-CIDR Access                                       |    |
| 5.3 Changing a Private IP Address                                       |    |
| 5.4 Changing the Database Port                                          | 74 |
| 5.5 Changing a Security Group                                           | 75 |
| 6 Migrating Data                                                        |    |
| 7 Account Management                                                    |    |
| 7.1 Creating a Database Account Using Commands                          |    |
| 7.2 Resetting the Administrator Password                                |    |
| 8 Instance Management                                                   |    |
| 8.1 Changing a DB Instance Name                                         |    |
| 8.2 Adding Cluster Instance Nodes                                       |    |
| 8.3 Reverting Cluster Instance Nodes                                    |    |
| 8.4 Scaling Up Storage Space                                            |    |
| 8.5 Changing the CPU or Memory of a Cluster DB Instance                 |    |
| 8.6 Changing the CPU or Memory of a Replica Set DB Instance             |    |
| 8.7 Manually Switching the Primary and Secondary Nodes of a Replica Set |    |
| 8.8 Exporting DB Instance Information                                   |    |
| 8.9 Restarting a DB Instance or a Node                                  |    |
| 8.10 Deleting a DB Instance                                             |    |
| 9 Backup and Restore                                                    |    |
| 9.1 Setting Automated Backup Policy                                     |    |
| 9.2 Creating a Manual Backup                                            |    |
| 9.3 Restoring a Cluster Instance from a Backup                          |    |
| 9.4 Restoring a Replica Set Instance from a Backup                      |    |
| 9.5 Restoring Replica Set Instance to a Point in Time                   |    |
| 9.6 Downloading Backup Files                                            |    |
|                                                                         |    |

| 9.7 Deleting a Manual Backup                                                          | 102 |
|---------------------------------------------------------------------------------------|-----|
| 9.8 Deleting an Automated Backup                                                      |     |
| 10 Parameter Group Settings                                                           | 104 |
| 10.1 Creating a Parameter Group                                                       |     |
| 10.2 Editing a Parameter Group                                                        |     |
| 10.3 Comparing Two Parameter Groups                                                   |     |
| 10.4 Replicating a Parameter Group                                                    |     |
| 10.5 Changing Associated Parameter Group                                              | 107 |
| 10.6 Resetting a Parameter Group                                                      | 108 |
| 10.7 Changing the Parameter Group Description                                         | 108 |
| 10.8 Deleting a Parameter Group                                                       | 109 |
| 11 Task Center                                                                        | 110 |
| 12 Monitoring and Alarm Reporting                                                     | 112 |
| 12.1 DDS Metrics                                                                      | 112 |
| 12.2 Setting Alarm Rules                                                              | 123 |
| 12.3 Viewing DDS Metrics                                                              | 124 |
| 13 Auditing                                                                           | 126 |
| 13.1 Key Operations Recorded by CTS                                                   | 126 |
| 13.2 Querying Traces                                                                  | 127 |
| 14 Log Management                                                                     | 129 |
| 14.1 Error Log                                                                        | 129 |
| 14.2 Slow Query Log                                                                   | 130 |
| 15 Tag                                                                                | 131 |
| 16 FAQs                                                                               | 133 |
| 16.1 Product Consulting                                                               |     |
| 16.1.1 What Precautions Should Be Taken When Using DDS?                               |     |
| 16.1.2 What Is the Availability of DDS DB Instances?                                  |     |
| 16.1.3 Will My DDS DB Instances Be Affected by Other Users' DDS DB Instances?         | 134 |
| 16.2 Database Performance                                                             | 134 |
| 16.2.1 Does DDS Support Read/Write Splitting?                                         |     |
| 16.2.2 What Should I Do If My Query Is Slow?                                          | 134 |
| 16.2.3 What Is the Time Delay for Primary/Secondary Synchronization in a Replica Set? | 134 |
| 16.3 Creation and Deletion                                                            | 134 |
| 16.3.1 Can I Use a Template to Create DDS DB Instances?                               | 135 |
| 16.3.2 Why Is Data Missing from My Database?                                          |     |
| 16.3.3 Will My Backups Be Deleted If I Delete My Cloud Account?                       |     |
| 16.4 Database Connection                                                              |     |
| 16.4.1 Can an External Server Access the DDS DB Instance?                             |     |
| 16.4.2 What Is the Number of DDS Database Connections?                                |     |
| 16.4.3 What Should I Do If an ECS Cannot Connect to a DDS DB Instance?                | 136 |

| 16.4.4 What Should I Do If a Database Client Problem Causes a Connection Failure?           | 136 |
|---------------------------------------------------------------------------------------------|-----|
| 16.4.5 What Should I Do If a DDS Server Problem Causes a Connection Failure?                | 136 |
| 16.4.6 How Can My Applications Access a DDS DB Instance in a VPC?                           | 137 |
| 16.4.7 Do Applications Need to Support Automatic Reconnecting to the DDS Database?          | 137 |
| 16.4.8 How Do I Create and Log In to an ECS?                                                | 137 |
| 16.4.9 How Can I Install a MongoDB Client?                                                  | 137 |
| 16.4.10 How Do I Install Robo 3T?                                                           | 139 |
| 16.5 Database Usage                                                                         | 140 |
| 16.5.1 Are My DDS DB Instances Available When Scaling?                                      | 140 |
| 16.6 Database Storage                                                                       | 140 |
| 16.6.1 What Is the DDS DB Instance Storage Configuration?                                   | 140 |
| 16.6.2 What Should I Do If My Data Exceeds the Database Storage Space of a DDS DB Instance? | 141 |
| 16.6.3 Which Items Occupy the Storage Space of DDS DB Instances?                            | 141 |
| 16.6.4 What Overhead Does the Storage Space Have After I Applied for a DDS DB Instance?     | 141 |
| 16.7 Database Parameter Modification                                                        | 141 |
| 16.7.1 What DB Instance Monitoring Metrics Do I Need to Pay Attention To?                   |     |
| 16.8 Backup and Restoration                                                                 | 141 |
| 16.8.1 How Do I Back Up DDS Databases to an ECS?                                            | 141 |
| 16.8.2 How Long Does DDS Store Backup Data For?                                             | 142 |
| 16.9 Network Security                                                                       | 142 |
| 16.9.1 What Security Protection Policies Does DDS Have?                                     | 142 |
| 16.9.2 Do I Need to Use DDS in a VPC?                                                       |     |
| 16.9.3 How Do I Ensure the Security of DDS in a VPC?                                        | 142 |
| 16.10 Log Management                                                                        | 142 |
| 16.10.1 Which Types of Logs and Files Occupy DDS DB Instance Storage Space?                 | 142 |
| 16.11 Which Commands are Supported or Restricted by DDS?                                    | 143 |
| A Change History                                                                            | 150 |

# **Introduction**

# 1.1 What Is DDS?

Document Database Service (DDS), compatible with MongoDB, is a secure, high availability (HA) database service that is reliable, scalable, and easy to use. It provides functions such as one-click deployment, elastic capacity expansion, disaster recovery, backup, restoration, monitoring, and alarm reporting.

DDS has the following features:

- DDS automatically establishes the three-node replica set architecture. It supports fast deployment, high availability (HA) data storage, data redundancy, and failover.
- DDS provides sharded cluster instances comprised of a config node paired with multiple shards and mongos nodes. These clusters can be easily scaled up to enhance read and write performance.
- DDS lets you back up or restore a database from the management console in just a few clicks.
- DDS provides performance metrics and you can configure alarm notifications to make it easier to keep abreast of instance statuses.

For details about the compatible DB engines and versions, see **Database Engine** and Version.

# **1.2 System Architecture**

# 1.2.1 Cluster

Each DDS cluster is an independent document database. A sharded cluster consists of a config node, and multiple mongos and shard nodes.

Data read and write requests are forwarded by the mongos nodes, which read configuration settings from config, and then allocate the read and write requests to the shards, making it easy to cope with high concurrency scenarios. In addition, each config node, along with the shards in its cluster, are replicated in triplicate to ensure high availability. The following figure shows the DDS cluster architecture.

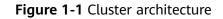

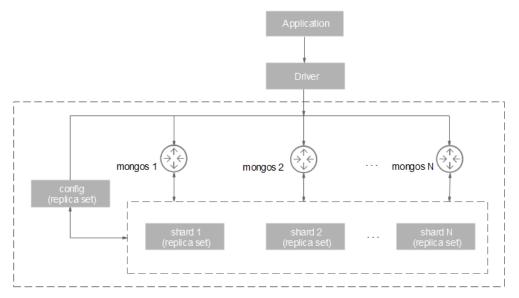

- Each mongos is a single node, but you can provision multiple mongos nodes for load balancing and failovers. A single cluster can contain 2 to 12 mongos nodes.
- Each shard is a three-node replica set. A single cluster instance supports 2 to 12 shards.
- A config node is a necessary part of a cluster instance, and is also deployed as a replica set. The config node stores instance configuration data.
- The number of mongos and shard nodes can be increased from the management console. You do not need to use native commands.
- You cannot access data on the config or shard nodes directly. You can only manage the data on the shards though the mongos nodes.
- Currently, a three-node replica set cannot be directly upgraded to a cluster.

# 1.2.2 Replica Set

A replica set consists of a set of mongod processes. It is a collection of nodes that help ensure data redundancy and reliability.

# **NOTE**

For details about the mongod process, see the MongoDB official document.

A replica set consists of three nodes: primary, secondary, and hidden. The threenode architecture is set up automatically, and the three nodes automatically synchronize data with each other to ensure data reliability.

- Primary node: Primary nodes are used to process both read and write requests.
- Secondary node: Secondary nodes are used to process read requests only.
- Hidden node: Hidden nodes are used to back up data.

You can perform operations on the primary and secondary nodes. If a primary node goes down or becomes faulty, the replica set elects a secondary node as a

new primary node and continues normal operations. If there are no secondary nodes available, a hidden node will take over the role of the secondary node to ensure high availability. The following figure shows the replica set architecture.

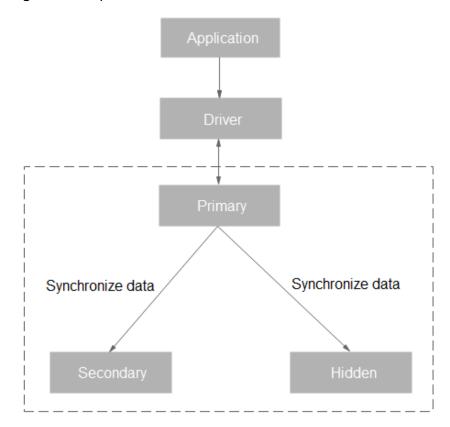

### Figure 1-2 Replica set architecture

- You can perform multiple management and control tasks, such as creating instances, changing configurations, and backing up instances. The system flexibly controls and tracks tasks, and manages exceptions based on the operations delivered by you.
- DDS collects slow query logs and access control logs, recording DB instance running status.
- You can back up DB instance data and upload it to OBS buckets. Currently, DDS supports automated and manual backup. Automated backups are kept for seven days by default.

# **1.3 Basic Concepts**

# 1.3.1 Cluster

Each DDS cluster consists of a config node, and multiple mongos and shard nodes. The following diagram shows the node relationships.

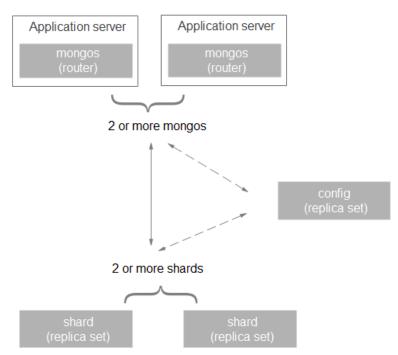

### Figure 1-3 Diagram of node relationships

### mongos

A mongos is a router for reading and writing data, providing a unified interface for accessing DB instances.

- Each cluster instance has 2 to 12 mongos. You can specify the quantity.
- A mongos reads configuration settings from configs and allocates read and write requests to shards. You can connect to a mongos directly.

# config

A config stores configuration settings for DB instances and consists of one replica set.

- The availability of a config is the prerequisite to deploying a DB instance or modifying the instance information.
- You cannot connect to a config directly.

# shard

In the cluster instance, shards are used to store user data.

- Each cluster instance has 2 to 12 shards. You can specify the quantity.
- Each shard is deployed as a replica set to ensure data redundancy and high reliability.
- You cannot connect to a shard directly.

# 1.3.2 Database Parameter Group

A database parameter group is a collection of configuration parameters and values and can be applied to multiple DB instances.

# 1.3.3 Regions and AZs

A region is a geographic area in which resources used by DDS are located.

Each region comprises one or more AZs and is completely isolated from other regions. AZs within the same region can communicate with one another through an internal network, while those in different regions cannot communicate with one another through an internal network.

Cloud service platform data centers are deployed worldwide. DDS applies to different regions. Provisioning DDS to specific regions can better meet user requirements. For example, applications can be designed to better meet specific user requirements or comply with local laws and other demands.

Each region contains many AZs where power and networks are physically isolated. AZs in the same region can communicate with each other over an intranet. Each AZ provides cost-effective and low-latency network connections that are unaffected by faults in other AZs. As a result, provisioning DDS in separate AZs protects your applications against local faults that occur in a single location.

# **1.4 Functions and Features**

# **Two Architectures**

DDS supports two deployment architectures: cluster and replica set, meeting requirements of different service scenarios.

• Cluster

A cluster consists of three types of nodes: mongos, shard, and config. You can select the number and configuration of mongos and shard nodes to create cluster instances with different levels of service performance.

• Replica set

DDS automatically builds the replica set architecture, and you can directly operate the primary and secondary nodes. DDS provides you with advanced functions such as high availability (HA) and disaster recovery (DR) switchover, and is invisible to applications.

# **Elastic Scaling**

With the development of your services, you can change CPU and memory specifications of instances, expand storage space, and add mongos and shard nodes in real time. You are advised to perform the change during off-peak hours to avoid the impact of changes on your services.

# **Key Features**

Table 1-1 Key feature description

| Features                                            | Description                                                                                                    |
|-----------------------------------------------------|----------------------------------------------------------------------------------------------------|
| SLA                                                 | 99.95%                                                                                                    |
| Instant<br>availability                             | You can create a DB instance on the management console<br>and access DDS through an Elastic Cloud Server (ECS) to<br>reduce the application response time. If you need to access a<br>DB instance from your local devices, you can bind an elastic<br>IP address (EIP) to the instance.              |
| High<br>compatibility                               | DDS is a document-oriented NoSQL database. It is fully compatible with MongoDB.                                                                                                    |
| Visualized<br>operation and<br>maintenance<br>(O&M) | You can easily perform restart, backup, and data recovery operations on instances using a graphical user interface (GUI)                                                                                                    |
| Data security                                       | • A security protection system consists of VPCs, subnets, security groups, storage encryption, and DDoS protection, which is capable of defending against various malicious attacks and ensuring data security.                                                                                      |
|                                                     | DDS supports fine-grained permission control.                                                                                                    |
| High availability                                   | The cluster and replica set support high availability. If the primary node is faulty, the secondary node takes over services in a short time. The switchover process is invisible to applications.                                                                                                   |
| Metric<br>monitoring                                | DDS monitors key performance metrics of DB instances and<br>DB engines in real time, including the CPU usage, memory<br>usage, storage space usage, command execution frequency,<br>delete statement execution frequency, insert statement<br>execution frequency, and number of active connections. |
| Backups and restorations                            | <ul> <li>DDS supports automated backup and manual backup. The maximum retention period of an automated backup is 732 days. The manual backup can be retained for a long time.</li> <li>DB instances can be restored using backup data.</li> </ul>                                                    |
| Setting<br>parameters                               | DDS allows you to manage parameter groups and modify configuration parameters on the console.                                                                                                    |

# **1.5 Typical Application Scenarios**

# Games

Game players' information generated from game applications, such as players' equipment and bonus points, are stored in DDS databases. During peak hours, DDS cluster instances can handle large amounts of concurrent requests. DDS cluster and replica set provide high availability to ensure the stable running of games in high-concurrency scenarios.

In addition, DDS is compatible with MongoDB and provides the non-schema mode, which frees you from changing table structure when the game play mode changes. DDS can totally meet the flexible gaming requirements. You can store structured data with fixed patterns in RDS, services with flexible patterns in DDS, and hot data in Distributed Cache Service (DCS) to facilitate access to service data and reduce data storage costs.

### Advantages:

- Supports embedded documents that eliminate the need to use joins to reduce application development complexity. Flexible schemas also facilitate rapid development and iteration.
- Sharded clusters provide enough capacity to store data into the TB range.

# ΙοΤ

DDS is compatible with MongoDB and provides the high-performance and asynchronous data write function. In certain scenarios, DDS can process data in the memory database. In addition, cluster instances can dynamically add the number of mongos and shard nodes or upgrade specifications. The performance and storage space can be quickly expanded, making cluster instances suitable for IoT scenarios with high concurrent writes.

Intelligent IoT terminals need to collect various types of data, store device logs, and analyze information in multiple dimensions. In recent years, IoT services have grown rapidly, with huge volumes of data and increasing access traffic that require horizontal expansion capabilities for data storage.

DDS provides the secondary index to meet dynamic query requirements and uses the MapReduce aggregation framework that is compatible with MongoDB to analyze data from multiple dimensions.

### Advantages:

- **High Write Performance**: DDS sharded cluster provides high write performance to meet the requirements of terabyte-scale databases.
- **High Performance and Scalability**: DDS supports applications with high QPS rates, and its sharding architecture can be scaled in or out to flexibly cope with application changes.

# Internet

DDS replica set uses the three-node HA architecture. Three data nodes form an anti-affinity group and are deployed on different physical servers to automatically

synchronize data. The primary and secondary nodes provide services. Each node has a private IP address and works with Driver to allocate read workloads.

Many organizations need to process and store data into the TB range, requiring data to be written to databases in real time and dynamic analysis capabilities in big data computing.

Advantages:

- MapReduce: With a complete data analysis utility, you can query statements or scripts, and distribute requests to DDS.
- **Excellent Scalability**: DDS DB instances can be scaled up to support growing services and data volumes in content management systems.

# 1.6 DDS DB Instance

# **1.6.1 DB Instance Specifications**

DB instance specifications are listed in the following table.

### **NOTE**

The DB instance specifications depend on service requirements.

You can change the maximum number of connections of a DB instance by modifying the **net.maxIncomingConnections** parameter. For details about how to change the parameter value, see **Editing a Parameter Group**.

# Cluster

For details about the cluster instance specifications, see Table 1-2 and Table 1-3.

### Table 1-2 config specifications

| vCPUs | Memory (GB) | Default Maximum<br>Connections |
|-------|-------------|--------------------------------|
| 2     | 4           | 1000                           |

| Table | 1-3 | shard | and | mongos | specifications |
|-------|-----|-------|-----|--------|----------------|
|       |     |       |     |        |                |

| vCPUs | Memory (GB) | Default Maximum<br>Connections |
|-------|-------------|--------------------------------|
| 2     | 4           | 400                            |
| 2     | 8           | 400                            |
| 4     | 8           | 1000                           |
| 4     | 16          | 1000                           |
| 8     | 16          | 4000                           |

| vCPUs | Memory (GB) | Default Maximum<br>Connections |
|-------|-------------|--------------------------------|
| 8     | 32          | 4000                           |
| 16    | 32          | 8000                           |
| 16    | 64          | 8000                           |

# **Replica Set**

The specifications supported by a replica set are the same as those supported by shard and mongos. For details, see **Table 1-3**.

# 1.6.2 Database Engine and Version

Currently, DDS is compatible with MongoDB 3.4 and 4.0 Community Edition and supports the WiredTiger storage engine, so you need to use a driver compatible with MongoDB 3.0 or later to access DDS.

# 1.6.3 DB Instance Status

# **DB Instance Status**

| Status                     | Description                                                                                                    |
|----------------------------|----------------------------------------------------------------------------------------------------|
| Available                  | A DB instance is running properly.                                                                                                    |
| Abnormal                   | A DB instance is faulty.                                                                                                    |
| Creating                   | A DB instance is being created.                                                                                                    |
| Creation failed            | A DB instance fails to be created.                                                                                                    |
| Restarting                 | A DB instance is being restarted because of a customer<br>request or a modification that requires restarting it for the<br>modification to take effect. |
| Switchover in progress     | The primary and secondary nodes of a replica set instance are being switched.                                                                           |
| Adding node                | shards or mongos are being added to a DDS cluster instance.                                                                                             |
| Deleting node              | The node that failed to be added is being deleted.                                                                                                    |
| Scaling up                 | The storage space of instance nodes is being expanded.                                                                                                  |
| Changing<br>instance class | The CPU or memory of a DB instance is being changed.                                                                                                    |
| Backing up                 | A backup file is being created.                                                                                                    |

Table 1-4 Status and description

| Status                            | Description                                                                   |
|-----------------------------------|-------------------------------------------------------------------------------|
| Checking<br>restoration           | The backup of the current DB instance is being restored to a new DB instance. |
| Changing<br>private IP<br>address | The private IP address of a node is being changed.                            |
| Changing port                     | The DB instance port is being changed.                                        |
| Changing a security group         | The security group is being changed.                                          |

# Parameter Group Status

| Table | 1-5 | Status | and | description |
|-------|-----|--------|-----|-------------|
|       |     |        |     |             |

| Status          | Description                                                                                               |
|-----------------|----------------------------------------------------------------------------------------------------|
| In-Sync         | A database parameter change has taken effect.                                                             |
| Pending restart | A database parameter is waiting for the DB instance to be restarted before its modification takes effect. |

# **1.7 Constraints**

To improve the stability and security of DB instances, there are some constraints on the use of DDS. For details, see **Table 1-6**.

 Table 1-6 Function constraints

| Operation                   | Constraints                                                                                                    |  |
|-----------------------------|----------------------------------------------------------------------------------------------------|--|
| Connecting to a DB instance | • When connecting to a DB instance over private networks, you need to bind an EIP to the prepared ECS and ensure that the DB instance and the ECS are in the same region, AZ, and VPC subnet. |  |
|                             | • By default, DDS is not accessible from ECSs that are not in the same security group. If the ECS is not in the same group, you need to add an inbound rule to enable access.                 |  |
|                             | • The default DDS port is 8635, but this port can be modified if necessary.                                                                                                    |  |
| Deployment                  | ECSs in which DB instances are deployed are not visible to you. Your applications can access the database only through an IP address and port.                                                |  |

| Operation                          | Constraints                                                                                                    |  |
|------------------------------------|----------------------------------------------------------------------------------------------------|--|
| Obtaining<br>permissions of user   | Only the <b>rwuser</b> user permissions are provided on the instance creation page.                                                    |  |
| rwuser                             | For details about the related commands, see Which<br>Commands are Supported or Restricted by DDS?                                      |  |
| Migrating data                     | You can use command line tools, including mongoexport<br>and mongoimport, to migrate data. For details, see<br>section Migrating Data. |  |
| Storage engine                     | Currently, DDS supports the WiredTiger storage engine.                                                                                 |  |
| Restarting a DB instance or a node | , 5                                                                                                    |  |

# **1.8 Related Services**

| Table 1-7 Related service |
|---------------------------|
|---------------------------|

| Service Name                                  | Function                                                                                                    |
|-----------------------------------------------|----------------------------------------------------------------------------------------------------|
| Elastic Cloud<br>Service (ECS)                | ECS provides DDS with elastic computing resources and a running environment for DB instances.                              |
| Virtual Private<br>Cloud (VPC)                | VPC provides DDS with elastic network resources and implements network isolation and access control for your DB instances. |
| Object Storage<br>Service (OBS)               | OBS stores your DDS DB instance backup files.                                                                              |
| ldentity and<br>Access<br>Management<br>(IAM) | IAM provides the permission management function for DDS.                                                                   |

# **2** Logging In to the DDS Console

# Prerequisites

You have registered an account.

For the first time you use DDS, apply for an account at the official website. After the application is successful, your account has permissions to access the DDS service, as well as all other cloud services.

# Procedure

- **Step 1** Log in to the management console.
- **Step 2** Click <sup>1</sup> in the upper left corner and select a region and a project.
- **Step 3** Click **Service List**. Under **Database**, click **Document Database Service** to go to the DDS console.

----End

# **3** Getting Started with Clusters

# **3.1 Connection Methods**

You can access DDS over private or public networks.

| Method                           | IP<br>Address                                                                                                    | Scenario Description                                                                                                    |  |
|----------------------------------|----------------------------------------------------------------------------------------------------|----------------------------------------------------------------------------------------------------|--|
| Private<br>network IP<br>address | <ul> <li>DDS provides a private IP address<br/>by default.</li> <li>If your applications are<br/>running on an ECS that is in<br/>the same region, AZ, and VPC<br/>subnet as your DDS DB<br/>instance, you are advised to<br/>use a private IP address to<br/>connect the ECS to your DDS<br/>DB instances.</li> </ul> | Secure and excellent performance                                                                                                    |  |
|                                  |                                                                                                    | <ul> <li>By default, DDS is not accessible from ECSs that are not in the same security group. If the ECS is not in the same group, you need to add an inbound rule to enable access.</li> <li>The default DDS port is 8635, but this port can be modified if necessary.</li> </ul> |  |

| Method            | IP<br>Address | Scenario                                                                                                    | Description                                                                                                    |
|-------------------|---------------|----------------------------------------------------------------------------------------------------|----------------------------------------------------------------------------------------------------|
| Public<br>network | EIP           | <ul> <li>If your applications are running on an ECS that is in a different region from the one where the DB instance is located, you are advised to use an EIP to connect the ECS to your DDS DB instances.</li> <li>If your applications are deployed on another cloud platform, EIP is recommended.</li> </ul> | <ul> <li>Low security</li> <li>For faster<br/>transmission and<br/>improved<br/>security, you are<br/>advised to<br/>migrate your<br/>applications to<br/>an ECS that is in<br/>the same subnet<br/>as your DDS<br/>instance and use<br/>a private IP<br/>address to access<br/>the instance.</li> </ul> |

# **3.2 Connecting to a Cluster Instance Over Private Networks**

# 3.2.1 Overview

# Scenarios

This section describes how to create a cluster instance on the management console, set a security group, and connect to a cluster instance over private networks.

# Process

The following describes the steps from creating a DB instance to using it.

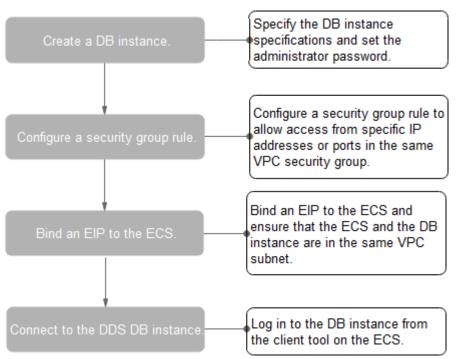

Figure 3-1 Accessing DB instances from a private network

# 3.2.2 Creating a Cluster Instance

# **Scenarios**

This section describes how to create a Community Edition cluster instance on the DDS management console. DDS allows you to tailor your compute resources and storage space to your business needs.

You can use your account to create up to 10 cluster instances.

You can use your account to create up to 10 cluster instances. To create more

cluster instances, click in the upper right corner of the management console. On the **Service Quota** page, click **Increase Quota** to apply for quotas.

# Procedure

### Step 1 Log in to the DDS console.

- **Step 2** On the **Instance Management** page, click Create DB Instance.
- **Step 3** On the displayed page, select your DB instance specifications and click **Create Now**.

| Table | 3-2 | Basic | information |
|-------|-----|-------|-------------|
|-------|-----|-------|-------------|

| Parameter        | Description                                                                                                    |  |  |
|------------------|----------------------------------------------------------------------------------------------------|--|--|
| Region           | A region where the tenant is located. It can be changed in<br>the upper left corner. For details, see section <b>Regions and</b><br><b>AZs</b> .<br><b>NOTE</b><br>DB instances deployed in different regions cannot communicate<br>with each other through a private network, and you cannot<br>change the region of a DB instance once it is created. Exercise<br>caution when selecting a region. |  |  |
| DB Instance Name | The DB instance name can be 4 to 64 characters long. It<br>must start with a letter and can contain only uppercase<br>letters, lowercase letters, digits, hyphens (-), and<br>underscores (_).<br>After the DB instance is created, you can change the DB<br>instance name. For details, see section <b>Changing a DB</b><br><b>Instance Name</b> .                                                  |  |  |
| Database Type    | Community Edition                                                                                                    |  |  |
| DB Instance Type | Select <b>Cluster</b> .<br>A cluster instance includes three types of nodes: mongos,<br>shard, and config. Each shard and config is a three-node<br>replica set to ensure high availability.                                                                                                    |  |  |
| Compatible       | • 4.0                                                                                                    |  |  |
| MongoDB Version  | • 3.4                                                                                                    |  |  |
| Storage Type     | Ultra-high I/O                                                                                                    |  |  |
| Storage Engine   | WiredTiger                                                                                                    |  |  |
| Disk Encryption  | Disabled: Disable the encryption function.                                                                                                    |  |  |
|                  | <ul> <li>Enabled: Enable the encryption function. This feature improves data security but slightly affects read/write performance.</li> <li>Key Name: Select or create a private key, which is the tenant key.</li> </ul>                                                                                                    |  |  |
|                  | <ul> <li>NOTE <ul> <li>After a DB instance is created, the disk encryption status and the key cannot be changed. The backup data stored in OBS is not encrypted.</li> <li>The key cannot be disabled or deleted when being used. Otherwise, the database becomes unavailable.</li> </ul> </li> </ul>                                                                                                 |  |  |
|                  | <ul> <li>For details about how to create a key, see the "Creating a<br/>CMK" section in the <i>Key Management Service User Guide</i>.</li> </ul>                                                                                                    |  |  |

| Table | 3-3 | Specifications |
|-------|-----|----------------|
|-------|-----|----------------|

| Parameter                 | Description                                                                                                    |  |
|---------------------------|----------------------------------------------------------------------------------------------------|--|
| Specifications            | In the x86 CPU architecture, the following specifications<br>can be selected to suit different application scenarios:<br>General-purpose (s6), Enhanced (c3), and Enhanced II<br>(c6).                                                                                   |  |
| mongos class              | For details about the mongos CPU and memory, see<br>section <b>DB Instance Specifications</b> . After a DB instance<br>is created, you can change its CPU and memory. For<br>details, see section <b>Changing the CPU or Memory of a</b><br><b>Cluster DB Instance</b> . |  |
| mongos quantity           | The value ranges from 2 to 12. After a DB instance is created, you can add nodes. For details, see section <b>Adding Cluster Instance Nodes</b> .                                                                                                    |  |
| mongos parameter<br>group | The parameters that apply to the mongos nodes. After a DB instance is created, you can change the parameter group of a node to bring out the best performance.<br>For details, see <b>Parameter Group Settings</b> .                                                     |  |
| shard class               | For details about the shard CPU and memory, see<br>section <b>DB Instance Specifications</b> . After a DB instance<br>is created, you can change its CPU and memory. For<br>details, see section <b>Changing the CPU or Memory of a</b><br><b>Cluster DB Instance</b> .  |  |
| shard storage space       | The value ranges from 10 GB to 2000 GB and must be a multiple of 10. After a DB instance is created, you can scale up its storage space. For details, see section <b>Scaling Up Storage Space</b> .                                                                      |  |
| shard quantity            | The number of shard nodes. The shard node stores user<br>data but cannot be accessed directly.<br>The value ranges from 2 to 12. After a DB instance is<br>created, you can add nodes. For details, see section<br>Adding Cluster Instance Nodes.                        |  |
| shard parameter<br>group  | The parameters that apply to the shard nodes. After a DB instance is created, you can change the parameter group of a node to bring out the best performance.<br>For details, see <b>Parameter Group Settings</b> .                                                      |  |
| config class              | The CPU and memory of a config node. The config node stores the DB instance configurations but cannot be accessed directly. For details, see DB Instance Specifications.                                                                                                 |  |
| config storage space      | The storage space is 20 GB and cannot be scaled up.                                                                                                    |  |

| Parameter        | Description                                                                                                    |
|------------------|----------------------------------------------------------------------------------------------------|
| config parameter | The parameters that apply to the config nodes. After a DB instance is created, you can change the parameter group of a node to bring out the best performance. |
| group            | For details, see <b>Parameter Group Settings</b> .                                                                                                    |

### Table 3-4 Network

| Parameter         | Description                                                                                                    |
|-------------------|----------------------------------------------------------------------------------------------------|
| VPC               | The VPC where your DB instances are located. A VPC isolates<br>networks for different services, so you can easily manage and<br>configure internal networks and change network configuration.<br>For details about how to create a VPC, see section "Creating a<br>VPC" in the <i>Virtual Private Cloud User Guide</i> . For details about<br>the constraints on the use of VPCs, see <b>Connection Methods</b> .<br><b>NOTE</b><br>After the DDS instance is created, the VPC cannot be changed. |
| Subnet            | A subnet provides dedicated network resources that are logically isolated from other networks for network security.<br>After the instance is created, you can change the private IP address assigned by the subnet. For details, see Changing a Private IP Address.                                                                                                    |
| Security<br>Group | A security group controls access between DDS and other services<br>for security.<br><b>NOTE</b><br>Ensure that the security group rule you set allows clients to access DB<br>instances. For example, select the TCP protocol with inbound direction,<br>input the default port number <b>8635</b> , and enter a subnet IP address or<br>select a security group that the DB instance belongs to.                                                                                                 |
| SSL               | Secure Sockets Layer (SSL) certificates set up encrypted<br>connections between clients and servers, preventing data from<br>being tampered with or stolen during transmission.<br>You can enable SSL to improve data security. After a DB instance<br>is created, you can connect to it using SSL.                                                                                                    |

# Table 3-5 Database configuration

| Parameter     | Description                            |
|---------------|----------------------------------------|
| Administrator | The default account is <b>rwuser</b> . |

| Parameter                 | Description                                                                                                    |
|---------------------------|----------------------------------------------------------------------------------------------------|
| Administrator<br>Password | Set a password for the administrator. The password is a string<br>of 8 to 32 characters. It must be a combination of uppercase<br>letters, lowercase letters, digits, and special characters. You can<br>also use the following special characters: ~!@#%^*=+?<br>Keep this password secure. If lost, the system cannot retrieve it<br>for you. |
| Confirm<br>Password       | Enter the administrator password again.                                                                                                    |

### Table 3-6 Tag

| Parameter | Description                                                                                                    |  |
|-----------|----------------------------------------------------------------------------------------------------|--|
| Tags      | This setting is optional. Adding tags helps you better identify<br>and manage your DB instances. Up to 10 tags can be added<br>for a DB instance.                                               |  |
|           | A tag is composed of a key-value pair.                                                                                                    |  |
|           | Key: Mandatory if the DB instance is going to be tagged                                                                                                    |  |
|           | <ul> <li>Each tag key must be unique for each DB instance.</li> </ul>                                                                                                    |  |
|           | <ul> <li>A tag key consists of up to 36 characters.</li> </ul>                                                                                                    |  |
|           | <ul> <li>The key can only consist of digits, letters, underscores<br/>(_), and hyphens (-).</li> </ul>                                                                                          |  |
|           | Value: Optional if the DB instance is going to be tagged                                                                                                    |  |
|           | <ul> <li>The value consists of up to 43 characters.</li> </ul>                                                                                                    |  |
|           | <ul> <li>The value can only consist of digits, letters, underscores         (_), dots (.), and hyphens (-).</li> </ul>                                                                          |  |
|           | After a DB instance is created, you can view its tag details on the <b>Tags</b> tab. In addition, you can add, modify, and delete tags for existing DB instances. For details, see <b>Tag</b> . |  |

# 

DB instance performance is determined by how you configure it during the creation. The hardware configuration items that can be selected include the node class and storage space.

**Step 4** On the displayed page, confirm the DB instance information.

- If you need to modify the specifications, click **Previous** to return to the previous page.
- If you do not need to modify the specifications, click **Submit** to start the instance creation.
- **Step 5** After a DDS DB instance is created, you can view and manage it on the **Instance Management** page.

- When a DB instance is being created, the status displayed in the **Status** column is **Creating**. This process takes about 15 minutes. After the creation is complete, the status changes to **Available**.
- DDS enables the automated backup policy by default. After a DB instance is created, you can modify or disable the automated backup policy. An automated full backup is immediately triggered after the creation of a DB instance.
- The default DDS port is 8635, but this port can be modified if necessary. If you change the port, you need to add the security group rule to enable access.

----End

# 3.2.3 Setting a Security Group

### **Scenarios**

This section explains how to add a security group rule to control access to and from the DDS DB instances in a security group.

# Precautions

The default security group rule allows all outgoing data packets. ECSs and DDS DB instances in the same security group can access each other. After a security group is created, you can create different rules for that security group, which allows you to control access to the DB instances that are in it.

To access a DB instance in a security group from a source outside of that group, you need to create an inbound rule.

For details about the constraints on the using security groups, see "Security Group Overview" in the *Virtual Private Cloud User Guide*.

# Procedure

- **Step 1** On the **Instance Management** page, click the target cluster instance.
- **Step 2** In the navigation pane on the left, choose **Connections**.
- Step 3 In the Security Group area, on the Inbound Rules tab, click Add Rule. In the displayed Add Inbound Rule dialog box, set required parameters to add inbound rules. On the Outbound Rules tab, click Add Rule. In the displayed Add Outbound Rule dialog box, set required parameters to add outbound rules.

You can click  $\oplus$  to add more rules.

**Step 4** Add a security group rule as prompted.

| Parameter              | Description                                                                                                    | Value<br>Example      |
|------------------------|----------------------------------------------------------------------------------------------------|-----------------------|
| Protocol               | The network protocol required for access.<br>You can allow all protocols or specify a<br>specific protocol, TCP, UDP, ICMP, and SSH.                                           | ТСР                   |
| Port                   | Specifies the port that allows the access to ECSs or external devices.                                                                                                    | 8635                  |
| Source/<br>Destination | Specifies the supported IP address and security group that the rule applies to.                                                                                                | • 192.168.1<br>0.0/24 |
|                        | • <b>IP address</b> : The IP address or subnet that the rule applies to. Single IP addresses must be expressed using slash notation.                                           | • default             |
|                        | <ul> <li>Single IP address: xxx.xxx.xxx.xxx/32<br/>(IPv4)</li> </ul>                                                                                                    |                       |
|                        | – Subnet: xxx.xxx.0/24                                                                                                    |                       |
|                        | <ul> <li>All IP addresses: 0.0.0.0/0</li> </ul>                                                                                                    |                       |
|                        | • <b>Security group</b> : A security group that access will be allowed from. ECSs in this security group will be granted access to DDS instance in the current security group. |                       |

| Table 3-7 | Parameter | description |
|-----------|-----------|-------------|
|-----------|-----------|-------------|

Step 5 Click OK.

----End

# 3.2.4 Connecting to a Cluster Instance Over Private Networks

# Scenarios

This section describes how to connect to a cluster instance using the MongoDB client over private networks.

The MongoDB client can connect to a DB instance with a common connection or an encrypted connection (SSL). To improve data transmission security, you are advised to connect to DB instances using the SSL connection.

**Different OS scenarios**: The following uses Linux ECS and Window client as an example.

# Constraints

For details about constraints on connecting to a DB instance, see **Constraints**.

# Prerequisites

- 1. For details on how to create and log in to an ECS, see "Creating and Logging In to a Windows ECS" or "Creating and Logging In to a Linux ECS" in the *Elastic Cloud Server User Guide*.
- 2. Install the MongoDB client on the ECS.

For details on how to install a MongoDB client, see section How Can I Install a MongoDB Client?

**NOTE** 

If you use a **connection address** to connect to a cluster instance, download the MongoDB client of version later than 4.0.

# Connecting to a DB Instance Using the MongoDB Client (SSL)

- **Step 1** On the **Instance Management** page, click the target DB instance.
- **Step 2** In the navigation pane on the left, choose **Connections**.
- Step 3 In the Basic Information area, click 📥 next to the SSL field.
- Step 4 Upload the root certificate to the ECS to be connected to the DB instance.

The following describes how to upload the certificate to a Linux and Window ECS:

• In Linux, run the following command:

scp <IDENTITY\_FILE>
<REMOTE\_USER>@<REMOTE\_ADDRESS>.<REMOTE\_DIR>

D NOTE

- **IDENTITY\_FILE** indicates the directory where the root certificate locates. The file access permission is 600.
- **REMOTE\_USER** indicates the ECS OS user.
- **REMOTE\_ADDRESS** indicates the ECS address.
- REMOTE\_DIR indicates the directory of the ECS to which the root certificate is uploaded.
- In Windows, upload the root certificate using the remote connection tool.

### Step 5 Connect to the DB instance in the directory where the MongoDB client is located.

• Method 1: Using Linux commands

```
./mongo --host <DB_HOST> --port <DB_PORT> -u <DB_USER> -p --
authenticationDatabase admin --ssl --sslCAFile <FILE_PATH> --
sslAllowInvalidHostnames
```

Enter the database account password when prompted: Enter password:

• Method 2: Using the private connection address. Enter the IP addresses and ports based on the number of DB instance nodes.

```
./mongo mongodb://
```

```
rwuser:****@<DB_HOST>:<DB_PORT>,<DB_HOST>:<DB_PORT>/test?
authSource=admin --ssl --sslCAFile <FILE_PATH> --
sslAllowInvalidHostnames
```

The connection information can be obtained in the **Address** column on the **Instance Management** page.

A connection address indicates that one of the mongos nodes will be randomly connected. If you use this method to connect to a DB instance, use the MongoDB client of version later than 4.0.

### **NOTE**

- **DB\_HOST** indicates the IP address of the remotely connected DB instance. Obtain the value from the **Private IP Address** column in the node list on the **Connections** page.
- DB\_PORT indicates the port number. Obtain the value from Database Port in the Basic Information area on the Connections page.
- DB\_USER indicates the database account name. The default value is rwuser.
- \*\*\*\* indicates the password of the database account. If you use the connection address to connect to a DB instance:
  - If the password contains the at sign (@), change @ to %40.
  - If the password contains the exclamation mark (!), add an escape character (\) before the exclamation mark (!).
- FILE\_PATH indicates the path where the root certificate is stored.
- Connect to the instance using Linux commands. The following is an example command:

./mongo --host 192.168.1.6 --port 8635 -u rwuser -p -authenticationDatabase admin --ssl --sslCAFile /tmp/ca.crt -sslAllowInvalidHostnames

• Connect to the DB instance using the private connection address. The following is an example command:

./mongo mongodb://rwuser:\*\*\*\*@192.168.1.6:8635/test? authSource=admin --ssl --sslCAFile /tmp/ca.crt -sslAllowInvalidHostnames

**Step 6** Check the connection result. If the following information is displayed, the connection is successful.

----End

# Connecting to a DB Instance Using the MongoDB Client (Non-SSL)

### NOTICE

If you connect to a DB instance using this method, you need to disable the SSL connection. For details, see section **Disabling SSL**.

- **Step 1** Connect to the ECS.
- **Step 2** Connect to the DB instance in the directory where the MongoDB client is located.
  - Method 1: Using Linux commands

     ./mongo --host < DB\_HOST> --port < DB\_PORT> -u < DB\_USER> -p authenticationDatabase admin

Enter the database account password when prompted:

Enter password:

• Method 2: Using the private connection address. Enter the IP addresses and ports based on the number of DB instance nodes.

```
./mongo mongodb://
rwuser: ****@<DB_HOST1>:<DB_PORT1>,<DB_HOST2>:<DB_PORT2>/test?
authSource=admin
```

The connection information can be obtained in the **Address** column on the **Instance Management** page.

A connection address indicates that one of the mongos nodes will be randomly connected. If you use this method to connect to a DB instance, use the MongoDB client of version later than 4.0.

### D NOTE

- **DB\_HOST** indicates the IP address of the remotely connected DB instance. Obtain the value from the **Private IP Address** column in the node list on the **Connections** page.
- **DB\_PORT** indicates the port number. Obtain the value from **Database Port** in the **Basic Information** area on the **Connections** page.
- **DB\_USER** indicates the database account name. The default value is **rwuser**.
- \*\*\*\* indicates the password of the database account. If you use the connection address to connect to a DB instance:
  - If the password contains the at sign (@), change @ to %40.
  - If the password contains the exclamation mark (!), add an escape character (\) before the exclamation mark (!).
- Connect to the instance using Linux commands. The following is an example command:

./mongo --host 192.168.1.6 --port 8635 -u rwuser -p -authenticationDatabase admin

• Connect to the DB instance using the private connection address. The following is an example command:

./mongo mongodb://rwuser:\*\*\*\*@192.168.1.6:8635/test? authSource=admin

Step 3 Check the connection result. If the following information is displayed, the connection is successful. mongos>

----End

# **3.3 Connecting to a Cluster Instance Over Public** Networks

# 3.3.1 Overview

# Scenarios

This section describes how to create a cluster instance on the management console, set a security group, bind an EIP, and connect to a cluster instance over public networks.

# Process

The following describes the steps from creating a DB instance to using it.

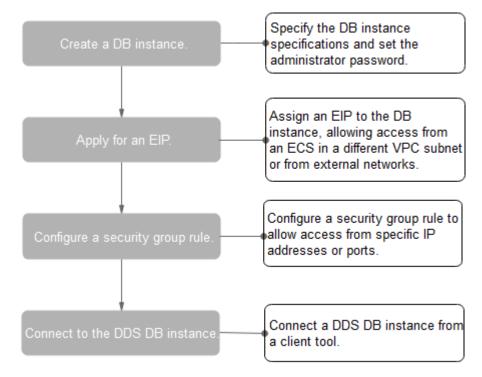

Figure 3-2 Accessing DB instances from a public network

# 3.3.2 Creating a Cluster Instance

# Scenarios

This section describes how to create a Community Edition cluster instance on the DDS management console. DDS allows you to tailor your compute resources and storage space to your business needs.

You can use your account to create up to 10 cluster instances.

You can use your account to create up to 10 cluster instances. To create more

cluster instances, click in the upper right corner of the management console. On the **Service Quota** page, click **Increase Quota** to apply for quotas.

# Procedure

- Step 1 Log in to the DDS console.
- Step 2 On the Instance Management page, click Create DB Instance.
- **Step 3** On the displayed page, select your DB instance specifications and click **Create Now**.

| Table | 3-8 | Basic | information |
|-------|-----|-------|-------------|
|-------|-----|-------|-------------|

| Parameter        | Description                                                                                                    |  |
|------------------|----------------------------------------------------------------------------------------------------|--|
| Region           | A region where the tenant is located. It can be changed in<br>the upper left corner. For details, see section <b>Regions and</b><br><b>AZs</b> .<br><b>NOTE</b><br>DB instances deployed in different regions cannot communicate<br>with each other through a private network, and you cannot<br>change the region of a DB instance once it is created. Exercise<br>caution when selecting a region. |  |
| DB Instance Name | The DB instance name can be 4 to 64 characters long. It<br>must start with a letter and can contain only uppercase<br>letters, lowercase letters, digits, hyphens (-), and<br>underscores (_).<br>After the DB instance is created, you can change the DB<br>instance name. For details, see section Changing a DB<br>Instance Name.                                                                 |  |
| Database Type    | Community Edition                                                                                                    |  |
| DB Instance Type | Select <b>Cluster</b> .                                                                                                    |  |
|                  | A cluster instance includes three types of nodes: mongos,<br>shard, and config. Each shard and config is a three-node<br>replica set to ensure high availability.                                                                                                    |  |
| Compatible       | • 4.0                                                                                                    |  |
| MongoDB Version  | • 3.4                                                                                                    |  |
| Storage Type     | Ultra-high I/O                                                                                                    |  |
| Storage Engine   | WiredTiger                                                                                                    |  |
| Disk Encryption  | Disabled: Disable the encryption function.                                                                                                    |  |
|                  | <ul> <li>Enabled: Enable the encryption function. This feature improves data security but slightly affects read/write performance.</li> <li>Key Name: Select or create a private key, which is the tenant key.</li> </ul>                                                                                                    |  |
|                  | NOTE                                                                                                    |  |
|                  | <ul> <li>After a DB instance is created, the disk encryption status<br/>and the key cannot be changed. The backup data stored in<br/>OBS is not encrypted.</li> </ul>                                                                                                    |  |
|                  | <ul> <li>The key cannot be disabled or deleted when being used.</li> <li>Otherwise, the database becomes unavailable.</li> </ul>                                                                                                    |  |
|                  | <ul> <li>For details about how to create a key, see the "Creating a<br/>CMK" section in the <i>Key Management Service User Guide</i>.</li> </ul>                                                                                                    |  |

| Table 3-9 | <b>9</b> Specifications |
|-----------|-------------------------|
|-----------|-------------------------|

| Parameter                 | Description                                                                                                    |
|---------------------------|----------------------------------------------------------------------------------------------------|
| Specifications            | In the x86 CPU architecture, the following specifications<br>can be selected to suit different application scenarios:<br>General-purpose (s6), Enhanced (c3), and Enhanced II<br>(c6).                                                                                   |
| mongos class              | For details about the mongos CPU and memory, see<br>section <b>DB Instance Specifications</b> . After a DB instance<br>is created, you can change its CPU and memory. For<br>details, see section <b>Changing the CPU or Memory of a</b><br><b>Cluster DB Instance</b> . |
| mongos quantity           | The value ranges from 2 to 12. After a DB instance is created, you can add nodes. For details, see section <b>Adding Cluster Instance Nodes</b> .                                                                                                    |
| mongos parameter<br>group | The parameters that apply to the mongos nodes. After a DB instance is created, you can change the parameter group of a node to bring out the best performance.<br>For details, see <b>Parameter Group Settings</b> .                                                     |
| shard class               | For details about the shard CPU and memory, see<br>section <b>DB Instance Specifications</b> . After a DB instance<br>is created, you can change its CPU and memory. For<br>details, see section <b>Changing the CPU or Memory of a</b><br><b>Cluster DB Instance</b> .  |
| shard storage space       | The value ranges from 10 GB to 2000 GB and must be a multiple of 10. After a DB instance is created, you can scale up its storage space. For details, see section <b>Scaling Up Storage Space</b> .                                                                      |
| shard quantity            | The number of shard nodes. The shard node stores user<br>data but cannot be accessed directly.<br>The value ranges from 2 to 12. After a DB instance is<br>created, you can add nodes. For details, see section<br>Adding Cluster Instance Nodes.                        |
| shard parameter<br>group  | The parameters that apply to the shard nodes. After a DB instance is created, you can change the parameter group of a node to bring out the best performance.<br>For details, see <b>Parameter Group Settings</b> .                                                      |
| config class              | The CPU and memory of a config node. The config node stores the DB instance configurations but cannot be accessed directly. For details, see DB Instance Specifications.                                                                                                 |
| config storage space      | The storage space is 20 GB and cannot be scaled up.                                                                                                    |

| Parameter        | Description                                                                                                    |
|------------------|----------------------------------------------------------------------------------------------------|
| config parameter | The parameters that apply to the config nodes. After a DB instance is created, you can change the parameter group of a node to bring out the best performance. |
| group            | For details, see <b>Parameter Group Settings</b> .                                                                                                    |

### Table 3-10 Network

| Parameter         | Description                                                                                                    |
|-------------------|----------------------------------------------------------------------------------------------------|
| VPC               | The VPC where your DB instances are located. A VPC isolates<br>networks for different services, so you can easily manage and<br>configure internal networks and change network configuration.<br>For details about how to create a VPC, see section "Creating a<br>VPC" in the <i>Virtual Private Cloud User Guide</i> . For details about<br>the constraints on the use of VPCs, see <b>Connection Methods</b> .<br><b>NOTE</b><br>After the DDS instance is created, the VPC cannot be changed. |
| Subnet            | A subnet provides dedicated network resources that are logically isolated from other networks for network security.<br>After the instance is created, you can change the private IP address assigned by the subnet. For details, see Changing a Private IP Address.                                                                                                    |
| Security<br>Group | A security group controls access between DDS and other services<br>for security.<br><b>NOTE</b><br>Ensure that the security group rule you set allows clients to access DB<br>instances. For example, select the TCP protocol with inbound direction,<br>input the default port number <b>8635</b> , and enter a subnet IP address or<br>select a security group that the DB instance belongs to.                                                                                                 |
| SSL               | Secure Sockets Layer (SSL) certificates set up encrypted<br>connections between clients and servers, preventing data from<br>being tampered with or stolen during transmission.<br>You can enable SSL to improve data security. After a DB instance<br>is created, you can connect to it using SSL.                                                                                                    |

# Table 3-11 Database configuration

| Parameter     | Description                            |
|---------------|----------------------------------------|
| Administrator | The default account is <b>rwuser</b> . |

| Parameter                 | Description                                                                                                    |
|---------------------------|----------------------------------------------------------------------------------------------------|
| Administrator<br>Password | Set a password for the administrator. The password is a string<br>of 8 to 32 characters. It must be a combination of uppercase<br>letters, lowercase letters, digits, and special characters. You can<br>also use the following special characters: ~!@#%^*=+?<br>Keep this password secure. If lost, the system cannot retrieve it<br>for you. |
| Confirm<br>Password       | Enter the administrator password again.                                                                                                    |

### Table 3-12 Tag

| Parameter | Description                                                                                                    |
|-----------|----------------------------------------------------------------------------------------------------|
| Tags      | This setting is optional. Adding tags helps you better identify<br>and manage your DB instances. Up to 10 tags can be added<br>for a DB instance.                                               |
|           | A tag is composed of a key-value pair.                                                                                                    |
|           | Key: Mandatory if the DB instance is going to be tagged                                                                                                    |
|           | <ul> <li>Each tag key must be unique for each DB instance.</li> </ul>                                                                                                    |
|           | <ul> <li>A tag key consists of up to 36 characters.</li> </ul>                                                                                                    |
|           | <ul> <li>The key can only consist of digits, letters, underscores</li> <li>(_), and hyphens (-).</li> </ul>                                                                                     |
|           | Value: Optional if the DB instance is going to be tagged                                                                                                    |
|           | <ul> <li>The value consists of up to 43 characters.</li> </ul>                                                                                                    |
|           | <ul> <li>The value can only consist of digits, letters, underscores<br/>(_), dots (.), and hyphens (-).</li> </ul>                                                                              |
|           | After a DB instance is created, you can view its tag details on the <b>Tags</b> tab. In addition, you can add, modify, and delete tags for existing DB instances. For details, see <b>Tag</b> . |

# 

DB instance performance is determined by how you configure it during the creation. The hardware configuration items that can be selected include the node class and storage space.

**Step 4** On the displayed page, confirm the DB instance information.

- If you need to modify the specifications, click **Previous** to return to the previous page.
- If you do not need to modify the specifications, click **Submit** to start the instance creation.
- **Step 5** After a DDS DB instance is created, you can view and manage it on the **Instance Management** page.

- When a DB instance is being created, the status displayed in the **Status** column is **Creating**. This process takes about 15 minutes. After the creation is complete, the status changes to **Available**.
- DDS enables the automated backup policy by default. After a DB instance is created, you can modify or disable the automated backup policy. An automated full backup is immediately triggered after the creation of a DB instance.
- The default DDS port is 8635, but this port can be modified if necessary. If you change the port, you need to add the security group rule to enable access.

----End

# 3.3.3 Binding an EIP

### **Scenarios**

After you create a DB instance, you can bind it to an EIP to allow external access. If later you want to prohibit external access, you can also unbind the EIP from the DB instance.

# Precautions

- Before accessing a database, you need to apply for an EIP on the VPC console. Then, add an inbound rule to allow the IP addresses or IP address ranges of ECSs. For details, see section **Setting a Security Group**.
- In the cluster instance, only mongos can be bound to an EIP. To change the EIP that has been bound to a node, you need to unbind it from the node first.

# Binding an EIP

- **Step 1** On the **Instance Management** page, click the target cluster instance.
- **Step 2** In the navigation pane on the left, choose **Connections**. In the **Basic Information** area, locate the target mongos node and click **Bind EIP** in the **Operation** column.

In the **Node Information** area on the **Basic Information** page, locate the target mongos node and choose **More** > **Bind EIP** in the **Operation** column.

- **Step 3** In the displayed dialog box, all available unbound EIPs are listed. Select the required EIP and click **OK**. If no available EIPs are displayed, click **View EIP** and create an EIP on the VPC console.
- **Step 4** In the **EIP** column on the **mongos** tab, view the EIP that is successfully bound.

To unbind an EIP from the DB instance, see Unbinding an EIP.

----End

# **Unbinding an EIP**

**Step 1** On the **Instance Management** page, click the target cluster instance.

**Step 2** In the navigation pane on the left, choose **Connections**. In the **Basic Information** area, locate the target mongos node and click **Unbind EIP** in the **Operation** column.

In the **Node Information** area on the **Basic Information** page, locate the target mongos node and choose **More** > **Unbind EIP** in the **Operation** column.

**Step 3** In the displayed dialog box, click **OK**.

To bind an EIP to the DB instance again, see **Binding an EIP**.

----End

## 3.3.4 Setting a Security Group

#### **Scenarios**

This section explains how to add a security group rule to control access to and from the DDS DB instances in a security group.

#### Precautions

The default security group rule allows all outgoing data packets. ECSs and DDS DB instances in the same security group can access each other. After a security group is created, you can create different rules for that security group, which allows you to control access to the DB instances that are in it.

To access a DB instance in a security group from a source outside of that group, you need to create an inbound rule.

For details about the constraints on the using security groups, see "Security Group Overview" in the *Virtual Private Cloud User Guide*.

#### Procedure

- **Step 1** On the **Instance Management** page, click the target cluster instance.
- **Step 2** In the navigation pane on the left, choose **Connections**.
- Step 3 In the Security Group area, on the Inbound Rules tab, click Add Rule. In the displayed Add Inbound Rule dialog box, set required parameters to add inbound rules. On the Outbound Rules tab, click Add Rule. In the displayed Add Outbound Rule dialog box, set required parameters to add outbound rules.

You can click  $\oplus$  to add more rules.

**Step 4** Add a security group rule as prompted.

| Parameter              | Description                                                                                                    | Value<br>Example                                          |
|------------------------|----------------------------------------------------------------------------------------------------|-----------------------------------------------------------|
| Protocol               | The network protocol required for access.<br>You can allow all protocols or specify a specific protocol, TCP, UDP, ICMP, and SSH.                                                                                                    | ТСР                                                       |
| Port                   | Specifies the port that allows the access to ECSs or external devices.                                                                                                    | 8635                                                      |
| Source/<br>Destination | <ul> <li>Specifies the supported IP address and security group that the rule applies to.</li> <li>IP address: The IP address or subnet that the rule applies to. Single IP addresses must be expressed using slash notation.</li> <li>Single IP address: xxx.xxx.xxx/32 (IPv4)</li> <li>Subnet: xxx.xxx.0/24</li> <li>All IP addresses: 0.0.0.0/0</li> <li>Security group: A security group that access will be allowed from. ECSs in this security group will be granted access to DDS instance in the current security group.</li> </ul> | <ul> <li>192.168.1<br/>0.0/24</li> <li>default</li> </ul> |

| Table 3-13 | Parameter | description |
|------------|-----------|-------------|
|------------|-----------|-------------|

Step 5 Click OK.

----End

## 3.3.5 Connecting to a Cluster Instance Over Public Networks

#### **Scenarios**

This section describes how to connect to a cluster instance using the MongoDB client and Robo 3T over public networks.

The MongoDB client and Robo 3T can connect to a DB instance with a common connection or an encrypted connection (SSL). To improve data transmission security, you are advised to connect to DB instances using the SSL connection.

**Different OS scenarios**: The following uses Linux ECS and Window client as an example.

#### Prerequisites

- 1. **Bind an EIP** to the cluster instance and **set security group rules** to ensure that the EIP can be accessed through the ECS or Robo 3T.
- Install the MongoDB client or Robo 3T.
   MongoDB client

- a. For details on how to create and log in to an ECS, see "Creating and Logging In to a Windows ECS" or "Creating and Logging In to a Linux ECS" in the *Elastic Cloud Server User Guide*.
- b. Install the MongoDB client on the ECS.

For details on how to install a MongoDB client, see **How Can I Install a MongoDB Client?** 

D NOTE

If you use a **connection address** to connect to a cluster instance, download the MongoDB client of version later than 4.0.

#### Robo 3T

For details on how to install Robo 3T, see How Do I Install Robo 3T?

- 3. If you select the SSL mode, download the SSL certificate on the DDS console.
  - a. On the **Instance Management** page, click the target DB instance.
  - b. In the navigation pane on the left, choose **Connections**.
  - c. In the **Basic Information** area, click  $\perp$  next to the **SSL** field.

#### Connecting to a DB Instance Using Robo 3T (SSL)

**Step 1** Run the installed Robo 3T. On the displayed dialog box, click **Create**.

# 

Figure 3-3 Connections

**Step 2** In the **Connection Settings** dialog box, set the parameters of the new connection.

1. On the **Connection** tab, enter the name of the new connection in the **Name** text box and enter the EIP and database port that are bound to the DDS DB instance in the **Address** text box.

#### Figure 3-4 Connection

| Connection Settings |                                                                                           |  |  |
|---------------------|-------------------------------------------------------------------------------------------|--|--|
| Connection          | Authentication SSH SSL Advanced                                                           |  |  |
| Type:               | Direct Connection 🔻                                                                       |  |  |
| Name:               | dds-cluster                                                                               |  |  |
| Address:            | : 8635                                                                                    |  |  |
|                     | Specify host and port of MongoDB server. Host can be<br>either IPv4, IPv6 or domain name. |  |  |
| From SRV            | Import connection details from MongoDB SRV connection***                                  |  |  |
| () <u>T</u> est     | Save Cancel                                                                               |  |  |

2. On the **Authentication** tab, set **Database** to **admin**, **User Name** to **rwuser**, and **Password** to the administrator password you set during the creation of the cluster instance.

Figure 3-5 Authentication

| E Connection Se | ttings 🗾                                                                                                    |  |  |  |
|-----------------|----------------------------------------------------------------------------------------------------|--|--|--|
| Connection      | Authentication SSH SSL Advanced                                                                                                    |  |  |  |
| 📝 Perform aut   | hentication                                                                                                    |  |  |  |
| Database        | Database admin                                                                                                    |  |  |  |
|                 | The admin database is unique in MongoDB. Users<br>with normal access to the admin database have read<br>and write access to <b>all databases</b> . |  |  |  |
| User Name       | rwuser                                                                                                    |  |  |  |
| Password        | ••••••••••••••••••••••••••••••••••••••                                                                                                    |  |  |  |
| Auth Mechanism  | SCRAM-SHA-1                                                                                                    |  |  |  |
| 0 <u>T</u> est  | Save Cancel                                                                                                    |  |  |  |

3. On the **SSL** tab, upload the SSL certificate and select **Allowed** for **Invalid Hostnames**.

#### Figure 3-6 SSL

| Connection Settings                                                                                                    | <b>×</b>               |  |
|----------------------------------------------------------------------------------------------------|------------------------|--|
| Connection Authentic                                                                                                    | ation SSH SSL Advanced |  |
| 🔽 Use SSL protocol                                                                                                    |                        |  |
| Authentication Method:                                                                                                    | Use CA Certificate 🔹   |  |
| CA Certificate:                                                                                                    | D:\06_mongodb\ca.crt   |  |
| Use PEM Cert./Key: Enable this option to connect to a MongoDB<br>that requires CA-signed client<br>certificates/key file. |                        |  |
| 👿 Advanced Options                                                                                                    |                        |  |
| CRL (Revocation List):                                                                                                    |                        |  |
| Invalid Hostnames:                                                                                                    | Allowed 🔻              |  |
| () <u>T</u> est                                                                                                    | Save Cancel            |  |

- 4. Click Save.
- **Step 3** On the **MongoDB Connections** page, click **Connect** to connect to the cluster instance.

Figure 3-7 Connections

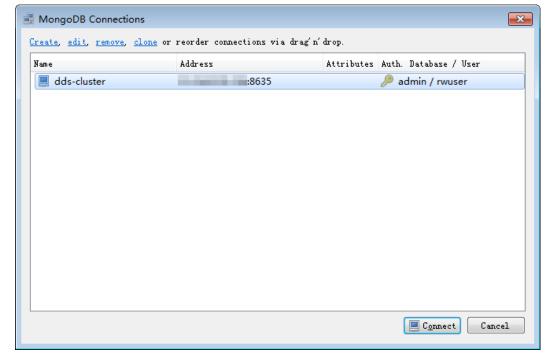

**Step 4** If the cluster instance is successfully connected, the page shown in Figure 3-8 is displayed.

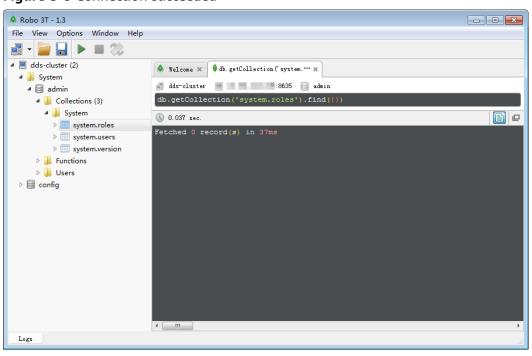

Figure 3-8 Connection succeeded

----End

#### Connecting to a DB Instance Using Robo 3T (Non-SSL)

#### NOTICE

If you connect to a DB instance using this method, you need to disable the SSL connection. For details, see section **Disabling SSL**.

**Step 1** Run the installed Robo 3T. On the displayed dialog box, click **Create**.

| MongoDB Connections                                                 |         |                 |                    |  |
|---------------------------------------------------------------------|---------|-----------------|--------------------|--|
| Create, edit, remove, clone or reorder connections via drag'n'drop. |         |                 |                    |  |
| Name                                                                | Address | Attributes Auth | n. Database / Vser |  |
|                                                                     |         |                 |                    |  |
|                                                                     |         |                 |                    |  |
|                                                                     |         |                 |                    |  |
|                                                                     |         |                 |                    |  |
|                                                                     |         |                 |                    |  |
|                                                                     |         |                 |                    |  |
|                                                                     |         |                 |                    |  |
|                                                                     |         |                 |                    |  |
|                                                                     |         |                 |                    |  |
|                                                                     |         |                 |                    |  |
|                                                                     |         |                 |                    |  |
|                                                                     |         |                 |                    |  |
|                                                                     |         |                 |                    |  |
|                                                                     |         |                 | Connect Cancel     |  |
|                                                                     |         |                 | Cancer Cancer      |  |

Figure 3-9 Connections

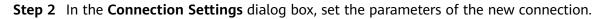

1. On the **Connection** tab, enter the name of the new connection in the **Name** text box and enter the EIP and database port that are bound to the DDS DB instance in the **Address** text box.

| 📃 C | onnection       | Settings                                                                                  |
|-----|-----------------|-------------------------------------------------------------------------------------------|
| C   | onnection       | Authentication SSH SSL Advanced                                                           |
| T3  | уре:            | Direct Connection                                                                         |
| Na  | ame:            | dds-cluster                                                                               |
| Ad  | ddress:         | : 8635                                                                                    |
|     |                 | Specify host and port of MongoDB server. Host can be<br>either IPv4, IPv6 or domain name. |
| I   | From SRV        | Import connection details from MongoDB SRV connection                                     |
|     | i) <u>T</u> est | Save Cancel                                                                               |

Figure 3-10 Connection

2. On the **Authentication** tab, set **Database** to **admin**, **User Name** to **rwuser**, and **Password** to the administrator password you set during the creation of the cluster instance.

Figure 3-11 Authentication

| Connection S    | ettings                                                                                                    |  |  |
|-----------------|----------------------------------------------------------------------------------------------------|--|--|
| Connection      | Authentication SSH SSL Advanced                                                                                                    |  |  |
| 📝 Perform av    | uthentication                                                                                                    |  |  |
| Database        | admin                                                                                                    |  |  |
|                 | The admin database is unique in MongoDB. Users<br>with normal access to the admin database have read<br>and write access to <b>all databases</b> . |  |  |
| User Name       | rwuser                                                                                                    |  |  |
| Password        | ٠٠٠٠٠٠                                                                                                    |  |  |
| Auth Mechanis   | sm SCRAM-SHA-1                                                                                                    |  |  |
| () <u>I</u> est | Save Cancel                                                                                                    |  |  |

- 3. Click Save.
- **Step 3** On the **MongoDB Connections** page, click **Connect** to connect to the cluster instance.

Figure 3-12 Connections

| Name          | Address | Attributes Auth. Database / User |  |
|---------------|---------|----------------------------------|--|
| 📃 dds-cluster | :8635   | 🔎 admin / rwuser                 |  |
|               |         |                                  |  |
|               |         |                                  |  |
|               |         |                                  |  |
|               |         |                                  |  |
|               |         |                                  |  |
|               |         |                                  |  |
|               |         |                                  |  |
|               |         |                                  |  |
|               |         |                                  |  |
|               |         |                                  |  |
|               |         |                                  |  |
|               |         |                                  |  |

**Step 4** If the cluster instance is successfully connected, the page shown in **Figure 3-13** is displayed.

| -                                                           |                                              |
|-------------------------------------------------------------|----------------------------------------------|
| 🔶 Robo 3T - 1.3                                             |                                              |
| File View Options Window Help                               |                                              |
| 📑 -  🔒 🕨 🗮 🖏                                                |                                              |
| <ul> <li>▲ ■ dds-cluster (2)</li> <li>▲ → System</li> </ul> | ♦ Welcome × ♦ db. getCollection(" system." × |
| 4 🛢 admin                                                   | dds-cluster 📃 8635 🤤 admin                   |
| Collections (3)                                             | db.getCollection('system.roles').find({})    |
| ▲ ↓ System ▷                                                | 🔘 0.037 sec.                                 |
| system.users                                                | Fetched 0 record(s) in 37ms                  |
| ▷ system.version                                            |                                              |
| Functions                                                   |                                              |
| Users                                                       |                                              |
| ▷                                                           |                                              |
| , g comig                                                   |                                              |
|                                                             |                                              |
|                                                             |                                              |
|                                                             |                                              |
|                                                             |                                              |
|                                                             |                                              |
|                                                             |                                              |
|                                                             |                                              |
|                                                             |                                              |
|                                                             |                                              |
|                                                             |                                              |
|                                                             |                                              |
| Logs                                                        |                                              |

Figure 3-13 Connection succeeded

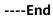

#### Connecting to a DB Instance Using the MongoDB Client (SSL)

- **Step 1** On the **Instance Management** page, click the target DB instance.
- **Step 2** In the navigation pane on the left, choose **Connections**.
- **Step 3** In the **Basic Information** area, click  $\stackrel{1}{
  m the}$  next to the **SSL** field.
- Step 4 Upload the root certificate to the ECS to be connected to the DB instance.

The following describes how to upload the certificate to a Linux and Window ECS:

In Linux, run the following command:
 scp <IDENTITY\_FILE>
 <REMOTE\_USER>@<REMOTE\_ADDRESS>:<REMOTE\_DIR>

#### D NOTE

- **IDENTITY\_FILE** indicates the directory where the root certificate locates. The file access permission is 600.
- REMOTE\_USER indicates the ECS OS user.
- **REMOTE\_ADDRESS** indicates the ECS address.
- REMOTE\_DIR indicates the directory of the ECS to which the root certificate is uploaded.
- In Windows, upload the root certificate using the remote connection tool.

#### **Step 5** Connect to the DB instance in the directory where the MongoDB client is located.

• Method 1: Using Linux commands

./mongo --host <DB\_HOST> --port <DB\_PORT> -u <DB\_USER> -p -authenticationDatabase admin --ssl --sslCAFile <FILE\_PATH> -sslAllowInvalidHostnames

Enter the database account password when prompted: Enter password:

• Method 2: Using the public connection address

./mongo mongodb://rwuser:\*\*\*\*@*<DB\_HOST>*:*<DB\_PORT>*/test? authSource=admin --ssl --sslCAFile *<FILE\_PATH>* -sslAllowInvalidHostnames

To obtain the public connection address, click the instance name and choose **Connections**. The address is displayed in **Public Network Connection Address** field on the **Public Connection** tab.

#### **NOTE**

- A cluster instance uses the management IP address to generate SSL certificate. -- sslAllowInvalidHostnames is needed for the SSL connection in a public network.
- **DB\_HOST** indicates the IP address of the remotely connected DB instance. Obtain the value from the **EIP** column in the node list on the **Connections** page.
- **DB\_PORT** indicates the port number. Obtain the value from **Database Port** in the **Basic Information** area on the **Connections** page.
- DB\_USER indicates the database account name. The default value is rwuser.
- \*\*\*\* indicates the password of the database account. If you use the connection address to connect to a DB instance:
  - If the password contains the at sign (@), change @ to %40.
  - If the password contains the exclamation mark (!), add an escape character (\) before the exclamation mark (!).
- **FILE\_PATH** indicates the path where the root certificate is stored.
- Connect to the instance using Linux commands. The following is an example command:

./mongo --host 192.168.1.6 --port 8635 -u rwuser -p -authenticationDatabase admin --ssl --sslCAFile /tmp/ca.crt -sslAllowInvalidHostnames

• Connect to the DB instance using the public connection address. The following is an example command:

./mongo mongodb://rwuser:\*\*\*\*@192.168.1.80:8635/test? authSource=admin --ssl --sslCAFile /tmp/ca.crt -sslAllowInvalidHostnames

**Step 6** Check the connection result. If the following information is displayed, the connection is successful.

mongos>

----End

#### Connecting to a DB Instance Using the MongoDB Client (Non-SSL)

#### NOTICE

If you connect to a DB instance using this method, you need to disable the SSL connection. For details, see section **Disabling SSL**.

#### **Step 1** Connect to the ECS.

- **Step 2** Connect to the DB instance in the directory where the MongoDB client is located.
  - Method 1: Using Linux commands

./mongo --host <DB\_HOST> --port <DB\_PORT> -u <DB\_USER> -p -authenticationDatabase admin

Enter the database account password when prompted: Enter password:

Method 2: Using the public connection address

#### ./mongo mongodb://rwuser:\*\*\*\*@<DB\_HOST>:<DB\_PORT>/test? authSource=admin

To obtain the public connection address, click the instance name and choose **Connections**. The address is displayed in **Public Network Connection Address** field on the **Public Connection** tab.

#### D NOTE

- **DB\_HOST** indicates the IP address of the remotely connected DB instance. Obtain the value from the **EIP** column in the node list on the **Connections** page.
- DB\_PORT indicates the port number. Obtain the value from Database Port in the Basic Information area on the Connections page.
- DB\_USER indicates the database account name. The default value is rwuser.
- \*\*\*\* indicates the password of the database account. If you use the connection address to connect to a DB instance:
  - If the password contains the at sign (@), change @ to %40.
  - If the password contains the exclamation mark (!), add an escape character (\) before the exclamation mark (!).
- Connect to the instance using Linux commands. The following is an example command:

#### ./mongo --host 192.168.1.6 --port 8635 -u rwuser -p -authenticationDatabase admin

• Connect to the DB instance using the public connection address. The following is an example command:

#### ./mongo mongodb://rwuser:\*\*\*\*@192.168.1.80:8635/test? authSource=admin

**Step 3** Check the connection result. If the following information is displayed, the connection is successful.

mongos>

----End

# **4** Getting Started with Replica Sets

# **4.1 Connection Methods**

You can access DDS over private or public networks.

| Table 4-1 | Connection | methods |
|-----------|------------|---------|
|-----------|------------|---------|

| Method             | IP<br>Address         | Scenario                                                                                                    | Description                      |
|--------------------|-----------------------|----------------------------------------------------------------------------------------------------|----------------------------------|
| Private<br>network | Private IP<br>address | <ul> <li>DDS provides a private IP address by default.</li> <li>If your applications are running on an ECS that is in the same region, AZ, and VPC subnet as your DDS DB instance, you are advised to use a private IP address to connect the ECS to your DDS</li> </ul>                    | Secure and excellent performance |
|                    |                       | <ul> <li>DB instances.</li> <li>By default, DDS is not accessible from ECSs that are not in the same security group. If the ECS is not in the same group, you need to add an inbound rule to enable access.</li> <li>The default DDS port is 8635, but this port can be modified</li> </ul> |                                  |

| Method            | IP<br>Address | Scenario                                                                                                    | Description                                                                                                    |
|-------------------|---------------|----------------------------------------------------------------------------------------------------|----------------------------------------------------------------------------------------------------|
| Public<br>network | EIP           | <ul> <li>If your applications are running on an ECS that is in a different region from the one where the DB instance is located, you are advised to use an EIP to connect the ECS to your DDS DB instances.</li> <li>If your applications are deployed on another cloud platform, EIP is recommended.</li> </ul> | <ul> <li>Low security</li> <li>For faster<br/>transmission and<br/>improved<br/>security, you are<br/>advised to<br/>migrate your<br/>applications to an<br/>ECS that is in the<br/>same subnet as<br/>your DDS<br/>instance and use<br/>a private IP<br/>address to access<br/>the instance.</li> </ul> |

# 4.2 Connecting to a Replica Set Instance Over Private **Networks**

# 4.2.1 Overview

#### **Scenarios**

User Guide

This section describes how to create a replica set instance on the management console, set a security group, and connect to a replica set instance over private networks.

#### Process

The following describes the steps from creating a DB instance to using it.

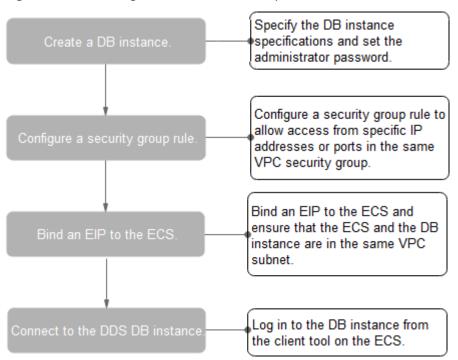

Figure 4-1 Accessing DB instances from a private network

## 4.2.2 Creating a Replica Set Instance

#### **Scenarios**

This section describes how to create a replica set instance on the DDS management console. DDS allows you to tailor your computing resources and storage space to your business needs.

You can use your account to create up to 50 replica set instances.

You can use your account to create up to 50 replica set instances. To create more

replica set instances, click in the upper right corner of the management console. On the **Service Quota** page, click **Increase Quota** to apply for quotas.

#### Procedure

#### Step 1 Log in to the DDS console.

- Step 2 On the Instance Management page, click Create DB Instance.
- **Step 3** On the displayed page, select your DB instance specifications and click **Create Now**.

| Table 4-2 Basi | c information |
|----------------|---------------|
|----------------|---------------|

| Parameter                     | Description                                                                                                    |
|-------------------------------|----------------------------------------------------------------------------------------------------|
| Region                        | The region where the tenant is located. It can be changed<br>in the upper left corner. For details, see section <b>Regions</b><br>and AZs.<br><b>NOTE</b><br>DB instances deployed in different regions cannot communicate<br>with each other through a private network, and you cannot<br>change the region of a DB instance once it is created. Exercise<br>caution when selecting a region. |
| DB Instance Name              | The DB instance name can be 4 to 64 characters long. It<br>must start with a letter and can contain only uppercase<br>letters, lowercase letters, digits, hyphens (-), and<br>underscores (_).<br>After a DB instance is created, you can change the DB<br>instance name. For details, see section Changing a DB<br>Instance Name.                                                             |
| Database Type                 | Community Edition                                                                                                    |
| DB Instance Type              | Select <b>Replica set</b> .                                                                                                    |
|                               | A replica set consists of the primary node, secondary node,<br>and hidden node. If a primary node goes down or<br>becomes faulty, a secondary node is automatically<br>assigned to the primary role and continues normal<br>operation. If a secondary node is unavailable, a hidden<br>node will take the role of the secondary to ensure high<br>availability.                                |
| Compatible<br>MongoDB Version | <ul><li> 4.0</li><li> 3.4</li></ul>                                                                                                    |
| Storage Type                  | Ultra-high I/O                                                                                                    |
| Storage Engine                | WiredTiger                                                                                                    |
| AZ                            | An AZ is a part of a region with its own independent<br>power supplies and networks. AZs are physically isolated<br>but can communicate through an internal network<br>connection.                                                                                                    |
|                               | Currently, instances can be deployed in a single AZ or three AZs.                                                                                                    |
|                               | • If you want to deploy an instance in a single AZ, select one AZ.                                                                                                    |
|                               | • If you want to deploy an instance across AZs for disaster recovery, select three AZs. In this deployment mode, the nodes are evenly distributed in the three AZs.                                                                                                    |

| Parameter       | Description                                                                                                    |  |
|-----------------|----------------------------------------------------------------------------------------------------|--|
| Disk Encryption | • <b>Disabled</b> : Disable the encryption function.                                                                                                    |  |
|                 | <ul> <li>Enabled: Enable the encryption function. This feature improves data security but slightly affects read/write performance.</li> <li>Key Name: Select or create a private key, which is the tenant key.</li> </ul> |  |
|                 | NOTE                                                                                                    |  |
|                 | <ul> <li>After a DB instance is created, the disk encryption status<br/>and the key cannot be changed. The backup data stored in<br/>OBS is not encrypted.</li> </ul>                                                     |  |
|                 | <ul> <li>The key cannot be disabled or deleted when being used.</li> <li>Otherwise, the database becomes unavailable.</li> </ul>                                                                                          |  |
|                 | <ul> <li>For details about how to create a key, see the "Creating a<br/>CMK" section in the <i>Key Management Service User Guide</i>.</li> </ul>                                                                          |  |

#### Table 4-3 Specifications

| Parameter      | Description                                                                                                    |  |
|----------------|----------------------------------------------------------------------------------------------------|--|
| Specifications | In the x86 CPU architecture, the following specifications<br>can be selected to suit different application scenarios:<br>General-purpose (s6), Enhanced (c3), and Enhanced II<br>(c6).                                                                                            |  |
| Node Class     | For details about the DB instance specifications, see<br>section <b>DB Instance Specifications</b> . After a DB instance<br>is created, you can change its CPU and memory. For<br>details, see section <b>Changing the CPU or Memory of a</b><br><b>Replica Set DB Instance</b> . |  |
| Storage Space  | The value ranges from 10 GB to 2000 GB and must be a multiple of 10.                                                                                                    |  |

#### Table 4-4 Network

| Parameter | Description                                                                                                    |
|-----------|----------------------------------------------------------------------------------------------------|
| VPC       | The VPC where your DB instances are located. A VPC isolates<br>networks for different services, so you can easily manage and<br>configure internal networks and change network<br>configuration. You need to create or select the required VPC.<br>For details about how to create a VPC, see section "Creating<br>a VPC" in the <i>Virtual Private Cloud User Guide</i> . For details<br>about the constraints on the use of VPCs, see <b>Connection</b><br><b>Methods</b> . |

| Parameter            | Description                                                                                                    |  |
|----------------------|----------------------------------------------------------------------------------------------------|--|
| Subnet               | A subnet provides dedicated network resources that are logically isolated from other networks for network security.                                                                                                    |  |
|                      | After the instance is created, you can change the private IP address assigned by the subnet. For details, see <b>Changing a Private IP Address</b> .                                                                                                    |  |
| Security Group       | A security group controls access between DDS and other services for security.                                                                                                    |  |
|                      | Ensure that the security group rule you set allows clients to access DB instances. For example, select the TCP protocol with inbound direction, input the default port number <b>8635</b> , and enter a subnet IP address or select a security group that the DB instance belongs to. |  |
| SSL                  | Secure Sockets Layer (SSL) certificates set up encrypted connections between clients and servers, preventing data from being tampered with or stolen during transmission.                                                                                                    |  |
|                      | You can enable SSL to improve data security. After a DB instance is created, you can connect to it using SSL.                                                                                                    |  |
| Cross-CIDR<br>Access | • Configure<br>Add the VPC subnet of your client. Ensure that the ECS<br>where your client is installed can connect to the DB<br>instance.                                                                                                    |  |
|                      | NOTE                                                                                                    |  |
|                      | <ul> <li>To ensure the ECS and the DB instance can communicate with<br/>each other, configure the connection by referring to section<br/>"VPC Peering Connection Overview" in the <i>Virtual Private</i><br/><i>Cloud User Guide</i>.</li> </ul>                                      |  |
|                      | <ul> <li>VPC CIDR blocks can only be added, but not modified or<br/>deleted.</li> </ul>                                                                                                    |  |
|                      | <ul> <li>Up to 9 CIDR blocks can be configured, and each of them does not overlap.</li> </ul>                                                                                                    |  |
|                      | • Skip<br>Configure the CIDR block of the client later. After a DB<br>instance is created, you can configure cross-subnet access<br>by referring to <b>Configuring Cross-CIDR Access</b> .                                                                                            |  |

| Table 4-5 Database | configuration |
|--------------------|---------------|
|--------------------|---------------|

| Parameter         | Description                            |
|-------------------|----------------------------------------|
| Administrat<br>or | The default account is <b>rwuser</b> . |

| Parameter                         | Description                                                                                                    |
|-----------------------------------|----------------------------------------------------------------------------------------------------|
| Administrat<br>or Password        | Set a password for the administrator. The password is a string of 8 to 32 characters. It must be a combination of uppercase letters, lowercase letters, digits, and special characters. You can also use the following special characters: ~!@#%^*=+? |
|                                   | Keep this password secure. If lost, the system cannot retrieve it for you.                                                                                                    |
| Confirm<br>Password               | Enter the administrator password again.                                                                                                    |
| Replica Set<br>Parameter<br>Group | The parameters that apply to the replica set instances. After a DB instance is created, you can change the parameter group you configured for the DB instance to bring out the best performance.                                                      |
|                                   | For details, see Parameter Group Settings.                                                                                                    |

#### D NOTE

DB instance performance is determined by how you configure it during the creation. The hardware configuration items that can be selected include the class and storage space of the replica set.

**Step 4** On the displayed page, confirm the DB instance information.

- If you need to modify the specifications, click **Previous** to return to the previous page.
- If you do not need to modify the specifications, click **Submit** to start the instance creation.
- **Step 5** After a DDS DB instance is created, you can view and manage it on the **Instance Management** page.
  - When a DB instance is being created, the status displayed in the Status column is Creating. This process takes about 15 minutes. After the creation is complete, the status changes to Available.
  - DDS enables the automated backup policy by default. After a DB instance is created, you can modify or disable the automated backup policy. An automated full backup is immediately triggered after the creation of a DB instance.
  - The default DDS port is 8635, but this port can be modified if necessary. If you change the port, you need to add the security group rule to enable access.

----End

# 4.2.3 Setting a Security Group

#### Scenarios

This section guides you on how to add a security group rule to control access from and to DDS DB instances in a security group. The following describes how to set security groups.

#### Precautions

The default security group rule allows all outgoing data packets. ECSs and DDS DB instances in the same security group can access each other. After a security group is created, you can create different rules for that security group, which allows you to control access to the DB instances that are in it.

To access a DB instance in a security group from a source outside of that group, you need to create an inbound rule.

For details about the constraints on the using security groups, see "Security Group Overview" in the *Virtual Private Cloud User Guide*.

#### Procedure

- **Step 1** On the **Instance Management** page, click the target replica set instance.
- **Step 2** In the navigation pane on the left, choose **Connections**.
- Step 3 In the Security Group area, on the Inbound Rules tab, click Add Rule. In the displayed Add Inbound Rule dialog box, set required parameters to add inbound rules. On the Outbound Rules tab, click Add Rule. In the displayed Add Outbound Rule dialog box, set required parameters to add outbound rules.

You can click  $\textcircled{\oplus}$  to add more rules.

**Step 4** Add a security group rule as prompted.

| Parame<br>ter | Description                                                                                                    | Value<br>Example |
|---------------|----------------------------------------------------------------------------------------------------|------------------|
| Protocol      | The network protocol required for access. You can allow all protocols or specify a specific protocol, TCP, UDP, ICMP, and SSH. | ТСР              |
| Port          | Specifies the port that allows the access to ECSs or external devices.                                                         | 8635             |

| Parame<br>ter       | Description                                                                                                    | Value<br>Example            |
|---------------------|----------------------------------------------------------------------------------------------------|-----------------------------|
| Source/<br>Destinat | Specifies the supported IP address and security group that the rule applies to.                                                                                                | • 192.168.1<br>0.0/24       |
| ion                 | <ul> <li>IP address: The IP address or subnet that the rule<br/>applies to. Single IP addresses must be expressed<br/>using slash notation.</li> </ul>                         | <ul> <li>default</li> </ul> |
|                     | <ul> <li>Single IP address: xxx.xxx.xxx.xxx/32 (IPv4)</li> </ul>                                                                                                    |                             |
|                     | <ul> <li>Subnet: xxx.xxx.0/24</li> </ul>                                                                                                    |                             |
|                     | <ul> <li>All IP addresses: 0.0.0.0/0</li> </ul>                                                                                                    |                             |
|                     | • <b>Security group</b> : A security group that access will be allowed from. ECSs in this security group will be granted access to DDS instance in the current security group. |                             |

Step 5 Click OK.

----End

# 4.2.4 Connecting to a Replica Set Instance Over Private Networks

#### Scenarios

This section describes how to connect to a replica set instance using the MongoDB client over private networks.

You can directly perform operations on the primary and secondary nodes. Primary nodes are used for processing read and write requests. Secondary nodes replicate data from the primary and are used for processing read requests only.

The MongoDB client can connect to a DB instance with a common connection or an encrypted connection (SSL). To improve data transmission security, you are advised to connect to DB instances using the SSL connection.

**Different OS scenarios**: The following uses Linux ECS and Window client as an example.

#### Constraints

For details about constraints on connecting to a replica set instance over private networks, see **Constraints**.

#### Prerequisites

- 1. For details on how to create and log in to an ECS, see "Creating and Logging In to a Windows ECS" or "Creating and Logging In to a Linux ECS" in the *Elastic Cloud Server User Guide*.
- 2. Install the MongoDB client on the ECS.

For details on how to install a MongoDB client, see **How Can I Install a MongoDB Client?** 

#### Connecting to a DB Instance Using the MongoDB Client (SSL)

- **Step 1** On the **Instance Management** page, click the target DB instance.
- **Step 2** In the navigation pane on the left, choose **Connections**.
- Step 3 In the Basic Information area, click 📥 next to the SSL field.
- **Step 4** Upload the root certificate to the ECS to be connected to the DB instance.

The following describes how to upload the certificate to a Linux and Window ECS:

In Linux, run the following command:
 scp <IDENTITY\_FILE>
 <REMOTE\_USER>@<REMOTE\_ADDRESS>:<REMOTE\_DIR>

D NOTE

- **IDENTITY\_FILE** indicates the directory where the root certificate locates. The file access permission is 600.
- **REMOTE\_USER** indicates the ECS OS user.
- **REMOTE\_ADDRESS** indicates the ECS address.
- REMOTE\_DIR indicates the directory of the ECS to which the root certificate is uploaded.
- In Windows, upload the root certificate using the remote connection tool.

#### **Step 5** Connect to a DDS DB instance.

• Method 1: Using Linux commands

```
./mongo --host < DB_HOST> --port < DB_PORT> -u < DB_USER> -p --
authenticationDatabase admin --ssl --sslCAFile < FILE_PATH> --
sslAllowInvalidHostnames
```

Enter the database account password when prompted: Enter password:

• Method 2: Using the private connection address

./mongo "mongodb:// rwuser: \*\*\*\*@<DB\_HOST1>:<DB\_PORT1>,<DB\_HOST2>:<DB\_PORT2>/test? authSource=admin&replicaSet=replica" --ssl --sslCAFile <FILE\_PATH> -sslAllowInvalidHostnames

If the DB instance is connected using the connection address, add double quotation marks before and after the connection information. The connection information can be obtained in the **Address** column on the **Instance Management** page.

#### D NOTE

- A replica set instance uses the management IP address to generate SSL certificate. -- **sslAllowInvalidHostnames** is needed for the SSL connection through a private network.
- **DB\_HOST** indicates the IP address of the remotely connected DB instance. Obtain the value from the **Private IP Address** column in the node list on the **Connections** page.
- **DB\_PORT** indicates the port number. Obtain the value from **Database Port** in the **Basic Information** area on the **Connections** page.
- DB\_USER indicates the database account name. The default value is rwuser.
- \*\*\*\* indicates the password of the database account. If you use the connection address to connect to a DB instance:
  - If the password contains the at sign (@), change @ to %40.
  - If the password contains the exclamation mark (!), add an escape character (\) before the exclamation mark (!).
- **FILE\_PATH** indicates the path where the root certificate is stored.
- Connect to the instance using Linux commands. The following is an example command:

./mongo --host 192.168.1.6 --port 8635 -u rwuser -p -authenticationDatabase admin --ssl --sslCAFile /tmp/ca.crt -sslAllowInvalidHostnames

• Connect to the DB instance using the private connection address. The following is an example command:

./mongo "mongodb://rwuser:\*\*\*\*@192.168.1.6:8635,192.168.1.80:8635/ test?authSource=admin&replicaSet=replica" --ssl --sslCAFile /tmp/ca.crt -sslAllowInvalidHostnames

- **Step 6** Check the connection result. If the following information is displayed, the connection is successful.
  - Result from connecting the primary node in a replica set: replica:PRIMARY>
  - Result from connecting the secondary node in a replica set: replica:SECONDARY>

----End

#### Connecting to a DB Instance Using the MongoDB Client (Non-SSL)

#### NOTICE

If you connect to a DB instance using this method, you need to disable the SSL connection. For details, see section **Disabling SSL**.

- **Step 1** Connect to the ECS.
- **Step 2** Connect to a DDS DB instance.
  - Method 1: Using Linux commands

./mongo --host <*DB\_HOST*> --port <*DB\_PORT*> -u <*DB\_USER*> -p -authenticationDatabase admin

Enter the database account password when prompted: Enter password: • Method 2: Using the private connection address

#### ./mongo "mongodb://

rwuser: \*\*\*\*@<DB\_HOST1>:<DB\_PORT1>,<DB\_HOST2>:<DB\_PORT2>/test? authSource=admin&replicaSet=replica"

If the DB instance is connected using the connection address, add double quotation marks before and after the connection information. The connection information can be obtained in the **Address** column on the **Instance Management** page.

#### D NOTE

- **DB\_HOST** indicates the IP address of the remotely connected DB instance. Obtain the value from the **Private IP Address** column in the node list on the **Connections** page.
- DB\_PORT indicates the port number. Obtain the value from Database Port in the Basic Information area on the Connections page.
- DB\_USER indicates the database account name. The default value is rwuser.
- \*\*\*\* indicates the password of the database account. If you use the connection address to connect to a DB instance:
  - If the password contains the at sign (@), change @ to %40.
  - If the password contains the exclamation mark (!), add an escape character (\) before the exclamation mark (!).
- Connect to the instance using Linux commands. The following is an example command:

./mongo --host 192.168.1.6 --port 8635 -u rwuser -p -authenticationDatabase admin

• Connect to the DB instance using the private connection address. The following is an example command:

#### ./mongo "mongodb://rwuser:\*\*\*\*@192.168.1.6:8635,192.168.1.80:8635/ test?authSource=admin&replicaSet=replica"

- **Step 3** Check the connection result. If the following information is displayed, the connection is successful.
  - Result from connecting the primary node in a replica set: replica:PRIMARY>
  - Result from connecting the secondary node in a replica set: replica:SECONDARY>

----End

# 4.3 Connecting to a Replica Set Instance Over Public Networks

## 4.3.1 Overview

#### Scenarios

This section describes how to create a replica set instance on the management console, set a security group, bind an EIP, and connect to a replica set instance over public networks.

#### Process

The following describes the steps from creating a DB instance to using it.

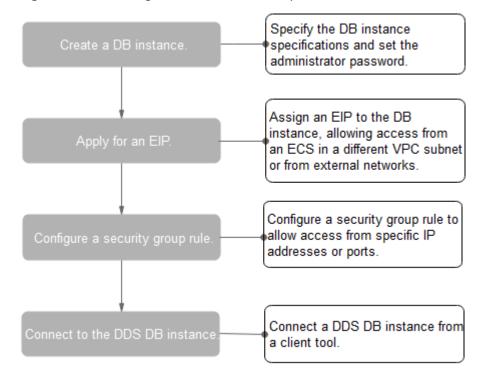

Figure 4-2 Accessing DB instances from a public network

# 4.3.2 Creating a Replica Set Instance

#### Scenarios

This section describes how to create a replica set instance on the DDS management console. DDS allows you to tailor your computing resources and storage space to your business needs.

You can use your account to create up to 50 replica set instances.

You can use your account to create up to 50 replica set instances. To create more

replica set instances, click in the upper right corner of the management console. On the **Service Quota** page, click **Increase Quota** to apply for quotas.

#### Procedure

- Step 1 Log in to the DDS console.
- **Step 2** On the **Instance Management** page, click **Create DB Instance**.
- **Step 3** On the displayed page, select your DB instance specifications and click **Create Now**.

| Table 4-7 Basic | : information |
|-----------------|---------------|
|-----------------|---------------|

| Parameter                     | Description                                                                                                    |
|-------------------------------|----------------------------------------------------------------------------------------------------|
| Region                        | The region where the tenant is located. It can be changed<br>in the upper left corner. For details, see section <b>Regions</b><br>and AZs.<br><b>NOTE</b><br>DB instances deployed in different regions cannot communicate<br>with each other through a private network, and you cannot<br>change the region of a DB instance once it is created. Exercise<br>caution when selecting a region. |
| DB Instance Name              | The DB instance name can be 4 to 64 characters long. It<br>must start with a letter and can contain only uppercase<br>letters, lowercase letters, digits, hyphens (-), and<br>underscores (_).<br>After a DB instance is created, you can change the DB<br>instance name. For details, see section Changing a DB<br>Instance Name.                                                             |
| Database Type                 | Community Edition                                                                                                    |
| DB Instance Type              | Select <b>Replica set</b> .                                                                                                    |
|                               | A replica set consists of the primary node, secondary node,<br>and hidden node. If a primary node goes down or<br>becomes faulty, a secondary node is automatically<br>assigned to the primary role and continues normal<br>operation. If a secondary node is unavailable, a hidden<br>node will take the role of the secondary to ensure high<br>availability.                                |
| Compatible<br>MongoDB Version | <ul><li> 4.0</li><li> 3.4</li></ul>                                                                                                    |
| Storage Type                  | Ultra-high I/O                                                                                                    |
| Storage Engine                | WiredTiger                                                                                                    |
| AZ                            | An AZ is a part of a region with its own independent<br>power supplies and networks. AZs are physically isolated<br>but can communicate through an internal network<br>connection.<br>Currently, instances can be deployed in a single AZ or                                                                                                    |
|                               | three AZs.                                                                                                    |
|                               | <ul> <li>If you want to deploy an instance in a single AZ, select<br/>one AZ.</li> </ul>                                                                                                    |
|                               | • If you want to deploy an instance across AZs for disaster recovery, select three AZs. In this deployment mode, the nodes are evenly distributed in the three AZs.                                                                                                    |

| Parameter       | Description                                                                                                    |  |
|-----------------|----------------------------------------------------------------------------------------------------|--|
| Disk Encryption | Disabled: Disable the encryption function.                                                                                                    |  |
|                 | • <b>Enabled</b> : Enable the encryption function. This feature improves data security but slightly affects read/write performance.<br><b>Key Name</b> : Select or create a private key, which is the tenant key. |  |
|                 | NOTE                                                                                                    |  |
|                 | <ul> <li>After a DB instance is created, the disk encryption status<br/>and the key cannot be changed. The backup data stored in<br/>OBS is not encrypted.</li> </ul>                                             |  |
|                 | <ul> <li>The key cannot be disabled or deleted when being used.</li> <li>Otherwise, the database becomes unavailable.</li> </ul>                                                                                  |  |
|                 | <ul> <li>For details about how to create a key, see the "Creating a<br/>CMK" section in the <i>Key Management Service User Guide</i>.</li> </ul>                                                                  |  |

#### Table 4-8 Specifications

| -              |                                                                                                    |
|----------------|----------------------------------------------------------------------------------------------------|
| Parameter      | Description                                                                                                    |
| Specifications | In the x86 CPU architecture, the following specifications<br>can be selected to suit different application scenarios:<br>General-purpose (s6), Enhanced (c3), and Enhanced II<br>(c6).                                                                                            |
| Node Class     | For details about the DB instance specifications, see<br>section <b>DB Instance Specifications</b> . After a DB instance<br>is created, you can change its CPU and memory. For<br>details, see section <b>Changing the CPU or Memory of a</b><br><b>Replica Set DB Instance</b> . |
| Storage Space  | The value ranges from 10 GB to 2000 GB and must be a multiple of 10.                                                                                                    |

#### Table 4-9 Network

| Parameter | Description                                                                                                    |
|-----------|----------------------------------------------------------------------------------------------------|
| VPC       | The VPC where your DB instances are located. A VPC isolates<br>networks for different services, so you can easily manage and<br>configure internal networks and change network<br>configuration. You need to create or select the required VPC.<br>For details about how to create a VPC, see section "Creating<br>a VPC" in the <i>Virtual Private Cloud User Guide</i> . For details<br>about the constraints on the use of VPCs, see <b>Connection</b><br><b>Methods</b> . |

| Parameter            | Description                                                                                                    |
|----------------------|----------------------------------------------------------------------------------------------------|
| Subnet               | A subnet provides dedicated network resources that are logically isolated from other networks for network security.                                                                                                    |
|                      | After the instance is created, you can change the private IP address assigned by the subnet. For details, see <b>Changing a Private IP Address</b> .                                                                                                    |
| Security Group       | A security group controls access between DDS and other services for security.                                                                                                    |
|                      | Ensure that the security group rule you set allows clients to access DB instances. For example, select the TCP protocol with inbound direction, input the default port number <b>8635</b> , and enter a subnet IP address or select a security group that the DB instance belongs to. |
| SSL                  | Secure Sockets Layer (SSL) certificates set up encrypted connections between clients and servers, preventing data from being tampered with or stolen during transmission.                                                                                                    |
|                      | You can enable SSL to improve data security. After a DB instance is created, you can connect to it using SSL.                                                                                                    |
| Cross-CIDR<br>Access | • Configure<br>Add the VPC subnet of your client. Ensure that the ECS<br>where your client is installed can connect to the DB<br>instance.                                                                                                    |
|                      | NOTE                                                                                                    |
|                      | <ul> <li>To ensure the ECS and the DB instance can communicate with<br/>each other, configure the connection by referring to section<br/>"VPC Peering Connection Overview" in the <i>Virtual Private</i><br/><i>Cloud User Guide</i>.</li> </ul>                                      |
|                      | <ul> <li>VPC CIDR blocks can only be added, but not modified or<br/>deleted.</li> </ul>                                                                                                    |
|                      | <ul> <li>Up to 9 CIDR blocks can be configured, and each of them does not overlap.</li> </ul>                                                                                                    |
|                      | • Skip<br>Configure the CIDR block of the client later. After a DB<br>instance is created, you can configure cross-subnet access<br>by referring to <b>Configuring Cross-CIDR Access</b> .                                                                                            |

| Table 4-10 Database | configuration |
|---------------------|---------------|
|---------------------|---------------|

| Parameter         | Description                            |
|-------------------|----------------------------------------|
| Administrat<br>or | The default account is <b>rwuser</b> . |

| Parameter                         | Description                                                                                                    |
|-----------------------------------|----------------------------------------------------------------------------------------------------|
| Administrat<br>or Password        | Set a password for the administrator. The password is a string of 8 to 32 characters. It must be a combination of uppercase letters, lowercase letters, digits, and special characters. You can also use the following special characters: ~!@#%^*=+? |
|                                   | Keep this password secure. If lost, the system cannot retrieve it for you.                                                                                                    |
| Confirm<br>Password               | Enter the administrator password again.                                                                                                    |
| Replica Set<br>Parameter<br>Group | The parameters that apply to the replica set instances. After a DB instance is created, you can change the parameter group you configured for the DB instance to bring out the best performance.                                                      |
|                                   | For details, see Parameter Group Settings.                                                                                                    |

#### D NOTE

DB instance performance is determined by how you configure it during the creation. The hardware configuration items that can be selected include the class and storage space of the replica set.

**Step 4** On the displayed page, confirm the DB instance information.

- If you need to modify the specifications, click **Previous** to return to the previous page.
- If you do not need to modify the specifications, click **Submit** to start the instance creation.
- **Step 5** After a DDS DB instance is created, you can view and manage it on the **Instance Management** page.
  - When a DB instance is being created, the status displayed in the Status column is Creating. This process takes about 15 minutes. After the creation is complete, the status changes to Available.
  - DDS enables the automated backup policy by default. After a DB instance is created, you can modify or disable the automated backup policy. An automated full backup is immediately triggered after the creation of a DB instance.
  - The default DDS port is 8635, but this port can be modified if necessary. If you change the port, you need to add the security group rule to enable access.

----End

# 4.3.3 Binding an EIP

#### Scenarios

After you create a DB instance, you can bind it to an EIP to allow external access. If later you want to prohibit external access, you can also unbind the EIP from the DB instance.

#### Precautions

- Before accessing a database, you need to apply for an EIP on the VPC console. Then, add an inbound rule to allow the IP addresses or IP address ranges of ECSs. For details, see section **Setting a Security Group**.
- In the replica set instance, only primary and secondary nodes can be bound to an EIP. To change the EIP that has been bound to a node, you need to unbind it from the node first.

#### **Binding an EIP**

- **Step 1** On the **Instance Management** page, click the target replica set instance.
- **Step 2** In the navigation pane on the left, choose **Connections**.
- **Step 3** In the **Basic Information** area, locate the target node and click **Bind EIP** in the **Operation** column.
- **Step 4** In the displayed dialog box, all available unbound EIPs are listed. Select the required EIP and click **OK**. If no available EIPs are displayed, click **View EIP** and create an EIP on the VPC console.
- **Step 5** Locate the target node, in the **EIP** column, view the EIP that is successfully bound.

To unbind an EIP from the DB instance, see **Unbinding an EIP**.

----End

#### **Unbinding an EIP**

- **Step 1** On the **Instance Management** page, click the replica set instance that has been bound with an EIP.
- **Step 2** In the navigation pane on the left, choose **Connections**.
- **Step 3** In the **Basic Information** area, locate the target node and click **Unbind EIP** in the **Operation** column.
- **Step 4** In the displayed dialog box, click **OK**.

To bind an EIP to the DB instance again, see **Binding an EIP**.

----End

# 4.3.4 Setting a Security Group

#### Scenarios

This section guides you on how to add a security group rule to control access from and to DDS DB instances in a security group. The following describes how to set security groups.

#### Precautions

The default security group rule allows all outgoing data packets. ECSs and DDS DB instances in the same security group can access each other. After a security group is created, you can create different rules for that security group, which allows you to control access to the DB instances that are in it.

To access a DB instance in a security group from a source outside of that group, you need to create an inbound rule.

For details about the constraints on the using security groups, see "Security Group Overview" in the *Virtual Private Cloud User Guide*.

#### Procedure

- **Step 1** On the **Instance Management** page, click the target replica set instance.
- **Step 2** In the navigation pane on the left, choose **Connections**.
- Step 3 In the Security Group area, on the Inbound Rules tab, click Add Rule. In the displayed Add Inbound Rule dialog box, set required parameters to add inbound rules. On the Outbound Rules tab, click Add Rule. In the displayed Add Outbound Rule dialog box, set required parameters to add outbound rules.

You can click  $\textcircled{\oplus}$  to add more rules.

**Step 4** Add a security group rule as prompted.

| Parame<br>ter | Description                                                                                                    | Value<br>Example |
|---------------|----------------------------------------------------------------------------------------------------|------------------|
| Protocol      | The network protocol required for access. You can allow all protocols or specify a specific protocol, TCP, UDP, ICMP, and SSH. | ТСР              |
| Port          | Specifies the port that allows the access to ECSs or external devices.                                                         | 8635             |

| <b>Table 4-11</b> | Parameter | description |
|-------------------|-----------|-------------|
|-------------------|-----------|-------------|

| Parame<br>ter       | Description                                                                                                    | Value<br>Example            |
|---------------------|----------------------------------------------------------------------------------------------------|-----------------------------|
| Source/<br>Destinat | Specifies the supported IP address and security group that the rule applies to.                                                                                                | • 192.168.1<br>0.0/24       |
| ion                 | <ul> <li>IP address: The IP address or subnet that the rule<br/>applies to. Single IP addresses must be expressed<br/>using slash notation.</li> </ul>                         | <ul> <li>default</li> </ul> |
|                     | <ul> <li>Single IP address: xxx.xxx.xxx.xxx/32 (IPv4)</li> </ul>                                                                                                    |                             |
|                     | <ul> <li>Subnet: xxx.xxx.0/24</li> </ul>                                                                                                    |                             |
|                     | <ul> <li>All IP addresses: 0.0.0.0/0</li> </ul>                                                                                                    |                             |
|                     | • <b>Security group</b> : A security group that access will be allowed from. ECSs in this security group will be granted access to DDS instance in the current security group. |                             |

Step 5 Click OK.

----End

# 4.3.5 Connecting to a Replica Set Instance Over Public Networks

#### Scenarios

This section describes how to connect to a replica set instance using the MongoDB client and Robo 3T over public networks.

You can directly perform operations on the primary and secondary nodes. Primary nodes are used for processing read and write requests. Secondary nodes replicate data from the primary and are used for processing read requests only.

The MongoDB client and Robo 3T can connect to a DB instance with a common connection or an encrypted connection (SSL). To improve data transmission security, you are advised to connect to DB instances using the SSL connection.

**Different OS scenarios**: The following uses Linux ECS and Window client as an example.

#### Prerequisites

- 1. **Bind an EIP** to the cluster instance and **set security group rules** to ensure that the EIP can be accessed through the ECS or Robo 3T.
- 2. Install the MongoDB client or Robo 3T.

#### MongoDB client

- a. For details on how to create and log in to an ECS, see "Creating and Logging In to a Windows ECS" or "Creating and Logging In to a Linux ECS" in the *Elastic Cloud Server User Guide*.
- b. Install the MongoDB client on the ECS.

For details on how to install a MongoDB client, see **How Can I Install a MongoDB Client?** 

#### Robo 3T

For details on how to install Robo 3T, see How Do I Install Robo 3T?

- 3. If you select SSL mode, download the SSL certificate on the DDS console.
  - a. On the **Instance Management** page, click the target DB instance.
  - b. In the navigation pane on the left, choose **Connections**.
  - c. In the **Basic Information** area, click  $\stackrel{\text{d}}{\rightharpoonup}$  next to the **SSL** field.

#### Connecting to a DB Instance Using Robo 3T (SSL)

**Step 1** Run the installed Robo 3T. On the displayed dialog box, click **Create**.

| 🛃 MongoDB Connections                                           |                                 |            |                    | <b>—</b> × |
|-----------------------------------------------------------------|---------------------------------|------------|--------------------|------------|
| <u>Create</u> , <u>edit</u> , <u>remove</u> , <u>clone</u> or : | reorder connections via drag'n' | drop.      |                    |            |
| Name                                                            | Address                         | Attributes | Auth. Database /   | Vser       |
|                                                                 |                                 |            |                    |            |
|                                                                 |                                 |            |                    |            |
|                                                                 |                                 |            |                    |            |
|                                                                 |                                 |            |                    |            |
|                                                                 |                                 |            |                    |            |
|                                                                 |                                 |            |                    |            |
|                                                                 |                                 |            |                    |            |
|                                                                 |                                 |            |                    |            |
|                                                                 |                                 |            |                    |            |
|                                                                 |                                 |            |                    |            |
|                                                                 |                                 |            |                    |            |
|                                                                 |                                 |            | 📃 C <u>o</u> nnect | Cancel     |
|                                                                 |                                 |            |                    |            |

#### Figure 4-3 Connections

**Step 2** In the **Connection Settings** dialog box, set the parameters of the new connection.

1. On the **Connection** tab, enter the name of the new connection in the **Name** text box and enter the EIP and database port that are bound to the replica set instance in the **Address** text box.

#### Figure 4-4 Connection

| Connection      | settings                                                                                  |
|-----------------|-------------------------------------------------------------------------------------------|
| Connection      | Authentication SSH SSL Advanced                                                           |
| Type:           | Direct Connection 💌                                                                       |
| Name:           | dds-replica-set                                                                           |
| Address:        | : 8635                                                                                    |
|                 | Specify host and port of MongoDB server. Host can be<br>either IPv4, IPv6 or domain name. |
| From SRV        | Import connection details from MongoDB SRV connection***                                  |
| () <u>T</u> est | Save Cancel                                                                               |

2. On the **Authentication** tab, set **Database** to **admin**, **User Name** to **rwuser**, and **Password** to the administrator password you set during the creation of the replica set instance.

Figure 4-5 Authentication

| Connection Settings |                                                                                                    |       |  |
|---------------------|----------------------------------------------------------------------------------------------------|-------|--|
| Connection          | Authentication SSH SSL Advanced                                                                                                    |       |  |
| 🔽 Perform aut       | V Perform authentication                                                                                                    |       |  |
| Database            | admin                                                                                                    |       |  |
|                     | The admin database is unique in MongoDB.<br>with normal access to the admin database have<br>and write access to <b>all databases</b> . |       |  |
| User Name           | rwuser                                                                                                    |       |  |
| Password            | •••••                                                                                                    | Ś     |  |
| Auth Mechanism      | SCRAM-SHA-1                                                                                                    | •     |  |
| 1 Iest              | Save                                                                                                    | ancel |  |

3. On the **SSL** tab, upload the SSL certificate and select **Allowed** for **Invalid Hostnames**.

#### Figure 4-6 SSL

| Connection Settings                        |                                                              |             |  |  |
|--------------------------------------------|--------------------------------------------------------------|-------------|--|--|
| Connection Authentication SSH SSL Advanced |                                                              |             |  |  |
| 🔽 Use SSL protoc                           | ✓ Use SSL protocol                                           |             |  |  |
| Authentication Me                          | thod: Use CA Certific                                        | cate 🔻      |  |  |
| CA Certificate:                            | D:\06_mongodb\c                                              | a. crt      |  |  |
| 🔲 Use PEM Cert./                           | Key: Enable this opt<br>that requires C.<br>certificates/key | -           |  |  |
| 📝 Advanced Optio                           | ns                                                           |             |  |  |
| CRL (Revocation L                          | ist):                                                        |             |  |  |
| Invalid Hostnames                          | Allowed 🔻                                                    | ]           |  |  |
| Iest                                       |                                                              | Save Cancel |  |  |

- 4. Click Save.
- **Step 3** On the **MongoDB Connections** page, click **Connect** to connect to the replica set instance.

Figure 4-7 Connections

|                   | Address | Attributes Auth. Database / User |
|-------------------|---------|----------------------------------|
| 📃 dds-cluster     | :8635   | 🔑 admin / rwuser                 |
| 📃 dds-replica-set | :8635   | 🔎 admin / rwuser                 |
|                   |         |                                  |
|                   |         |                                  |
|                   |         |                                  |
|                   |         |                                  |
|                   |         |                                  |
|                   |         |                                  |
|                   |         |                                  |
|                   |         |                                  |
|                   |         |                                  |
|                   |         |                                  |
|                   |         |                                  |

**Step 4** If the replica set instance is successfully connected, the page shown in Figure 4-8 is displayed.

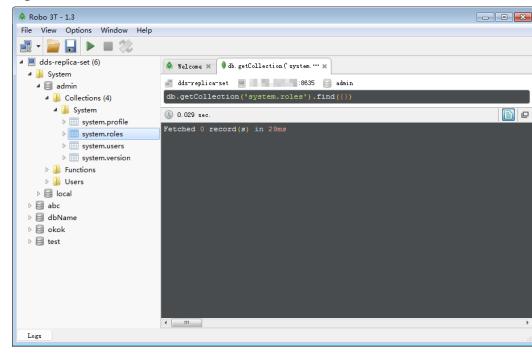

Figure 4-8 Connection succeeded

----End

#### Connecting to a DB Instance Using Robo 3T (Non-SSL)

#### NOTICE

If you connect to a DB instance using this method, you need to disable the SSL connection. For details, see section **Disabling SSL**.

**Step 1** Run the installed Robo 3T. On the displayed dialog box, click **Create**.

| 📑 MongoDB Connections          |                                |                 |                   | ×  |
|--------------------------------|--------------------------------|-----------------|-------------------|----|
| Create, edit, remove, clone or | reorder connections via drag'n | 'drop.          |                   |    |
| Name                           | Address                        | Attributes Auth | . Database / Vser |    |
|                                |                                |                 |                   |    |
|                                |                                |                 |                   |    |
|                                |                                |                 |                   |    |
|                                |                                |                 |                   |    |
|                                |                                |                 |                   |    |
|                                |                                |                 |                   |    |
|                                |                                |                 |                   |    |
|                                |                                |                 |                   |    |
|                                |                                |                 |                   |    |
|                                |                                |                 |                   |    |
|                                |                                |                 | Connect Canc      | el |
|                                |                                |                 |                   |    |

Figure 4-9 Connections

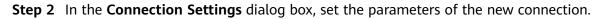

1. On the **Connection** tab, enter the name of the new connection in the **Name** text box and enter the EIP and database port that are bound to the replica set instance in the **Address** text box.

| Connection     | Settings                                                                                  |
|----------------|-------------------------------------------------------------------------------------------|
| Connection     | Authentication SSH SSL Advanced                                                           |
| Туре:          | Direct Connection 💌                                                                       |
| Name:          | dds-replica-set                                                                           |
| Address:       | : 8635                                                                                    |
|                | Specify host and port of MongoDB server. Host can be<br>either IPv4, IPv6 or domain name. |
| From SRV       | Import connection details from MongoDB SRV connection***                                  |
| 0 <u>T</u> est | Save Cancel                                                                               |

Figure 4-10 Connection

2. On the **Authentication** tab, set **Database** to **admin**, **User Name** to **rwuser**, and **Password** to the administrator password you set during the creation of the replica set instance.

#### Figure 4-11 Authentication

| E Connection Set | tings 🗾                                                                                                    |  |  |
|------------------|----------------------------------------------------------------------------------------------------|--|--|
| Connection       | Authentication SSH SSL Advanced                                                                                                    |  |  |
| 🔽 Perform autl   | nentication                                                                                                    |  |  |
| Database         | admin                                                                                                    |  |  |
|                  | The admin database is unique in MongoDB. Users<br>with normal access to the admin database have read<br>and write access to <b>all databases</b> . |  |  |
| User Name        | rwuser                                                                                                    |  |  |
| Password         | ••••••••••                                                                                                    |  |  |
| Auth Mechanism   | SCRAM-SHA-1                                                                                                    |  |  |
| () <u>T</u> est  | Save Cancel                                                                                                    |  |  |

- 3. Click Save.
- **Step 3** On the **MongoDB Connections** page, click **Connect** to connect to the replica set instance.

Figure 4-12 Connections

|                   | Address | Attributes Auth. Database / User |
|-------------------|---------|----------------------------------|
| 📃 dds-cluster     | :8635   | 🔎 admin / rwuser                 |
| 📃 dds-replica-set | :8635   | 🔎 admin / rwuser                 |
|                   |         |                                  |
|                   |         |                                  |
|                   |         |                                  |
|                   |         |                                  |
|                   |         |                                  |
|                   |         |                                  |
|                   |         |                                  |
|                   |         |                                  |
|                   |         |                                  |
|                   |         |                                  |
|                   |         |                                  |

**Step 4** If the replica set instance is successfully connected, the page shown in **Figure 4-13** is displayed.

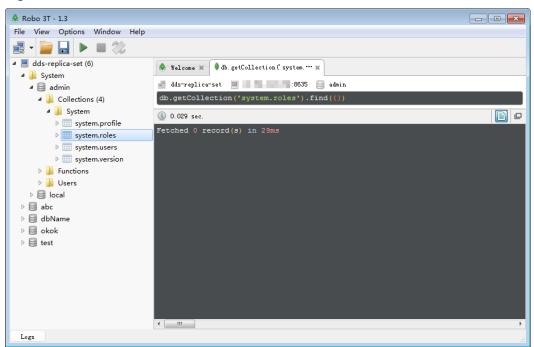

Figure 4-13 Connection succeeded

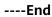

#### Connecting to a DB Instance Using the MongoDB Client (SSL)

- **Step 1** On the **Instance Management** page, click the target DB instance.
- **Step 2** In the navigation pane on the left, choose **Connections**.
- Step 3 In the Basic Information area, click 📥 next to the SSL field.
- Step 4 Upload the root certificate to the ECS to be connected to the DB instance.

The following describes how to upload the certificate to a Linux and Window ECS:

 In Linux, run the following command:
 scp <IDENTITY\_FILE> <REMOTE\_USER>@<REMOTE\_ADDRESS>:<REMOTE\_DIR>

#### **NOTE**

- **IDENTITY\_FILE** indicates the directory where the root certificate locates. The file access permission is 600.
- REMOTE\_USER indicates the ECS OS user.
- **REMOTE\_ADDRESS** indicates the ECS address.
- REMOTE\_DIR indicates the directory of the ECS to which the root certificate is uploaded.
- In Windows, upload the root certificate using the remote connection tool.

#### **Step 5** Connect to the DB instance in the directory where the MongoDB client is located.

• Method 1: Using Linux commands

./mongo --host <DB\_HOST> --port <DB\_PORT> -u <DB\_USER> -p -authenticationDatabase admin --ssl --sslCAFile <FILE\_PATH> -sslAllowInvalidHostnames

Enter the database account password when prompted: Enter password:

Method 2: Using the public connection address

./mongo "mongodb://rwuser: \*\*\*\*@ <DB\_HOST>: <DB\_PORT>/test? authSource=admin&replicaSet=replica" --ssl --sslCAFile <F/LE\_PATH> -sslAllowInvalidHostnames

To obtain the public connection address, click the instance name and choose **Connections**. The address is displayed in **Public Network Connection Address** field on the **Public Connection** tab.

#### **NOTE**

- A replica set instance uses the management IP address to generate SSL certificate. -- sslAllowInvalidHostnames is needed for the SSL connection through a public network.
- **DB\_HOST** indicates the IP address of the remotely connected DB instance. Obtain the value from the **EIP** column in the node list on the **Connections** page.
- **DB\_PORT** indicates the port number. Obtain the value from **Database Port** in the **Basic Information** area on the **Connections** page.
- **DB\_USER** indicates the database account name. The default value is **rwuser**.
- \*\*\*\* indicates the password of the database account. If you use the connection address to connect to a DB instance:
  - If the password contains the at sign (@), change @ to %40.
  - If the password contains the exclamation mark (!), add an escape character (\) before the exclamation mark (!).
- **FILE\_PATH** indicates the path where the root certificate is stored.
- Connect to the instance using Linux commands. The following is an example command:

./mongo --host 192.168.1.6 --port 8635 -u rwuser -p -authenticationDatabase admin --ssl --sslCAFile /tmp/ca.crt -sslAllowInvalidHostnames

• Connect to the DB instance using the public connection address. The following is an example command:

./mongo "mongodb://rwuser:\*\*\*\*@192.168.1.80:8635/test? authSource=admin&replicaSet=replica" --ssl --sslCAFile /tmp/ca.crt -sslAllowInvalidHostnames

- **Step 6** Check the connection result. If the following information is displayed, the connection is successful.
  - Result from connecting the primary node in a replica set: replica:PRIMARY>
  - Result from connecting the secondary node in a replica set: replica:SECONDARY>

#### Connecting to a DB Instance Using the MongoDB Client (Non-SSL)

#### NOTICE

If you connect to a DB instance using this method, you need to disable the SSL connection. For details, see section **Disabling SSL**.

#### **Step 1** Connect to the ECS.

#### **Step 2** Connect to a DDS DB instance.

• Method 1: Using Linux commands

./mongo --host <*DB\_HOST*> --port <*DB\_PORT*> -u <*DB\_USER*> -p -authenticationDatabase admin

Enter the database account password when prompted: Enter password:

• Method 2: Using the public connection address

# ./mongo "mongodb://rwuser: \*\*\*\*@ <DB\_HOST>: <DB\_PORT>/test? authSource=admin&replicaSet=replica"

To obtain the public connection address, click the instance name and choose **Connections**. The address is displayed in **Public Network Connection Address** field on the **Public Connection** tab.

#### D NOTE

- **DB\_HOST** indicates the IP address of the remotely connected DB instance. Obtain the value from the **EIP** column in the node list on the **Connections** page.
- DB\_PORT indicates the port number. Obtain the value from Database Port in the Basic Information area on the Connections page.
- DB\_USER indicates the database account name. The default value is rwuser.
- \*\*\*\* indicates the password of the database account. If you use the connection address to connect to a DB instance:
  - If the password contains the at sign (@), change @ to %40.
  - If the password contains the exclamation mark (!), add an escape character (\) before the exclamation mark (!).
- Connect to the instance using Linux commands. The following is an example command:

./mongo --host 192.168.1.6 --port 8635 -u rwuser -p -authenticationDatabase admin

• Connect to the DB instance using the public connection address. The following is an example command:

# ./mongo "mongodb://rwuser:\*\*\*\*@192.168.1.80:8635/test? authSource=admin&replicaSet=replica"

- **Step 3** Check the connection result. If the following information is displayed, the connection is successful.
  - Result from connecting the primary node in a replica set: replica:PRIMARY>
  - Result from connecting the secondary node in a replica set:

replica:SECONDARY>

# **5** Connection Management

# 5.1 Enabling or Disabling SSL

#### Scenarios

DDS allows you to use SSL to encrypt connections to a DB instance to protect your data.

- If SSL is enabled, you can connect to a DB instance using SSL. For details, see sections about connecting to a DB instance using SSL over public or private networks in this document.
- If SSL is disabled, you can connect to the DB instance using a common connection. For details, see sections about connecting to a DB instance using a common connection over public or private networks in this document.

#### NOTICE

Enabling or disabling SSL will cause DB instance restart. Exercise caution when you perform this operation.

#### **Enabling SSL**

- **Step 1** On the **Instance Management** page, click the target DB instance.
- **Step 2** In the **DB Information** area on the **Basic Information** page, click to enable SSL in the **SSL** field.

Alternatively, in the navigation pane on the left, choose Connections. In the Basic

Information area, click **unit** next to the SSL field.

Step 3 In the displayed dialog box, click Yes.

Step 4 In the Basic Information area, view the modification result.

----End

#### **Disabling SSL**

- **Step 1** On the **Instance Management** page, click the target DB instance.
- **Step 2** In the **DB Information** area on the **Basic Information** page, click **C** to enable SSL in the **SSL** field.

Alternatively, in the navigation pane on the left, choose Connections. In the Basic

Information area, click **I** next to the **SSL** field.

- Step 3 In the displayed dialog box, click Yes.
- **Step 4** In the **Basic Information** area, view the modification result.

----End

# **5.2 Configuring Cross-CIDR Access**

Add the VPC CIDR block of your client. Ensure that the ECS where your client is installed can connect to the DB instance.

This section describes how to configure cross-CIDR access for a replica set instance.

#### Procedure

- Step 1 Log in to the DDS console.
- **Step 2** On the **Instance Management** page, click the target DB instance.
- Step 3 In the navigation pane on the left, choose Connections.
- **Step 4** In the **Address** area, click **Enable** to the right of **Cross-CIDR Access**, and then specify the client CIDR details

**NOTE** 

Up to 9 CIDR blocks can be configured, and each of them does not overlap.

**Step 5** After cross-CIDR access is enabled, **Enabled** is displayed to the right of **Cross-CIDR Access**.

If you need to change the client CIDR block, click **Change** to the right of **Cross-CIDR Access**. Currently, you can only add VPCs and subnets but not change or delete them.

#### **NOTE**

• To ensure the ECS and the DB instance can communicate with each other, configure the connection by referring to section "VPC Peering Connection Overview" in the *Virtual Private Cloud User Guide*.

# 5.3 Changing a Private IP Address

#### Scenarios

After a database is migrated from on-premises or other cloud platforms to DDS, the private IP address of the database may be changed. DDS allows you to change the private IP address, reducing migration costs.

#### Constraints

Changing the private IP address of a node will invalidate the previous private IP address. If an EIP is bound to the node, do not unbind the EIP during the change of the private IP address. After the change, the new private IP address is bound to the EIP.

#### Procedure

- Step 1 Log in to the DDS console.
- **Step 2** On the **Instance Management** page, click the target DB instance.
- **Step 3** In the navigation pane on the left, choose **Connections**.
- **Step 4** In the **Basic Information** area, locate the target node and in the **Operation** column, click **Change Private IP Address**.
- **Step 5** In the displayed dialog box, enter a private IP address that is not in use and click **OK**.
- **Step 6** In the **Basic Information** area, locate the target node and view the new private IP address.

----End

### 5.4 Changing the Database Port

#### Scenarios

This section guides you on how to modify the database port to ensure system security. The database port cannot be changed when the instance is in any of the following statuses:

- Restarting
- Adding node
- Switching SSL
- Changing instance class
- Deleting node

#### Procedure

- Step 1 Log in to the DDS console.
- **Step 2** On the **Instance Management** page, click the target DB instance.
- **Step 3** In the navigation pane on the left, choose **Connections**.
- **Step 4** In the **Basic Information** area, click  $\swarrow$  to right of the **Database Port** field.

The database port range is 2100 to 9500.

- To submit the change, click  $\checkmark$ . This process takes about 1 to 5 minutes.
- To cancel the change, click  $\times$ .
- **Step 5** View the modification result.

----End

# 5.5 Changing a Security Group

#### Scenarios

This section guides you on how to change a security group for cluster and replica set instances. If any of the following operations is in progress, do not change the security group:

- Adding nodes
- Migrating data

#### Procedure

- Step 1 Log in to the DDS console.
- **Step 2** On the **Instance Management** page, click the target DB instance.
- **Step 3** In the navigation pane on the left, choose **Connections**.
- **Step 4** In the **Security Group** area, click  $\swarrow$  to select the security group to which the DB instance belongs.
  - To submit the change, click  $\checkmark$ . This process takes about 1 to 3 minutes.
  - To cancel the change, click  $\times$ .
- **Step 5** View the modification result.

# 6 Migrating Data

#### Scenarios

DDS supports access through EIPs by enabling public accessibility. You can also access a database through an ECS in a private network.

Before migrating data from a MongoDB database to DDS, transfer data to a .json file using the mongoexport tool. This section describes how to import the data from the JSON files to DDS using the mongoimport tool on the ECS or the device that can access DDS.

#### **Prerequisites**

- 1. An ECS or a device that can access DDS is ready for use.
  - For details on how to connect to a DDS DB instance through a private network and how to create and log in to an ECS, see "Creating and Logging In to a Windows ECS" or "Creating and Logging In to a Linux ECS" in the *Elastic Cloud Server User Guide*.
  - To bind an EIP to a DB instance:
    - i. Bind an EIP to a node in the DB instance. For details about how to bind an EIP to a node, see "Binding an EIP" in the *Document Database Service Getting Started*.
    - ii. Ensure that your local device can access the EIP that has been bound to the DB instance.
- 2. A migration tool has been installed on the prepared ECS.

For details on how to install the migration tool, see **How Can I Install a MongoDB Client?** 

#### **NOTE**

The MongoDB client provides the mongoexport and mongoimport tools.

#### Exporting Data

- **Step 1** Log in to the ECS or the device that can access DDS.
- **Step 2** Use the mongoexport tool to transfer data from the source database to a .json file.

./mongoexport --host <DB\_ADDRESS> --port <DB\_PORT> --ssl -sslAllowInvalidCertificates --type json --authenticationDatabase <AUTH\_DB> u <DB\_USER> --db <DB\_NAME> --collection <DB\_COLLECTION> --out
<DB\_PATH>

- **DB\_ADDRESS** indicates the database address.
- **DB\_PORT** indicates the database port.
- **AUTH\_DB** indicates the database for storing DB\_USER information. Generally, this value is **admin**.
- **DB\_USER** indicates the database user.
- **DB\_NAME** indicates the name of the database from which data will be exported.
- **DB\_COLLECTION** indicates the collection of the database from which data will be exported.
- **DB\_PATH** indicates the path where the .json file is located.

Enter the database administrator password when prompted:

#### Enter password:

The following is an example. After the command is executed, the **exportfile.json** file will be generated:

```
./mongoexport --host 192.168.1.21 --port 8635 --ssl --
sslAllowInvalidCertificates --type json --authenticationDatabase admin -u
rwuser --db test02 --collection Test --out /tmp/mongodb/export/
exportfile.json
```

Step 3 Check the result.

If information similar to the following is displayed, the data is successfully exported.  $\mathbf{x}$  indicates the number of exported data records.

exported x records

Step 4 Compress the exported .json file.

#### gzip exportfile.json

Compressing the file helps reduce the time needed to transmit all the data. The compressed file is **exportfile.json.gz**.

----End

#### **Importing Data**

- **Step 1** Log in to the ECS or the device that can access DDS.
- Step 2 Upload the data to be imported to the ECS or the device that can access DDS.

Select an uploading method based on the OS you are using. In Linux, for example, run the following command:

scp <IDENTITY\_FILE> <REMOTE\_USER>@<REMOTE\_ADDRESS>:<REMOTE\_DIR>

• **IDENTITY\_FILE** indicates the directory where the **exportfile.json.gz** file is located. The file access permission is 600.

- **REMOTE\_USER** indicates the ECS OS user.
- **REMOTE\_ADDRESS** indicates the ECS address.
- **REMOTE\_DIR** indicates the directory of the ECS to which the **exportfile.json.gz** file is uploaded.

In Windows, upload **exportfile.json.gz** to the ECS using file transfer tools.

**Step 3** Decompress the package.

gzip -d exportfile.json.gz

**Step 4** Import the JSON file to the DDS database.

The SSL connection is used as an example. If you select a common connection, delete --ssl --sslAllowInvalidCertificates from the following command.

./mongoimport --host <DB\_ADDRESS> --port <DB\_PORT> --ssl -sslAllowInvalidCertificates --type json --authenticationDatabase <AUTH\_DB> u <DB\_USER> --db <DB\_NAME> --collection <DB\_COLLECTION> --file
<DB\_PATH>

- **DB\_ADDRESS** indicates the DB instance IP address.
- **DB\_PORT** indicates the database port.
- AUTH\_DB indicates the database that authenticates DB\_USER. Generally, this value is admin.
- **DB\_USER** indicates the account name of the database administrator.
- **DB\_NAME** indicates the name of the database to which data will be imported.
- DB\_COLLECTION indicates the collection of the database to which data will be imported.
- **DB\_PATH** indicates the path where the .json file is located.

Enter the database administrator password when prompted:

Enter password:

The following is an example:

./mongoimport --host 192.168.1.21 --port 8635 --ssl -sslAllowInvalidCertificates --type json --authenticationDatabase admin -u rwuser --db test02 --collection Test --file /tmp/mongodb/export/ exportfile.json

**Step 5** Check the result.

If information similar to the following is displayed, the data is successfully imported.  $\mathbf{x}$  indicates the number of imported data records.

imported x records

# **7** Account Management

# 7.1 Creating a Database Account Using Commands

#### Scenarios

This section describes how to create a database account and change the account password using commands after the DDS DB instances are created.

#### **NOTE**

When creating a database account for a specified DB instance, you are advised to enable the SSL connection to improve data security.

#### Prerequisites

A DDS DB instance has been connected.

- For details on how to connect to a cluster instance, see **Connecting to a Cluster Instance Over Private Networks**.
- For details on how to connect to a replica set instance, see **Connecting to a Replica Set Instance Over Private Networks**.

#### **Account Description**

To manage DDS DB instances, users **root**, **monitor**, and **backup** are automatically created when you create a DDS DB instance. Attempting to delete, rename, change the passwords, or change privileges for these accounts will result in errors.

You can change the password of the database administrator **rwuser** and any accounts you create.

#### Setting Password Strength for Database Accounts

- The administrator password must meet the following password policy:
  - Contains 8 to 32 characters.
  - Must be a combination of uppercase letters, lowercase letters, digits, and special characters: ~!@#%^\*-\_=+?

- The database user created on the client must meet the following password policy:
  - Contains 8 to 32 characters.
  - Must be a combination of uppercase letters, lowercase letters, digits, and special characters: ~@#%-\_!\*+=^?

When you create a DB instance, DDS automatically checks your password strength. You can change the password as user **rwuser**. For security reasons, you are advised to set up a strong password.

#### Creating an Account

**Step 1** Run the following command to select the admin database:

#### use admin

\_

**Step 2** Run the following command to create a database account (**user1** as an example):

db.createUser({user: "user1", pwd: "*Test\_12345*", passwordDigestor:"server", roles:[{role: "root", db: "admin"}]})

- *server*: indicates that the password is encrypted on the server.
- Test\_12345: indicates the example new password. The password must be 8 to 32 characters in length and contain uppercase letters, lowercase letters, digits, and special characters, such as ~@#%-\_!\*+=^?
- *roles* restricts the rights of the account. If an empty array is specified, the account does not have any permission.

#### **Step 3** Check the result:

The account is successfully created if the following information is displayed:

```
Successfully added user: {
    "user" : "user1",
    "passwordDigestor" : "server",
    "roles" : [
        {
            "role" : "root",
            "db" : "admin"
        }
    ]
}
```

----End

#### Changing a Password

**Step 1** Run the following command to select the admin database:

use admin

**Step 2** Uses user **user1** as an example. Run the following command to change its password:

#### db.updateUser("user1", {passwordDigestor:"server",pwd:"newPasswd12#"})

• *server*. indicates that the password is encrypted on the server.

- newPasswd12#: indicates the example new password. The password must be 8 to 32 characters in length and contain uppercase letters, lowercase letters, digits, and special characters, such as ~@#%-\_!\*+=^?
- **Step 3** Check the setting result. The password is successfully changed if the following information is displayed:
  - Cluster mongos>
  - Replica set replica:PRIMARY>

----End

# 7.2 Resetting the Administrator Password

#### Scenarios

For security reasons, you are advised to periodically change administrator passwords.

You cannot reset the administrator password under the following circumstances:

- Restarting
- Adding node
- Switching SSL
- Changing port
- Changing instance class
- Deleting node

#### Method 1

- Step 1 Log in to the DDS console.
- Step 2 On the Instance Management page, locate the target DB instance and choose More > Reset Password in the Operation column.
- Step 3 Enter and confirm the new administrator password and click OK.

The password is a string of 8 to 32 characters. It must be a combination of uppercase letters, lowercase letters, digits, and special characters. You can also use the following special characters:  $\sim!@#\%^*-_==+?$ 

----End

- Step 1 Log in to the DDS console.
- **Step 2** On the **Instance Management** page, click the target DB instance.
- **Step 3** In the **DB Information** area on the **Basic Information** page, click **Reset Password** to the right of the **Administrator** field.

**Step 4** Enter and confirm the new administrator password and click **OK**.

The password is a string of 8 to 32 characters. It must be a combination of uppercase letters, lowercase letters, digits, and special characters. You can also use the following special characters:  $\sim!@#\%^{*}_{=}=+?$ 

# **8** Instance Management

# 8.1 Changing a DB Instance Name

#### Scenarios

This section describes how to change a DB instance name to identify different DB instances.

#### Method 1

#### Step 1 Log in to the DDS console.

- **Step 2** On the **Instance Management** page, click  $\checkmark$  next to the DB instance name you wish to change.
  - If you want to submit the change, click **OK**. The DB instance name can be 4 to 64 characters long. It must start with a letter and can contain only uppercase letters, lowercase letters, digits, hyphens (-), and underscores (\_).
  - If you want to cancel the change, click Cancel.
- **Step 3** View the change result on the **Instance Management** page.

----End

- Step 1 Log in to the DDS console.
- **Step 2** On the **Instance Management** page, click the target DB instance.
- **Step 3** In the **DB Information** area on the **Basic Information** page, click  $\checkmark$  in the **DB Instance Name** field to change the instance name.
  - To submit the change, click ✓. The DB instance name can be 4 to 64 characters long. It must start with a letter and can contain only uppercase letters, lowercase letters, digits, hyphens (-), and underscores (\_).
  - To cancel the change, click imes.

**Step 4** View the results on the **Instance Management** page.

----End

# 8.2 Adding Cluster Instance Nodes

#### Scenarios

This section describes how to add nodes to a DB instance.

#### **NOTE**

- You can add nodes when the instance status is **Available**, **Deleting backup**, or **Checking restoration**.
- A DB instance cannot be deleted when one or more nodes are being added.

#### Add mongos

- Step 1 Log in to the DDS console.
- **Step 2** On the **Instance Management** page, click the target cluster instance.
- Step 3 On the mongos tab in the Node Information area, click Add mongos.
- **Step 4** On the displayed page, specify **Node Class**, **Quantity**, and **Parameter Group** and click **Next**.

A cluster instance of Community Edition supports up to 12 mongos nodes.

- **Step 5** On the displayed page, confirm the node configuration information.
  - If you need to modify your settings, click **Previous** to go back to the page for you to specify details.
  - If you do not need to modify your settings, click **Submit** to add the nodes.
- **Step 6** View the result of adding nodes.
  - This process takes about 10 to 15 minutes. The status of the DB instance in the instance list is **Adding node**.
  - In the upper right corner of the DB instance list, click C to refresh the list. The instance status changes to **Available**.
  - On the **mongos** tab in the **Node Information** area, view the information about the node you added.
  - If the mongos fail to be added, you can revert them in batches or delete them one by one. For details, see section **Reverting Cluster Instance Nodes**.

----End

#### Add shard

#### Step 1 Log in to the DDS console.

**Step 2** On the **Instance Management** page, click the target cluster instance.

**Step 3** On the **shard** tab in the **Node Information** area, click **Add shard**.

- Step 4 Specify Node Class, Storage Space, Quantity, and Parameter Group and click Next.
  - The storage space you applied for will contain the system overhead required for inode, reserved block, and database operation. The storage space must be an integer multiple of 10.
  - A cluster instance of Community Edition supports up to 12 shard nodes.

**Step 5** On the displayed page, confirm the node configuration information.

- If you need to modify your settings, click **Previous** to go back to the page for you to specify details.
- If you do not need to modify your settings, click **Submit** to add the nodes.

**Step 6** View the result of adding nodes.

- This process takes about 10 to 15 minutes. The status of the DB instance in the instance list is **Adding node**.
- In the upper right corner of the DB instance list, click to refresh the list. The instance status changes to **Available**.
- On the **shard** tab in the **Node Information** area, view the information about the node you added.
- If the shards fail to be added, you can revert them in batches or delete them one by one. For details, see section **Reverting Cluster Instance Nodes**.

----End

# **8.3 Reverting Cluster Instance Nodes**

#### Scenarios

This section describes how to revert nodes that fail to be added.

#### **Reverting Nodes in Batches**

#### Step 1 Log in to the DDS console.

- **Step 2** On the **Instance Management** page, locate the cluster instance to which nodes fail to be added and choose **More** > **Revert** in the **Operation** column.
- **Step 3** In the displayed dialog box, click **Yes**.

During reversal, the node status is **Deleting node**. This process takes about 1 to 3 minutes.

----End

#### Deleting a Single Node

#### Step 1 Log in to the DDS console.

- **Step 2** On the **Instance Management** page, click the target cluster instance to which the node fails to be added.
- Step 3 In the Node Information area on the Basic Information tab, click the mongos or shard tab, locate the mongos or shard that fail to be added, and choose More > Delete.
- Step 4 In the displayed dialog box, click Yes.

During deletion, the node status is **Deleting node**. This process takes about 1 to 3 minutes.

----End

# 8.4 Scaling Up Storage Space

#### **Scenarios**

This section describes how to scale up the storage space of a DB instance to suit your service requirements.

#### **NOTE**

- You can scale up a DB instance a maximum of eight times.
- You cannot scale up a DB instance in **Creating**, **Changing instance class**, **Adding node**, or **Deleting node** status.
- Storage space can only be scaled up. It cannot be scaled down.
- If you scale up a DB instance with disks encrypted, the expanded storage space will be encrypted using the original encryption key.
- You cannot scale up the storage space of a config for the cluster instances.
- During the scale-up process, the DB instance will not restart, and your services will not be interrupted.

#### Cluster

- Step 1 Log in to the DDS console.
- **Step 2** On the **Instance Management** page, click the target cluster instance.
- **Step 3** In the **Node Information** area on the **Basic Information** page, click the **shard** tab, locate the target shard, and click **Scale Storage Space** in the **Operation** column.
- **Step 4** On the displayed page, specify the desired storage space, and click **Submit**.

You must add a minimum of 10 GB each time you scale up, and only multiples of 10 GB are allowed. The maximum amount of storage space is 2000 GB.

- **Step 5** On the displayed page, confirm the storage space.
  - If you need to modify your settings, click **Previous** to go back to the page for you to specify details.
  - If you do not need to modify the specifications, click **Submit** to scale up the storage space.

**Step 6** Check the scaling-up result.

- This process takes about 3 to 5 minutes. The status of the DB instance in the instance list is **Scaling up**.
- In the upper right corner of the DB instance list, click to refresh the list. The instance status changes to **Available**.
- In the **Node Information** area on the **Basic Information** page, click the **shard** tab and check whether the scale up was successful.

----End

#### Replica Set

- Step 1 Log in to the DDS console.
- **Step 2** On the **Instance Management** page, locate the target replica set instance and click **Scale Storage Space** in the **Operation** column.
- Step 3 On the displayed page, specify the desired storage space, and click Next.

You must add a minimum of 10 GB each time you scale up, and only multiples of 10 GB are allowed. The maximum amount of storage space is 2000 GB.

- **Step 4** On the displayed page, confirm the storage space.
  - If you need to modify your settings, click **Previous** to go back to the page for you to specify details.
  - If you do not need to modify the specifications, click **Submit** to scale up the storage space.
- **Step 5** Check the scaling-up result.
  - This process takes about 3 to 5 minutes. The status of the DB instance in the instance list is **Scaling up**.
  - In the upper right corner of the DB instance list, click is to refresh the list. The instance status changes to **Available**.
  - In the **Storage Space** area on the **Basic Information** page, check whether the scaling up is successful.

----End

# 8.5 Changing the CPU or Memory of a Cluster DB Instance

#### Scenarios

This section describes how to change the CPU or memory of a cluster instance.

#### 

- A DB instance cannot be deleted when you are changing its CPU or memory.
- Instances can be scaled up or down.
- When the CPU and memory specifications are changed, a primary/secondary switchover may occur once or twice and the database connection will be interrupted for up to 30s. You are advised to change the specifications during off-peak hours to reduce impacts and ensure that the service system of your client can reconnect to the database if the connection is interrupted.

#### Changing mongos

- Step 1 Log in to the DDS console.
- Step 2 On the Instance Management page, click the target cluster instance.
- Step 3 In the Node Information area on the Basic Information page, click the mongos tab, locate the target mongos, and click Change Instance Class in the Operation column.
- Step 4 On the displayed page, select the new instance class and click Next.
- **Step 5** On the displayed page, confirm the instance class.
  - If you need to modify your settings, click **Previous** to go back to the page for you to specify details.
  - If you do not need to modify your settings, click **Submit** to change the instance class.
- **Step 6** View the DB instance class change result.
  - When the CPU or memory of a DB instance is being changed, the status displayed in the **Status** column is **Changing instance class**. This process takes about 10 minutes.
  - In the upper right corner of the DB instance list, click it to refresh the list. The instance status changes to **Available**.
  - In the Node Information area on the Basic Information page, click the mongos tab and view the new instance class.

----End

#### Changing shard

- Step 1 Log in to the DDS console.
- **Step 2** On the **Instance Management** page, click the target cluster instance.
- **Step 3** In the **Node Information** area on the **Basic Information** page, click the **shard** tab, locate the target shard, and click **Change Instance Class** in the **Operation** column.
- **Step 4** On the displayed page, select the new instance class and click **Next**.
- **Step 5** On the displayed page, confirm the instance class.
  - If you need to modify your settings, click **Previous** to go back to the page for you to specify details.

• If you do not need to modify your settings, click **Submit** to change the instance class.

**Step 6** View the DB instance class change result.

- When the CPU or memory of a DB instance is being changed, the status displayed in the Status column is Changing instance class. This process takes about 25 to 30 minutes.
- In the upper right corner of the DB instance list, click to refresh the list. The instance status changes to **Available**.
- Go to the **Basic Information** page of the cluster instance you scaled up, click the **shard** tab in the **Node Information** area, and view the new instance class.

----End

# 8.6 Changing the CPU or Memory of a Replica Set DB Instance

#### Scenarios

This section describes how to change the CPU or memory of your replica set instance.

D NOTE

- A DB instance cannot be deleted when you are changing its CPU or memory.
- Instances can be scaled up or down.
- When the CPU and memory specifications are changed, a primary/secondary switchover may occur once or twice and the database connection will be interrupted for up to 30s. You are advised to change the specifications during off-peak hours to reduce impacts and ensure that the service system of your client can reconnect to the database if the connection is interrupted.

#### Procedure

#### Step 1 Log in to the DDS console.

- **Step 2** On the **Instance Management** page, locate the target replica set instance and choose **More** > **Change Instance Class** in the **Operation** column.
- Step 3 On the displayed page, modify required parameters and click Next.
- **Step 4** On the displayed page, confirm the instance class.
  - If you need to modify your settings, click **Previous** to go back to the page for you to specify details.
  - If you do not need to modify your settings, click **Submit** to change the instance class.

**Step 5** View the DB instance class change result.

- When the CPU or memory of a DB instance is being changed, the status displayed in the **Status** column is **Changing instance class**. This process takes about 25 to 30 minutes.
- In the upper right corner of the DB instance list, click is to refresh the list. The instance status changes to **Available**.
- Go to the **Basic Information** page of the replica set instance you scaled up and check whether the scaling up is successful in the **DB Information** area.

----End

# 8.7 Manually Switching the Primary and Secondary Nodes of a Replica Set

#### **Scenarios**

A replica set consists of the primary node, secondary node, and hidden node. Primary and secondary nodes allow access from external services by providing IP addresses. Hidden nodes are only used for backing up data. When a primary node becomes faulty, the system automatically selects a new primary node to ensure high availability. In addition, DDS supports the primary/secondary switchover so you can perform switchovers in scenarios such as disaster recovery.

#### **NOTE**

- You can perform a switchover when the DB instance status is **Available**, and **Changing** a security group.
- The database connection may be interrupted during the switchover. Ensure that your client supports reconnection.
- The longer the delay for primary/secondary synchronization, the more time is needed for a primary/secondary switchover. Therefore, if the primary to secondary synchronization delay exceeds 300s, the primary/secondary switchover is not allowed. For details about the synchronization delay, see What Is the Time Delay for Primary/ Secondary Synchronization in a Replica Set?

#### Procedure

- Step 1 Log in to the DDS console.
- **Step 2** On the **Instance Management** page, click the target replica set instance.
- Step 3 In the Node Information area on the Basic Information page, click Switch.
- **Step 4** In the displayed dialog box, click **Yes**.
- Step 5 Check the result.
  - During the switchover process, the DB instance status changes to Switchover in progress. After the switchover is complete, the status is restored to Available.
  - In the **Node Information** area, you can view the switchover result.

• After the switchover, the previous primary node becomes the secondary node. You need to reconnect to the primary node. For details, see **Connecting to a Replica Set Instance Over Private Networks**.

----End

# 8.8 Exporting DB Instance Information

#### Scenarios

This section describes how to export DB instance information for analysis.

#### **Exporting DB Instance Information**

- Step 1 Log in to the DDS console.
- **Step 2** On the **Instance Management** page, click <sup>[]</sup> in the upper right corner of the instance list.
- Step 3 In the pop-up box, select the desired items and click OK.
- **Step 4** View the .xls file exported to your local PC.

----End

#### **Export Specified Instance**

- Step 1 Log in to the DDS console.
- **Step 2** On the **Instance Management** page, select the target DB instance and click  $\square$  in the upper right corner of the instance list.
- **Step 3** In the pop-up box, select the desired items and click **OK**.
- **Step 4** View the .xls file exported to your local PC.

----End

### 8.9 Restarting a DB Instance or a Node

#### Scenarios

You may need to occasionally restart a DB instance to perform routine maintenance. For example, after modifying certain parameters, you must restart the DB instance for the modifications to take effect on the management console.

You can restart a DB instance only when its status is **Available**.

#### NOTICE

- Restarting a DB instance interrupts services, so you should exercise caution when performing this operation.
- If you restart a DB instance, all nodes in the instance are also restarted.

#### **Restarting a DB Instance**

- Step 1 Log in to the DDS console.
- **Step 2** On the **Instance Management** page, locate the target DB instance and in the **Operation** column, choose **More** > **Restart**.

Alternatively, click the target DB instance and on the displayed **Basic Information** page, click **Restart** in the upper right corner of the page.

- Step 3 In the displayed dialog box, click Yes.
- **Step 4** View the restart status.
  - 1. On the Instance Management page, the instance status is Restarting.
  - 2. On the **Basic Information** page, all nodes of the cluster instance cannot be restarted.

----End

#### **Restarting a Node (Cluster)**

- Step 1 Log in to the DDS console.
- **Step 2** On the **Instance Management** page, click the target cluster instance.
- Step 3 In the Node Information area on the Basic Information page, click the mongos, shard, or config tab, locate the target node, and in the Operation column, click Restart or choose More > Restart.
- **Step 4** In the displayed dialog box, click **Yes**.
- **Step 5** View the node status.

When one node status is **Restarting**, other nodes of the instance cannot be restarted.

----End

# 8.10 Deleting a DB Instance

#### Scenarios

This section guides you on how to delete a DB instance no longer used to release resources. You can delete the following types of DB instances:

- Cluster instance
- Replica set instance

#### NOTICE

- After you delete an instance, all nodes in the instance are also deleted.
- After you delete the DB instance, all data in it and all automated backups are automatically deleted and cannot be restored. Exercise caution when performing this operation.
- By default, all manual backups are retained in DDS. You can use a backup to restore a deleted instance.

#### Procedure

- Step 1 Log in to the DDS console.
- Step 2 On the Instance Management page, locate the target DB instance and choose More > Delete in the Operation column.
- **Step 3** In the displayed dialog box, click **Yes**.

# **9** Backup and Restore

# 9.1 Setting Automated Backup Policy

#### Scenarios

DDS backs up data automatically based on the automated backup policy you set. You are advised to regularly back up data in your database. If the database becomes faulty or data is damaged, you can restore it with the backup, ensuring data reliability.

#### Precautions

- DDS checks existing automated backup files. If the retention period of a file exceeds the backup retention period you set, DDS will delete the file.
- After the backup policy is modified, an automated backup will be triggered based on the new backup policy. The retention period of the previously generated automated backups remains unchanged.
- Backup files are stored in OBS buckets.
- When a DB instance is created, DDS enables the automated backup policy by default. The default settings of the parameters are as follows. You can modify them after a DB instance is created.
  - Backups are retained for 7 days by default.
  - The time window is in UTC by default.
  - Data is backed up every day by default.
- Set the backup window when the local computer time is not in the GMT+8 time zone.

Case analysis: The default time zone is GMT+08:00. If your local computer time is not in the GMT+8 time zone and the backup window of each day is set to 00:00-01:00, the actual backup time is not 00:00-01:00.

Solution: Change the time zone of your local computer to GMT+8, and set the backup window to 00:00-01:00 of GMT+8.

#### Enabling or Modifying an Automated Backup Policy

- Step 1 Log in to the DDS console.
- **Step 2** On the **Instance Management** page, click the target DB instance.
- **Step 3** In the navigation pane on the left, click **Backups & Restorations**.
- Step 4 On the Backups & Restorations page, click Modify Backup Policy. If you want to

enable the automated backup policy, click  $\checkmark$ 

**Retention Period** refers to the number of days that data is kept. You can increase the retention period to improve data reliability.

The backup retention period can range from 1 to 732 days, with a time window of one hour. The backup cycle varies according to the retention period you have set.

- If you set the retention period to 1 to 6 days, data is automatically backed up each day of the week.
- If you set the retention period to 7 to 732 days, you must select at least one day of the week for the backup cycle.
- Step 5 Click OK to save the modification.
- **Step 6** View the backup result.
  - If the automated backup policy is enabled, an automated full backup is immediately triggered. The time it takes to complete the backup depends on the size of the job.
  - If the automated backup policy is modified, an automated full backup is randomly triggered during the time window you set. The time it takes to complete the backup depends on the size of the job.
  - During the creation of an automated backup, you can query the backup status on the **Backup Management** page or the **Backups & Restorations** tab. The backup status is **Backing up**.
  - In the upper right corner of the backup list, click backup to refresh the list. The backup status changes to **Complete**. The backup type is **Automated** and the backup method is **Physical**.

----End

#### **Disabling an Automated Backup Policy**

#### NOTICE

Observe the following constraints when disabling the automated backup policy:

- Your data cannot be backed up.
- If you choose to delete all the existing automated backup when disabling the automated backup policy, related restoration or download operations will fail.

#### Step 1 Log in to the DDS console.

- **Step 2** On the **Instance Management** page, click the target DB instance.
- Step 3 In the navigation pane on the left, click Backups & Restorations.
- Step 4 On the Backups & Restorations page, click Modify Backup Policy. On the

displayed page, click 💛 to disable the automated backup policy.

You can determine whether to delete all automated backup files:

- If you do not select **Delete automated backups**, all backup files within the retention period will be retained. You can manually delete them. For details, see section **Deleting an Automated Backup**.
- If you select **Delete automated backups**, all backup files within the retention period will be deleted.

Step 5 Click OK.

----End

### 9.2 Creating a Manual Backup

#### Scenarios

This section describes how to create a manual backup. Creating a backup for a DB instance helps ensure data can be restored if needed, ensuring data reliability.

#### **NOTE**

When you delete a DB instance, its automated backups are also deleted but its manual backups are retained.

- Step 1 Log in to the DDS console.
- **Step 2** On the **Instance Management** page, locate an available DB instance and click **Create Backup** or choose **More** > **Create Backup**.
- Step 3 In the displayed dialog box, specify Backup Name and Description and click OK.
  - The manual backup name can be 4 to 64 characters long. It must start with a letter and can contain only uppercase letters, lowercase letters, digits, hyphens (-), and underscores (\_).
  - The description contains a maximum of 256 characters and cannot contain the carriage return character and the following special characters: >!<"&'=
- Step 4 Check the result:
  - During the creation of a manual backup, you can query the backup status on the Backup Management or the Backups & Restorations page. The backup status is Backing up. The time it takes to complete the backup depends on the size of the job.

• If the manual backup is successfully created, the backup status is **Complete**. The manual backup type is **Manual** and the backup method is **Physical**.

----End

#### Method 2

- Step 1 Log in to the DDS console.
- **Step 2** In the navigation pane on the left, click **Backup Management**.
- **Step 3** On the **Backup Management** page, click **Create Backup**.
- Step 4 In the displayed dialog box, specify DB Instance Type, DB Instance Name, Backup Name and Description and click OK.
  - Only DB instances in **Available** status can be manually backed up.
  - The manual backup name can be 4 to 64 characters long. It must start with a letter and can contain only uppercase letters, lowercase letters, digits, hyphens (-), and underscores (\_).
  - The description contains a maximum of 256 characters and cannot contain the carriage return character and the following special characters: >!<"&'=
- **Step 5** Check the result:
  - During the creation of a manual backup, you can query the backup status on the Backup Management or the Backups & Restorations page. The backup status is Backing up. The time it takes to complete the backup depends on the size of the job.
  - If the manual backup is successfully created, the backup status is **Complete**. The manual backup type is **Manual** and the backup method is **Physical**.

----End

- Step 1 Log in to the DDS console.
- **Step 2** On the **Instance Management** page, click an available DB instance.
- **Step 3** In the navigation pane on the left, click **Backups & Restorations**.
- **Step 4** On the **Backups & Restorations** page, click **Create Backup**.
- **Step 5** In the displayed dialog box, specify **Backup Name** and **Description** and click **OK**.
  - The manual backup name can be 4 to 64 characters long. It must start with a letter and can contain only uppercase letters, lowercase letters, digits, hyphens (-), and underscores (\_).
  - The description contains a maximum of 256 characters and cannot contain the carriage return character and the following special characters: >!<"&'=
- **Step 6** Check the result:
  - During the creation of a manual backup, you can query the backup status on the **Backup Management** or the **Backups & Restorations** page. The backup status is **Backing up**. The time it takes to complete the backup depends on the size of the job.

• If the manual backup is successfully created, the backup status is **Complete**. The manual backup type is **Manual** and the backup method is **Physical**.

----End

# 9.3 Restoring a Cluster Instance from a Backup

#### Scenarios

This section describes how to restore a cluster instance from a backup.

#### **Restoration Precautions**

- Currently, DDS Community Edition instances only support restoring backups to a new DB instance.
- When you restore the DB instance from a backup file, a full backup file is downloaded from OBS and then restored to the DB instance at an average speed of 40 MB/s.

#### Method 1

- Step 1 Log in to the DDS console.
- **Step 2** On the **Instance Management** page, click the target cluster instance.
- **Step 3** In the navigation pane on the left, click **Backups & Restorations**.
- **Step 4** On the **Backups & Restorations** page, locate the target backup in the backup list and click **Restore** in the **Operation** column. In the displayed dialog box, click **OK**.
- **Step 5** On the displayed page, create a DB instance using the same configurations as the backup. The new DB instance is independent from the original one.
  - You are recommended to deploy the restored DB instance in a different AZ to ensure that applications will not be adversely affected by the failure in any single AZ.
  - The database type, DB instance type, compatible MongoDB version, storage engine, storage type, and shard quantity must be the same as those of the original and cannot be changed.
  - The number of mongos nodes is 2 by default and ranges from 2 to 12. You can specify the quantity.
  - The storage space is the same as that of the original instance by default. You can only increase the storage space.

----End

- Step 1 Log in to the DDS console.
- **Step 2** In the navigation pane on the left, click **Backup Management**.
- **Step 3** On the **Backup Management** page, locate the backup to restore on the **Clusters** tab and click **Restore** in the **Operation** column. In the displayed dialog box, click **OK**.

- **Step 4** On the displayed page, create a DB instance using the same configurations as the backup. The new DB instance is independent from the original one.
  - You are recommended to deploy the restored DB instance in a different AZ to ensure that applications will not be adversely affected by the failure in any single AZ.
  - The database type, DB instance type, compatible MongoDB version, storage engine, storage type, and shard quantity must be the same as those of the original and cannot be changed.
  - The number of mongos nodes is 2 by default and ranges from 2 to 12. You can specify the quantity.
  - The storage space is the same as that of the original instance by default. You can only increase the storage space.

----End

# 9.4 Restoring a Replica Set Instance from a Backup

#### Scenarios

This section describes how to restore a replica set instance from a backup.

#### **Restoration Precautions**

- Currently, DDS replica set instances only support restoring backups to a new DB instance.
- When you restore the DB instance from a backup file, a full backup file is downloaded from OBS and then restored to the DB instance at an average speed of 40 MB/s.

#### Method 1

- Step 1 Log in to the DDS console.
- **Step 2** On the **Instance Management** page, click the target replica set instance.
- **Step 3** In the navigation pane on the left, click **Backups & Restorations**.
- **Step 4** On the **Backups & Restorations** page, locate the target backup in the backup list and click **Restore** in the **Operation** column. In the displayed dialog box, click **OK**.
- **Step 5** On the displayed page, create a DB instance using the same configurations as the backup. The new DB instance is independent from the original one.
  - You are recommended to deploy the restored DB instance in a different AZ to ensure that applications will not be adversely affected by the failure in any single AZ.
  - The database type, DB instance type, compatible MongoDB version, storage engine, and storage type must be the same as those of the original and cannot be changed.
  - The storage space is the same as that of the original instance by default. You can only increase the storage space.

#### Method 2

- Step 1 Log in to the DDS console.
- **Step 2** In the navigation pane on the left, click **Backup Management**.
- **Step 3** On the **Backup Management** page, click the **Replica Sets** tab, locate the backup to restore, and click **Restore** in the **Operation** column. In the displayed dialog box, click **OK**.
- **Step 4** On the displayed page, create a DB instance using the same configurations as the backup. The new DB instance is independent from the original one.
  - You are recommended to deploy the restored DB instance in a different AZ to ensure that applications will not be adversely affected by the failure in any single AZ.
  - The database type, DB instance type, compatible MongoDB version, storage engine, and storage type must be the same as those of the original and cannot be changed.
  - The storage space is the same as that of the original instance by default. You can only increase the storage space.

----End

### 9.5 Restoring Replica Set Instance to a Point in Time

#### **Scenarios**

You can restore the data of a replica set instance to a specified time point.

#### **Restoration Precautions**

- Currently, replica set instances only support restoring backups to a new DB instance when performing a point-in-time recovery.
- The local database is not included in the databases that can be restored to a specified time point.
- When you enter the time point that you want to restore the DB instance to, DDS downloads the most recent full backup file from OBS to the DB instance. Then, incremental backups are also restored to the specified point in time on the DB instance. Data is restored at an average speed of 30 MB/s.

#### Constraints

Data can be restored to a specified time point only after the automated backup policy is enabled.

#### Procedure

- Step 1 Log in to the DDS console.
- **Step 2** On the **Instance Management** page, click the target replica set instance.
- **Step 3** In the navigation pane on the left, click **Backups & Restorations**.

#### Step 4 On the Backups & Restorations page, click Restore to Point In Time.

- **Step 5** Select the date and time range, select or enter a time point within the acceptable range. Then, click **OK**.
- **Step 6** On the displayed page, create a DB instance using the same configurations as the backup. The new DB instance is independent from the original one.
  - You are recommended to deploy the restored DB instance in a different AZ to ensure that applications will not be adversely affected by the failure in any single AZ.
  - The database type, DB instance type, compatible MongoDB version, storage engine, and storage type must be the same as those of the original and cannot be changed.
  - The storage space is the same as that of the original instance by default. You can only increase the storage space.

----End

# 9.6 Downloading Backup Files

#### Scenarios

This section describes how to download manual or automated backup files for local data backup or restoration.

#### Procedure

- Step 1 Log in to the DDS console.
- Step 2 In the navigation pane on the left, click Backup Management.
- **Step 3** On the **Backup Management** page, locate the available backup you want to download and click **Download** in the **Operation** column.
- Step 4 Download OBS Browser and install it.
- **Step 5** Log in to the OBS Browser.

For details on how to log in to OBS Browser, see section "Logging In to OBS Browser" in the *Object Storage Service User Guide*.

Step 6 Disable certificate verification on OBS Browser.

For details on how to configure OBS Browser, see section "Configuring the System" in the *Object Storage Service User Guide*.

**NOTE** 

The OBS bucket names displayed on the **Download Backup File** page on the DDS console do not support certificate verification. Therefore, you need to disable OBS Browser certificate verification before adding external buckets and enable it after the backup files are downloaded.

**Step 7** Add an external bucket.

In the **Create Bucket** dialog box of OBS Browser, select **Add external bucket** and enter the bucket name displayed on **Download Backup File** of the DDS console.

For details about how to add external buckets, see section "Adding External Buckets" in the *Object Storage Service User Guide*.

Step 8 Download the backup files.

In the search box on the right of OBS Browser, enter the backup file name displayed on **Download Backup File** of the DDS console.

Step 9 Enable OBS Browser certificate verification after the backup files are downloaded.

----End

# 9.7 Deleting a Manual Backup

#### Scenarios

This section describes how to delete manual backups to release the storage space.

#### NOTICE

The deletion operation is irreversible. Exercise caution when performing this operation.

#### Method 1

- Step 1 Log in to the DDS console.
- **Step 2** On the **Instance Management** page, click the target DB instance.
- Step 3 In the navigation pane on the left, click Backups & Restorations.
- **Step 4** On the **Backups & Restorations** page, locate the manual backup to be deleted and click **Delete**.

Backups being used to recover instances cannot be deleted.

**Step 5** In the displayed dialog box, click **Yes**.

----End

#### Method 2

- Step 1 Log in to the DDS console.
- **Step 2** In the navigation pane on the left, click **Backup Management**.
- **Step 3** On the **Backup Management** page, locate the manual backup to be deleted and click **Delete** in the **Operation** column.

Backups being used to recover instances cannot be deleted.

Step 4 In the displayed dialog box, click Yes.

# 9.8 Deleting an Automated Backup

#### Scenarios

This section describes how to delete an automated backup. If the automated backup policy is disabled, DDS allows you to delete stored automated backups to release storage space.

If the automated backup policy is enabled, DDS will delete automated backups as they expire. You cannot delete them manually.

#### NOTICE

The deletion operation is irreversible. Exercise caution when performing this operation.

#### Method 1

- Step 1 Log in to the DDS console.
- **Step 2** On the **Instance Management** page, click the target DB instance.
- **Step 3** In the navigation pane on the left, click **Backups & Restorations**.
- **Step 4** On the **Backups & Restorations** tab, locate the automated backup to be deleted and click **Delete**.

Backups being used to recover instances cannot be deleted.

**Step 5** In the displayed dialog box, click **Yes**.

----End

#### Method 2

- Step 1 Log in to the DDS console.
- Step 2 In the navigation pane on the left, click Backup Management.
- **Step 3** On the **Backup & Restorations** page, locate the automated backup to be deleted and click **Delete** in the **Operation** column.

Backups being used to recover instances cannot be deleted.

Step 4 In the displayed dialog box, click Yes.

# **10** Parameter Group Settings

# 10.1 Creating a Parameter Group

#### Scenarios

DB parameter groups act as a container for engine configuration values that are applied to one or more DB instances. This section describes how to create a parameter group to manage your DB instance configurations.

#### **NOTE**

- DDS does not share parameter group quotas with RDS.
- Each account can create up to 100 DDS parameter groups for the cluster and replica set instances.

#### Cluster

#### Step 1 Log in to the DDS console.

- **Step 2** In the navigation pane on the left, click **Parameter Group Management**.
- Step 3 On the Parameter Group Management page, click Create Parameter Group.
- **Step 4** Specify **DB Engine Version**, **DB Instance Type**, **Node Type**, **Parameter Group Name**, and **Description** and then click **OK**.
  - **Node Type**: specifies the node type that this parameter group will apply to. For example, to create a parameter group applying to config, select **config**.
  - **Parameter Group Name**: specifies the parameter group name, which is a string of 1 to 64 characters composed of only letters (case-sensitive), digits, hyphens (-), underscores (\_), and periods (.).
  - **Description**: contains a maximum of 256 characters and cannot contain the carriage return character and the following special characters: >!<"&'=
- **Step 5** On the **Parameter Group Management** page, view and manage parameter groups on the **Clusters** tab.

#### **Replica Set**

- Step 1 Log in to the DDS console.
- **Step 2** In the navigation pane on the left, click **Parameter Group Management**.
- **Step 3** On the **Parameter Group Management** page, click **Create Parameter Group**.
- **Step 4** Specify **DB Engine Version**, **DB Instance Type**, **Parameter Group Name**, and **Description** and then click **OK**.
  - **Parameter Group Name**: specifies the parameter group name, which is a string of 1 to 64 characters composed of only letters (case-sensitive), digits, hyphens (-), underscores (\_), and periods (.).
  - **Description**: contains a maximum of 256 characters and cannot contain the carriage return character and the following special characters: >!<"&'=
- **Step 5** On the **Parameter Group Management** page, view and manage parameter groups on the **Replica Sets** tab.

----End

## **10.2 Editing a Parameter Group**

#### Scenarios

This section describes how to edit parameters in the parameter groups that you have created to meet your service requirements and achieve optimal performance.

#### **NOTE**

Default parameter groups are unchangeable. You can only view them by clicking their names. If inappropriate settings of customized parameter groups lead to a database startup failure, you can reset the customized parameter group by referring to the settings of the default parameter group.

#### Procedure

- Step 1 Log in to the DDS console.
- Step 2 In the navigation pane on the left, click Parameter Group Management.
- **Step 3** On the **Parameter Group Management** page, locate and click the target parameter group.
- **Step 4** Modify the required parameters.

Related parameters are described as follows:

- For details on parameter descriptions, visit MongoDB official website.
- The default value of the **net.maxIncomingConnections** parameter varies according to DB instance specifications. Therefore, this parameter is set to **default** before being specified.

Possible operations are as follows:

• If you want to save the modifications, click **Save**.

- If you want to cancel the modifications, click Cancel.
- If you want to preview the modifications, click **Preview**.

#### **NOTE**

For details on the description of parameter group status, see section **DB Instance Status**. After modifying a parameter, you need to view the associated instance status in the instance list. If **Pending restart** is displayed, you need to restart the instance for the modification to take effect.

----End

# **10.3 Comparing Two Parameter Groups**

#### Scenarios

This section describes how to compare two parameter groups of the same node type and DB engine version.

#### Procedure

- Step 1 Log in to the DDS console.
- Step 2 In the navigation pane on the left, click Parameter Group Management.
- **Step 3** On the **Parameter Group Management** page, locate the target parameter group, and click **Compare**.
- **Step 4** In the displayed **Compare Parameter Group** dialog box, select a parameter group for **Group2** and click **OK**.

If the settings of the two parameter groups are different, the parameter names and values of group 1 and group 2 parameter groups are displayed. If the settings are the same, no data is displayed.

----End

## **10.4 Replicating a Parameter Group**

#### Scenarios

This section describes how to replicate a parameter group you created and assign it a name different from that of original group.

#### Procedure

- Step 1 Log in to the DDS console.
- Step 2 In the navigation pane on the left, click Parameter Group Management.
- **Step 3** On the **Parameter Group Management** page, locate the target parameter group, and click **Replicate**.
- **Step 4** Enter the new parameter group name and description and click **OK**.

- **Parameter Group Name**: specifies the parameter group name, which is a string of 1 to 64 characters composed of only letters (case-sensitive), digits, hyphens (-), underscores (\_), and periods (.).
- **Description**: contains a maximum of 256 characters and cannot contain the carriage return character and the following special characters: >!<"&'=
- **Step 5** After the creation is complete, you can manage the parameter group in the parameter group list on the corresponding tab.

----End

# **10.5 Changing Associated Parameter Group**

#### **Scenarios**

After a DB instance is created, you can change the parameter group associated with the DB instance to achieve optimal performance. The parameter group associated with the DB instance cannot be changed in any of the following cases:

- A DB instance is being restarted.
- A backup file is being created.
- Cluster instance nodes are being added.
- The storage space is being expanded.
- The instance class is being changed.
- An SSL connection is being enabled or disabled.
- The port is being changed.

#### Cluster

- Step 1 Log in to the DDS console.
- **Step 2** On the **Instance Management** page, click the target cluster instance.
- Step 3 In the Node Information area on the Basic Information page, click mongos, shard, or config, locate the target node, and click Change Parameter Group or choose More > Change Parameter Group.
- **Step 4** On the displayed dialog box, select the parameter group to be modified and click **OK**.
  - Changes to certain parameters take effect only after you restart the DB instance. Other changes take effect immediately.
  - If no parameter groups are available for **New Parameter Group**, create a parameter group. For details, see section **Creating a Parameter Group**.

----End

#### Replica Set

#### Step 1 Log in to the DDS console.

**Step 2** On the **Instance Management** page, locate the target replica set instance, and choose **More** > **Change Parameter Group** in the **Operation** column.

**Step 3** On the displayed dialog box, select the parameter group to be modified and click **OK**.

- Changes to certain parameters take effect only after you restart the DB instance. Other changes take effect immediately.
- If no parameter groups are available for **New Parameter Group**, create a parameter group. For details, see section **Creating a Parameter Group**.

----End

## **10.6 Resetting a Parameter Group**

#### **Scenarios**

This section describes how to reset all parameters in a parameter group you create to the default settings as needed.

#### NOTICE

Resetting the parameter group will restore the default values. Exercise caution when performing this operation.

#### Procedure

- Step 1 Log in to the DDS console.
- **Step 2** In the navigation pane on the left, click **Parameter Group Management**.
- **Step 3** On the **Parameter Group Management** page, locate the target parameter group, and choose **More** > **Reset**.
- **Step 4** In the displayed dialog box, click **Yes**.

#### ----End

## **10.7 Changing the Parameter Group Description**

The section describes how to modify the description of the parameter group you created so that you can distinguish and identify parameter groups.

#### **NOTE**

The description of a default parameter group cannot be modified.

#### Procedure

- Step 1 Log in to the DDS console.
- **Step 2** In the navigation pane on the left, click **Parameter Group Management**.
- **Step 3** On the **Parameter Group Management** page, locate the target parameter group, and click  $\checkmark$  in the **Description** column.

- **Step 4** Enter new description information. The parameter group description contains a maximum of 256 characters and cannot contain the carriage return character and the following special characters: >!<"&'=
  - To submit the change, click **OK**. After the modification is successful, you can view the new description in the **Description** column of the parameter group list.
  - To cancel the change, click **Cancel**.

----End

# 10.8 Deleting a Parameter Group

#### **Scenarios**

This section describes how to delete a parameter group. The following parameter groups cannot be deleted.

- Default parameter groups
- Parameter groups associated with DB instances

#### NOTICE

Deleted parameter groups cannot be restored. Exercise caution when performing this operation.

#### Procedure

- Step 1 Log in to the DDS console.
- **Step 2** In the navigation pane on the left, click **Parameter Group Management**.
- **Step 3** On the **Parameter Group Management** page, locate the target parameter group, and choose **More** > **Delete**.
- **Step 4** In the displayed dialog box, click **Yes**.

# **11** Task Center

#### Scenarios

This section describes how to view the progress and result of asynchronous tasks on the **Task Center** page.

#### **Tasks Overview**

• Creating a DB instance

Creating a cluster instance or replica set instance.

Scaling up storage space

Scaling up the storage space of the shard node of a cluster instance or the storage space of a replica set instance.

Changing instance class

Changing the class of a cluster instance or replica set instance.

- Adding nodes Adding nodes to a cluster instance.
- Restarting DB instances
   Restarting a cluster instance, one or more cluster instance nodes, or a replica set instance.
- Restoring to a new DB instance
   Restoring data to a new cluster instance or replica set instance.

#### **NOTE**

Tasks that fail to be executed will be retained for seven days by default.

#### Procedure

#### Step 1 Log in to the DDS console.

- **Step 2** In the navigation pane on the left, click **Task Center**.
- **Step 3** In the navigation pane on the left, choose **Task Center**. Then, view the task progresses and results.
  - You can view tasks in a specified period.

• The tasks can be located by DB instance name and ID or by task status or type from the drop-down list in the upper right corner.

# **12** Monitoring and Alarm Reporting

# 12.1 DDS Metrics

#### Function

This section describes metrics reported by Document Database Service (DDS) to Cloud Eye as well as their namespaces and dimensions. You can use APIs provided by Cloud Eye to query the metrics of the monitored object and alarms generated for DDS.

#### Namespace

SYS.DDS

#### **Monitoring Metrics**

| Metrics                     | Metrics<br>Name                         | Description                                            | Value<br>Range     | Remarks                                                                                                    |
|-----------------------------|-----------------------------------------|--------------------------------------------------------|--------------------|----------------------------------------------------------------------------------------------------|
| mongo0<br>01_com<br>mand_ps | COMMAN<br>D<br>Statements<br>per Second | Number of COMMAND<br>statements executed per<br>second | ≥ 0<br>Count/<br>s | Monitored<br>object: database<br>Monitored<br>object type:<br>• DDS DB<br>instance<br>• mongos node<br>• Primary node<br>• Secondary<br>node |

| Metrics                    | Metrics<br>Name                    | Description                                           | Value<br>Range     | Remarks                                                                                                    |
|----------------------------|------------------------------------|-------------------------------------------------------|--------------------|----------------------------------------------------------------------------------------------------|
| mongo0<br>02_delet<br>e_ps | DELETE<br>Statements<br>per Second | Number of DELETE<br>statements executed per<br>second | ≥ 0<br>Count/<br>s | Monitored<br>object: database<br>Monitored<br>object type:<br>• DDS DB<br>instance<br>• mongos node<br>• Primary node<br>• Secondary<br>node |
| mongo0<br>03_insert<br>_ps | INSERT<br>Statements<br>per Second | Number of INSERT<br>statements executed per<br>second | ≥ 0<br>Count/<br>s | Monitored<br>object: database<br>Monitored<br>object type:<br>• DDS DB<br>instance<br>• mongos node<br>• Primary node<br>• Secondary<br>node |
| mongo0<br>04_query<br>_ps  | QUERY<br>Statements<br>per Second  | Number of QUERY<br>statements executed per<br>second  | ≥ 0<br>Count/<br>s | Monitored<br>object: database<br>Monitored<br>object type:<br>• DDS DB<br>instance<br>• mongos node<br>• Primary node<br>• Secondary<br>node |
| mongo0<br>05_upda<br>te_ps | UPDATE<br>Statements<br>per Second | Number of UPDATE<br>statements executed per<br>second | ≥ 0<br>Count/<br>s | Monitored<br>object: database<br>Monitored<br>object type:<br>• DDS DB<br>instance<br>• mongos node<br>• Primary node<br>• Secondary<br>node |

| Metrics                     | Metrics<br>Name                     | Description                                            | Value<br>Range     | Remarks                                                                                                    |
|-----------------------------|-------------------------------------|--------------------------------------------------------|--------------------|----------------------------------------------------------------------------------------------------|
| mongo0<br>06_getm<br>ore_ps | GETMORE<br>Statements<br>per Second | Number of GETMORE<br>statements executed per<br>second | ≥ 0<br>Count/<br>s | Monitored<br>object: database<br>Monitored<br>object type:<br>• DDS DB<br>instance<br>• mongos node<br>• Primary node<br>• Secondary<br>node |
| mongo0<br>07_chun<br>k_num1 | Chunks of<br>Shard 1                | Number of chunks in shard<br>1                         | 0–64<br>Counts     | Monitored<br>object: database<br>Monitored<br>object type: DDS<br>DB instance                                                                |
| mongo0<br>07_chun<br>k_num2 | Chunks of<br>Shard 2                | Number of chunks in shard<br>2                         | 0–64<br>Counts     | Monitored<br>object: database<br>Monitored<br>object type: DDS<br>DB instance                                                                |
| mongo0<br>07_chun<br>k_num3 | Chunks of<br>Shard 3                | Number of chunks in shard<br>3                         | 0–64<br>Counts     | Monitored<br>object: database<br>Monitored<br>object type: DDS<br>DB instance                                                                |
| mongo0<br>07_chun<br>k_num4 | Chunks of<br>Shard 4                | Number of chunks in shard<br>4                         | 0–64<br>Counts     | Monitored<br>object: database<br>Monitored<br>object type: DDS<br>DB instance                                                                |
| mongo0<br>07_chun<br>k_num5 | Chunks of<br>Shard 5                | Number of chunks in shard<br>5                         | 0–64<br>Counts     | Monitored<br>object: database<br>Monitored<br>object type: DDS<br>DB instance                                                                |
| mongo0<br>07_chun<br>k_num6 | Chunks of<br>Shard 6                | Number of chunks in shard<br>6                         | 0–64<br>Counts     | Monitored<br>object: database<br>Monitored<br>object type: DDS<br>DB instance                                                                |

| Metrics                          | Metrics<br>Name                                  | Description                                                                     | Value<br>Range  | Remarks                                                                       |
|----------------------------------|--------------------------------------------------|---------------------------------------------------------------------------------|-----------------|-------------------------------------------------------------------------------|
| mongo0<br>07_chun<br>k_num7      | Chunks of<br>Shard 7                             | Number of chunks in shard<br>7                                                  | 0–64<br>Counts  | Monitored<br>object: database                                                 |
|                                  |                                                  |                                                                                 |                 | Monitored<br>object type: DDS<br>DB instance                                  |
| mongo0<br>07_chun<br>k_num8      | Chunks of<br>Shard 8                             | Number of chunks in shard<br>8                                                  | 0–64<br>Counts  | Monitored<br>object: database                                                 |
| K_IIUIIIO                        |                                                  |                                                                                 |                 | Monitored<br>object type: DDS<br>DB instance                                  |
| mongo0<br>07_chun<br>k_num9      | Chunks of<br>Shard 9                             | Number of chunks in shard<br>9                                                  | 0–64<br>Counts  | Monitored<br>object: database<br>Monitored<br>object type: DDS<br>DB instance |
| mongo0<br>07_chun<br>k_num1<br>0 | Chunks of<br>Shard 10                            | Number of chunks in shard<br>10                                                 | 0–64<br>Counts  | Monitored<br>object: database<br>Monitored<br>object type: DDS<br>DB instance |
| mongo0<br>07_chun<br>k_num1<br>1 | Chunks of<br>Shard 11                            | Number of chunks in shard<br>11                                                 | 0–64<br>Counts  | Monitored<br>object: database<br>Monitored<br>object type: DDS<br>DB instance |
| mongo0<br>07_chun<br>k_num1<br>2 | Chunks of<br>Shard 12                            | Number of chunks in shard<br>12                                                 | 0–64<br>Counts  | Monitored<br>object: database<br>Monitored<br>object type: DDS<br>DB instance |
| mongo0<br>08_conn<br>ections     | Active<br>Instance<br>Connection<br>s            | Total number of<br>connections attempting to<br>connect to a DDS DB<br>instance | 0–200<br>Counts | Monitored<br>object: database<br>Monitored<br>object type: DDS<br>DB instance |
| mongo0<br>09_migF<br>ail_num     | Chunk<br>Migration<br>Failures in<br>Last 24 hrs | Number of chunk<br>migration failures in the<br>last 24 hours                   | ≥ 0<br>Counts   | Monitored<br>object: database<br>Monitored<br>object type: DDS<br>DB instance |

| Metrics            | Metrics<br>Name        | Description                               | Value<br>Range  | Remarks                                                                           |
|--------------------|------------------------|-------------------------------------------|-----------------|-----------------------------------------------------------------------------------|
| mongo0<br>07_conn  | Active<br>Node         | Total number of connections attempting to | 0–200<br>Counts | Monitored<br>object: database                                                     |
| ections            | Connection<br>s        | connect to a DDS DB instance node         |                 | Monitored<br>object type:                                                         |
|                    |                        |                                           |                 | <ul> <li>mongos node</li> <li>Primary node</li> <li>Secondary<br/>node</li> </ul> |
| mongo0<br>08_mem   | Resident<br>Memory     | Size of resident memory in MB             | ≥ 0<br>MB       | Monitored<br>object: database                                                     |
| _resident          |                        |                                           |                 | Monitored<br>object type:                                                         |
|                    |                        |                                           |                 | <ul> <li>mongos node</li> </ul>                                                   |
|                    |                        |                                           |                 | <ul><li> Primary node</li><li> Secondary</li></ul>                                |
|                    |                        |                                           |                 | node                                                                              |
| mongo0<br>09_mem   | Virtual<br>Memory      | Size of virtual memory in MB              | ≥ 0<br>MB       | Monitored<br>object: database                                                     |
| _virtual           |                        |                                           |                 | Monitored<br>object type:                                                         |
|                    |                        |                                           |                 | <ul> <li>mongos node</li> </ul>                                                   |
|                    |                        |                                           |                 | • Primary node                                                                    |
|                    |                        |                                           |                 | <ul> <li>Secondary<br/>node</li> </ul>                                            |
| mongo0<br>10_regul | Regular<br>Asserts per | Number of regular asserts per second      | ≥ 0<br>Count/   | Monitored<br>object: database                                                     |
| ar_assert<br>s_ps  | Second                 |                                           | S               | Monitored<br>object type:                                                         |
|                    |                        |                                           |                 | <ul> <li>mongos node</li> </ul>                                                   |
|                    |                        |                                           |                 | Primary node                                                                      |
|                    |                        |                                           |                 | <ul> <li>Secondary<br/>node</li> </ul>                                            |
| mongo0<br>11_warni | Warning<br>Asserts per | Number of warning asserts per second      | ≥ 0<br>Count/   | Monitored<br>object: database                                                     |
| ng_asser<br>ts_ps  | Second                 |                                           | s               | Monitored<br>object type:                                                         |
|                    |                        |                                           |                 | <ul> <li>mongos node</li> </ul>                                                   |
|                    |                        |                                           |                 | • Primary node                                                                    |
|                    |                        |                                           |                 | <ul> <li>Secondary<br/>node</li> </ul>                                            |

| Metrics                              | Metrics<br>Name                                        | Description                                                | Value<br>Range     | Remarks                                                                                                    |
|--------------------------------------|--------------------------------------------------------|------------------------------------------------------------|--------------------|----------------------------------------------------------------------------------------------------|
| mongo0<br>12_msg_<br>asserts_p<br>s  | Message<br>Asserts per<br>Second                       | Number of message<br>asserts per second                    | ≥ 0<br>Count/<br>s | Monitored<br>object: database<br>Monitored<br>object type:<br>• mongos node<br>• Primary node<br>• Secondary<br>node |
| mongo0<br>13_user_<br>asserts_p<br>s | User<br>Asserts per<br>Second                          | Number of user asserts per<br>second                       | ≥ 0<br>Count/<br>s | Monitored<br>object: database<br>Monitored<br>object type:<br>• mongos node<br>• Primary node<br>• Secondary<br>node |
| mongo0<br>14_queu<br>es_total        | Operations<br>Queued<br>Waiting for<br>a Lock          | Number of operations<br>queued waiting for a lock          | ≥ 0<br>Counts      | Monitored<br>object: database<br>Monitored<br>object type:<br>• Primary node<br>• Secondary<br>node                  |
| mongo0<br>15_queu<br>es_reade<br>rs  | Operations<br>Queued<br>Waiting for<br>a Read<br>Lock  | Number of operations<br>queued waiting for a read<br>lock  | ≥ 0<br>Counts      | Monitored<br>object: database<br>Monitored<br>object type:<br>• Primary node<br>• Secondary<br>node                  |
| mongo0<br>16_queu<br>es_writer<br>s  | Operations<br>Queued<br>Waiting for<br>a Write<br>Lock | Number of operations<br>queued waiting for a write<br>lock | ≥ 0<br>Counts      | Monitored<br>object: database<br>Monitored<br>object type:<br>• Primary node<br>• Secondary<br>node                  |

| Metrics                              | Metrics<br>Name                 | Description                                               | Value<br>Range | Remarks                                                                                             |
|--------------------------------------|---------------------------------|-----------------------------------------------------------|----------------|----------------------------------------------------------------------------------------------------|
| mongo0<br>17_page<br>_faults         | Page Faults                     | Number of page faults on<br>the monitored nodes           | ≥ 0<br>Counts  | Monitored<br>object: database<br>Monitored<br>object type:<br>• Primary node<br>• Secondary<br>node |
| mongo0<br>18_porfli<br>ng_num        | Slow<br>Queries                 | Number of slow queries on<br>the monitored nodes          | ≥ 0<br>Counts  | Monitored<br>object: database<br>Monitored<br>object type:<br>• Primary node<br>• Secondary<br>node |
| mongo0<br>19_curso<br>rs_open        | Maintained<br>Cursors           | Number of maintained<br>cursors on the monitored<br>nodes | ≥ 0<br>Counts  | Monitored<br>object: database<br>Monitored<br>object type:<br>• Primary node<br>• Secondary<br>node |
| mongo0<br>20_curso<br>rs_timeO<br>ut | Timeout<br>Cursors              | Number of timed out<br>cursors on the monitored<br>nodes  | ≥ 0<br>Counts  | Monitored<br>object: database<br>Monitored<br>object type:<br>• Primary node<br>• Secondary<br>node |
| mongo0<br>21_wt_c<br>ahe_usa<br>ge   | Bytes in<br>WiredTiger<br>Cache | Size of data in the<br>WiredTiger cache in MB             | ≥ 0<br>MB      | Monitored<br>object: database<br>Monitored<br>object type:<br>• Primary node<br>• Secondary<br>node |

| Metrics                             | Metrics<br>Name                                     | Description                                                                                                    | Value<br>Range     | Remarks                                                                                             |
|-------------------------------------|-----------------------------------------------------|----------------------------------------------------------------------------------------------------|--------------------|----------------------------------------------------------------------------------------------------|
| mongo0<br>22_wt_c<br>ahe_dirt<br>y  | Tracked<br>Dirty Bytes<br>in<br>WiredTiger<br>Cache | Size of tracked dirty data<br>in the WiredTiger cache in<br>MB                                                     | ≥ 0<br>MB          | Monitored<br>object: database<br>Monitored<br>object type:<br>• Primary node<br>• Secondary<br>node |
| mongo0<br>23_wInt<br>o_wtCac<br>he  | Bytes<br>Written<br>Into Cache<br>per Second        | Bytes written into<br>WiredTiger cache per<br>second                                                               | ≥ 0<br>bytes/<br>s | Monitored<br>object: database<br>Monitored<br>object type:<br>• Primary node<br>• Secondary<br>node |
| mongo0<br>24_wFro<br>m_wtCac<br>he  | Bytes<br>Written<br>From<br>Cache per<br>Second     | Bytes written from the<br>WiredTiger cache to the<br>disk per second                                               | ≥ 0<br>bytes/<br>s | Monitored<br>object: database<br>Monitored<br>object type:<br>• Primary node<br>• Secondary<br>node |
| mongo0<br>25_repl_<br>oplog_wi<br>n | Oplog<br>Window                                     | Available time in hour in<br>the monitored primary<br>node's oplog                                                 | ≥ 0<br>Hours       | Monitored<br>object: database<br>Monitored<br>object type:<br>primary node                          |
| mongo0<br>26_oplog<br>_size_ph      | Oplog<br>Growth<br>Rate                             | Speed in MB/hour at<br>which oplogs are<br>generated on the<br>monitored primary node                              | ≥ 0<br>MB/<br>Hour | Monitored<br>object: database<br>Monitored<br>object type:<br>primary node                          |
| mongo0<br>25_repl_<br>headroo<br>m  | Replication<br>Headroom                             | Time difference in seconds<br>between the primary's<br>oplog window and the<br>replication lag of the<br>secondary | ≥ 0<br>Secon<br>ds | Monitored<br>object: database<br>Monitored<br>object type:<br>secondary node                        |

| Metrics                              | Metrics<br>Name                                       | Description                                                                                                    | Value<br>Range     | Remarks                                                                                                    |
|--------------------------------------|-------------------------------------------------------|----------------------------------------------------------------------------------------------------|--------------------|----------------------------------------------------------------------------------------------------|
| mongo0<br>26_repl_l<br>ag            | Replication<br>Lag                                    | A delay in seconds<br>between an operation on<br>the primary and the<br>application of that<br>operation from the oplog<br>to the secondary | ≥ 0<br>Secon<br>ds | Monitored<br>object: database<br>Monitored<br>object type:<br>secondary node                                    |
| mongo0<br>27_repl_<br>comman<br>d_ps | Replicated<br>COMMAN<br>D<br>Statements<br>per Second | Number of replicated<br>COMMAND statements<br>executed on the secondary<br>node per second                                                  | ≥ 0<br>Count/<br>s | Monitored<br>object: database<br>Monitored<br>object type:<br>secondary node                                    |
| mongo0<br>28_repl_<br>update_<br>ps  | Replicated<br>UPDATE<br>Statements<br>per Second      | Number of replicated<br>UPDATE statements<br>executed on the secondary<br>node per second                                                   | ≥ 0<br>Count/<br>s | Monitored<br>object: database<br>Monitored<br>object type:<br>secondary node                                    |
| mongo0<br>29_repl_<br>delete_p<br>s  | Replicated<br>DELETE<br>Statements<br>per Second      | Number of replicated<br>DELETE statements<br>executed on the secondary<br>node per second                                                   | ≥ 0<br>Count/<br>s | Monitored<br>object: database<br>Monitored<br>object type:<br>secondary node                                    |
| mongo0<br>30_repl_i<br>nsert_ps      | Replicated<br>INSERT<br>Statements<br>per Second      | Number of replicated<br>INSERT statements<br>executed on the secondary<br>node per second                                                   | ≥ 0<br>Count/<br>s | Monitored<br>object: database<br>Monitored<br>object type:<br>secondary node                                    |
| mongo0<br>31_cpu_<br>usage           | CPU Usage                                             | CPU usage of the<br>monitored object                                                                                                    | 0–1                | Monitored<br>object: ECS<br>Monitored<br>object type:<br>• mongos node<br>• Primary node<br>• Secondary<br>node |

| Metrics                     | Metrics<br>Name                     | Description                                                                           | Value<br>Range     | Remarks                                                                                                    |
|-----------------------------|-------------------------------------|---------------------------------------------------------------------------------------|--------------------|----------------------------------------------------------------------------------------------------|
| mongo0<br>32_mem<br>_usage  | Memory<br>Usage                     | Memory usage of the monitored object                                                  | 0–1                | Monitored<br>object: ECS<br>Monitored<br>object type:<br>• mongos node<br>• Primary node<br>• Secondary<br>node |
| mongo0<br>33_bytes<br>_out  | Network<br>Output<br>Throughpu<br>t | Outgoing traffic in bytes<br>per second                                               | ≥ 0<br>bytes/<br>s | Monitored<br>object: ECS<br>Monitored<br>object type:<br>• mongos node<br>• Primary node<br>• Secondary<br>node |
| mongo0<br>34_bytes<br>_in   | Network<br>Input<br>Throughpu<br>t  | Incoming traffic in bytes<br>per second                                               | ≥ 0<br>bytes/<br>s | Monitored<br>object: ECS<br>Monitored<br>object type:<br>• mongos node<br>• Primary node<br>• Secondary<br>node |
| mongo0<br>35_disk_<br>usage | Disk<br>Utilization                 | Disk usage of the<br>monitored object                                                 | 0–1                | Monitored<br>object: ECS<br>Monitored<br>object type:<br>• Primary node<br>• Secondary<br>node                  |
| mongo0<br>36_iops           | IOPS                                | Average number of I/O<br>requests processed by the<br>system in a specified<br>period | ≥ 0<br>Count/<br>s | Monitored<br>object: ECS<br>Monitored<br>object type:<br>• Primary node<br>• Secondary<br>node                  |

| Metrics                                         | Metrics<br>Name                   | Description                                                           | Value<br>Range     | Remarks                                                                                        |
|-------------------------------------------------|-----------------------------------|-----------------------------------------------------------------------|--------------------|------------------------------------------------------------------------------------------------|
| mongo0<br>37_read_<br>through<br>put            | Disk Read<br>Throughpu<br>t       | Number of bytes read<br>from the disk per second                      | ≥ 0<br>bytes/<br>s | Monitored<br>object: ECS<br>Monitored<br>object type:<br>• Primary node<br>• Secondary<br>node |
| mongo0<br>38_write<br>_through<br>put           | Disk Write<br>Throughpu<br>t      | Number of bytes written<br>into the disk per second                   | ≥ 0<br>bytes/<br>s | Monitored<br>object: ECS<br>Monitored<br>object type:<br>• Primary node<br>• Secondary<br>node |
| mongo0<br>39_avg_<br>disk_sec_<br>per_read      | Average<br>Time per<br>Disk Read  | Average time required for<br>each disk read in a<br>specified period  | ≥ 0<br>Secon<br>ds | Monitored<br>object: ECS<br>Monitored<br>object type:<br>• Primary node<br>• Secondary<br>node |
| mongo0<br>40_avg_<br>disk_sec_<br>per_writ<br>e | Average<br>Time per<br>Disk Write | Average time required for<br>each disk write in a<br>specified period | ≥ 0<br>Secon<br>ds | Monitored<br>object: ECS<br>Monitored<br>object type:<br>• Primary node<br>• Secondary<br>node |
| mongo0<br>42_disk_<br>total_siz<br>e            | Total<br>Storage<br>Space         | Total storage space of the monitored object                           | 0–<br>1000<br>GB   | Monitored<br>object: ECS<br>Monitored<br>object type:<br>• Primary node<br>• Secondary<br>node |

| Metrics                             | Metrics<br>Name          | Description                                | Value<br>Range   | Remarks                                                                                        |
|-------------------------------------|--------------------------|--------------------------------------------|------------------|------------------------------------------------------------------------------------------------|
| mongo0<br>43_disk_<br>used_siz<br>e | Used<br>Storage<br>Space | Used storage space of the monitored object | 0–<br>1000<br>GB | Monitored<br>object: ECS<br>Monitored<br>object type:<br>• Primary node<br>• Secondary<br>node |

#### Dimensions

| Кеу                              | Value                                                                                                    |
|----------------------------------|----------------------------------------------------------------------------------------------------|
| mongodb_cluster_id               | DDS DB instance ID                                                                                                    |
|                                  | Supports cluster and replica set instances.                                                                                                    |
| mongos_instance_id               | mongos node ID                                                                                                    |
| mongod_primary_instan<br>ce_id   | Primary node ID<br>Includes the primary config and shard nodes of<br>cluster instances and the primary nodes of replica set<br>instances.       |
| mongod_secondary_inst<br>ance_id | Secondary node ID<br>Includes the secondary config and shard nodes of<br>cluster instances and the secondary nodes of replica<br>set instances. |

# 12.2 Setting Alarm Rules

#### Scenarios

- You can enable the alarm reporting function in one click. After alarms are triggered, Simple Message Notification (SMN) can send notifications to specified cloud account.
- You can set DDS alarm rules to customize the monitored objects and notification policies. Then, you can learn DDS running status in a timely manner.

The DDS alarm rules include alarm rule name, instance, metric, threshold, monitoring interval and whether to send notification.

#### **NOTE**

For more information about DDS alarm rules, see *Cloud Eye User Guide*.

#### **Enabling Alarm Reporting**

Step 1 Log in to the DDS console.
Step 2 On the Instance Management page, click the target DB instance.
Step 3 In the navigation pane on the left, choose Advanced O&M.
Step 4 On the Advanced O&M page, click the Alarms tab and click next to the target alarm policy to enable alarm reporting function.
Step 5 If you want to disable the alarm reporting function, click .

#### **Setting Alarm Rules**

- **Step 1** Log in to the management console.
- Step 2 Under Management & Deployment, click Cloud Eye.
- **Step 3** In the navigation pane on the left, choose **Alarm Management** > **Alarm Rules**.
- **Step 4** On the **Alarm Rules** page, click **Create Alarm Rule** to create an alarm rule, or modify an existing alarm rule.

The following operations use the modification of an existing alarm rule as an example.

Locate the alarm rule to be modified and choose **More** > **Modify**.

Click **OK**.

**Step 5** After the alarm rule is set, the system automatically notifies you when an alarm is triggered.

----End

# **12.3 Viewing DDS Metrics**

#### Scenarios

Cloud Eye monitors DDS running statuses. You can obtain the monitoring metrics of DDS on the management console.

Monitored data requires a period of time for transmission and display. The status of DDS displayed on the Cloud Eye page is the status obtained 5 to 10 minutes before. You can view the monitored data of a newly created DB instance 5 to 10 minutes later.

#### Prerequisites

• The DDS DB instance is running properly.

Cloud Eye does not display the metrics of a faulty or deleted DB instance or node. You can view the monitoring information only after the instance is restarted or recovered. • The DB instance has been properly running for at least 10 minutes. For a newly created DB instance, you need to wait for a while before viewing the monitoring metrics.

#### Procedure

- Step 1 Log in to the DDS console.
- **Step 2** On the **Instance Management** page, click the target DB instance.
- **Step 3** In the navigation pane on the left, choose **Advanced O&M**.
- **Step 4** View metrics of cluster instances, cluster instance nodes, and replica set instance nodes.
- **Step 5** In the DDS monitoring area, you can select a duration to view the monitoring data.
  - You can view the monitoring data of the last 1 hour, 3 hours, and 12 hours.
  - After the automatic refresh function is enabled, monitoring data is automatically refreshed at an interval of 60s.
  - For more metric information, click **View details** to switch to the Cloud Eye console.

# **13** Auditing

# 13.1 Key Operations Recorded by CTS

With Cloud Trace Service (CTS), you can record operations associated with DDS for later query, audit, and backtrack operations.

| Operation                              | Resource | Trace Name              |
|----------------------------------------|----------|-------------------------|
| Restoring data to a new<br>DB instance | instance | ddsRestoreToNewInstance |
| Creating a DB instance                 | instance | ddsCreateInstance       |
| Deleting a DB instance                 | instance | ddsDeleteInstance       |
| Restarting a DB instance               | instance | ddsRestartInstance      |
| Scaling up a DB instance               | instance | ddsGrowInstance         |
| Scaling up storage space               | instance | ddsExtendInstanceVolume |
| Resetting the database password        | instance | ddsResetPassword        |
| Renaming a DB instance                 | instance | ddsRenameInstance       |
| Switching SSL                          | instance | ddsSwitchSsl            |
| Modifying a DB instance port           | instance | ddsModifyInstancePort   |
| Creating a backup                      | backup   | ddsCreateBackup         |
| Deleting a backup                      | backup   | ddsDeleteBackup         |
| Setting a backup policy                | backup   | ddsSetBackupPolicy      |

#### Table 13-1 Key operations on DDS

| Operation                               | Resource                             | Trace Name               |
|-----------------------------------------|--------------------------------------|--------------------------|
| Applying a parameter group              | parameterGroup ddsApplyConfiguration |                          |
| Replicating a parameter group           | parameterGroup                       | ddsCopyConfigurations    |
| Resetting a parameter group             | parameterGroup                       | ddsResetConfigurations   |
| Creating a parameter group              | parameterGroup                       | ddsCreateConfigurations  |
| Deleting a parameter group              | parameterGroup                       | ddsDeleteConfigurations  |
| Updating a parameter group              | parameterGroup                       | ddsUpdateConfigurations  |
| Binding an EIP                          | instance                             | ddsBindIP                |
| Unbinding an EIP                        | instance                             | ddsUnbindIP              |
| Adding a tag                            | tag                                  | ddsAddTag                |
| Deleting a tag                          | tag                                  | ddsDeleteTag             |
| Editing a tag                           | tag                                  | ddsModifyTag             |
| Deleting an instance tag                | tag                                  | ddsDeleteInstanceTag     |
| Adding an instance tag                  | tag                                  | ddsAddInstanceTag        |
| Rolling back upon<br>scaling-up failure | instance                             | ddsDeleteExtendedDdsNode |
| Changing DB instance<br>classes         | instance                             | ddsResizeInstance        |

# **13.2 Querying Traces**

#### **Scenarios**

After CTS is enabled, the tracker starts recording operations on cloud resources. Operation records for the last 7 days are stored on the CTS console.

This section describes how to query operation records for the last 7 days on the CTS console.

#### Procedure

**Step 1** Log in to the management console.

**Step 2** Click <sup>(Q)</sup> in the upper left corner and select a region and a project.

#### Step 3 Click Service List. Under Management & Deployment, click Cloud Trace Service.

- **Step 4** Choose **Trace List** in the navigation pane on the left.
- **Step 5** Specify the filters used for querying traces. The following four filters are available:
  - Trace Source, Resource Type, Search By, and Operator
    - Select the filter from the drop-down list.

When you select **Trace name** for **Search By**, you also need to select a specific trace name.

When you select **Resource ID** for **Search By**, you also need to select or enter a specific resource ID.

When you select **Resource name** for **Search By**, you also need to select or enter a specific resource name.

- **Operator**: Select a specific operator (a user rather than tenant).
- **Trace Status**: Available options include **All trace statuses**, **normal**, **warning**, and **incident**. You can only select one of them.
- Start time and end time: You can specify the time period for query traces.
- **Step 6** Click  $\checkmark$  on the left of the record to be queried to extend its details.
- **Step 7** Locate a trace and click **View Trace** in the **Operation** column.

# **14** Log Management

# 14.1 Error Log

#### **Scenarios**

DDS log management allows you to view database-level logs, including warningand error-level logs generated during database running, which help you analyze system problems.

#### Procedure

- Step 1 Log in to the DDS console.
- **Step 2** On the **Instance Management** page, click the target DB instance.
- **Step 3** In the navigation pane on the left, click **Error Logs**.
- **Step 4** On the displayed page, click **Error Logs**. Then, view the log details.
  - Log records of different node types of a cluster instance in batches
    - If you select All nodes, the logs of all nodes in the cluster instance are displayed.
    - If you select **All mongos**, the logs of all mongos in the cluster instance are displayed.
    - If you select All shards, the logs of all shards in the cluster instance are displayed.
    - If you select **All configs**, the logs of all configs in the cluster instance are displayed.
  - Error logs of all nodes of a replica set instance
  - Error logs of a node in different time periods
  - Error logs of the following level
    - All log levels
      - WARNING

– ERROR

----End

# 14.2 Slow Query Log

#### Scenarios

Slow query logs record statements whose execution period exceeds the value of **operationProfiling.slowOpThresholdMs** (100 ms by default). With slow query logs, you can identify and optimize slowly executed statements.

#### Procedure

Step 1 Log in to the DDS console.

- **Step 2** On the **Instance Management** page, click the target DB instance.
- **Step 3** In the navigation pane on the left, click **Slow Query Logs**.
- **Step 4** On the **Slow Query Logs** page, set search criteria and click **Search** to view log information.
  - Log records of all shards of a cluster instance
  - Log records of all nodes of a replica set instance
  - Slow query logs of a node in different time periods
  - Slow query statements of the following level
    - All statement type
    - INSERT
    - QUERY
    - UPDATE
    - REMOVE
    - GETMORE
    - COMMAND
    - KILLCURSORS

# **15** Tag

#### Scenarios

Tag Management Service (TMS) enables you to use tags on the management console to manage resources. TMS works with other cloud services to manage tags. TMS manages tags globally and other cloud services manage their own tags.

Adding tags to DDS DB instances helps you better identify and manage them. A DB instance can be tagged during or after it is created.

- You are advised to set predefined tags on the TMS console.
- A tag consists of a key and value. You can add only one value for each key. For details about the naming rules of tag keys and tag values, see **Table 15-1**.
- Up to 10 tags can be added for a DB instance.

| Parameter | Requirement                                                                                                    | Example      |
|-----------|----------------------------------------------------------------------------------------------------|--------------|
| Tag key   | <ul> <li>The key cannot be left blank.</li> <li>Each tag key must be unique for each DB instance.</li> <li>A tag key consists of up to 36 characters.</li> <li>The key can only consist of digits, letters, underscores (_), and hyphens (-).</li> </ul> | Organization |
| Tag value | <ul> <li>This tag value can be left blank.</li> <li>The value consists of up to 43 characters.</li> <li>The value can only consist of digits, letters, underscores (_), dots (.), and hyphens (-).</li> </ul>                                            | dds_01       |

| Table | 15-1 | Naming | rules |
|-------|------|--------|-------|
|-------|------|--------|-------|

#### Adding a Tag

- Step 1 Log in to the DDS console.
- **Step 2** On the **Instance Management** page, click the target DB instance.
- **Step 3** In the navigation pane on the left, click **Tags**.
- **Step 4** On the **Tags** page, click **Add Tag**. In the displayed dialog box, enter a tag key and value, and click **OK**.
- **Step 5** View and manage tags on the **Tags** page.

----End

#### Editing a Tag

- Step 1 Log in to the DDS console.
- **Step 2** On the **Instance Management** page, click the target DB instance.
- **Step 3** In the navigation pane on the left, click **Tags**.
- **Step 4** On the **Tags** page, locate the tag to be edited and click **Edit** in the **Operation** column. In the displayed dialog box, change the tag value and click **OK**.

Only the tag value can be edited when editing a tag.

**Step 5** View and manage tags on the **Tags** page.

----End

#### Deleting a Tag

- Step 1 Log in to the DDS console.
- **Step 2** On the **Instance Management** page, click the target DB instance.
- **Step 3** In the navigation pane on the left, click **Tags**.
- **Step 4** On the **Tags** page, locate the tag to be deleted and click **Delete** in the **Operation** column. In the displayed dialog box, click **Yes**.
- **Step 5** After a tag has been deleted, it will not be displayed on the **Tags** page.

# **16** FAQs

# **16.1 Product Consulting**

## 16.1.1 What Precautions Should Be Taken When Using DDS?

1. Failover

DDS uses multiple mongos, replica sets, and shards to ensure data reliability. When a mongos is faulty, the other mongos takes over services immediately to ensure service continuity. A replica set consists of a primary, a secondary, and a hidden node. When the primary node is faulty, DDS selects the secondary node as the new primary within 30 seconds.

- 2. ECSs used for DB instances are invisible to you. Your applications can access only the IP addresses and ports corresponding to the database.
- 3. Backup files stored on OBS are invisible to you. They are only visible in the DDS backend management system.
- 4. Precautions after applying for DDS:

After purchasing DDS DB instances, you do not need to perform basic database O&M operations, such as HA and security patches. You need to pay attention to the following:

- a. Whether the vCPUs, IOPS, and storage space for DDS DB instances are sufficient. If any of them is insufficient, optimize or upgrade the related configuration.
- b. Whether the performance of DDS DB instances is satisfying, whether a large number of slow query statements exist, whether query statements need to be optimized, and whether any index is redundant or missing.

### 16.1.2 What Is the Availability of DDS DB Instances?

Formula for a DDS DB instance availability:

DDS DB instance availability =  $(1 - Failure duration/Total service duration) \times 100\%$ .

# 16.1.3 Will My DDS DB Instances Be Affected by Other Users' DDS DB Instances?

No. Your DDS DB instances and resources are isolated from others.

# **16.2 Database Performance**

### 16.2.1 Does DDS Support Read/Write Splitting?

Yes. DDS can perform write operations only on the primary node in a replica set. You can configure DDS to perform read operations on the secondary node to split read and write operations.

### 16.2.2 What Should I Do If My Query Is Slow?

• You can view the slow query logs to check whether any slowly executed SQL queries exist and view the performance characteristics of queries (if any) to locate the cause of slow queries.

For details on DDS log queries, see section Slow Query Log.

• You can also view CPU usage metrics of DDS DB instances to facilitate problem locating. For details, see section Viewing DDS Metrics.

# 16.2.3 What Is the Time Delay for Primary/Secondary Synchronization in a Replica Set?

The delay for primary/secondary synchronization cannot be calculated using a formula. The delay is affected by the following factors:

- 1. Network communication status
- 2. Transaction pressure on the primary node, that is, transactions per second (TPS) of the primary node
- 3. Transaction size executed by the primary node, that is, the duration of a transaction execution
- 4. Load of the secondary node

If the primary node bears heavy pressure within a period and executes a large number of transactions per second, the synchronization to the secondary node is delayed.

You can view **Replication Lag** of the secondary node on the Cloud Eye console to know the synchronization delay.

# 16.3 Creation and Deletion

You do not need a template to create DDS DB instances. When you create a DB instance, DDS provides different DB instance specifications which are similar to templates.

## 16.3.2 Why Is Data Missing from My Database?

DDS does not delete or perform any operations on any user data. If this problem occurs, check whether a misoperation has been performed. Restore the data using backup files, if necessary.

Solution:

- Use the DDS restoration function to restore data. For details, see chapter "Backup and Restore" in the *Document Database Service User Guide*.
- Import backups to DDS. For details, see section Migrating Data.

# 16.3.3 Will My Backups Be Deleted If I Delete My Cloud Account?

If your cloud account is deleted, both your automated and manual backups are deleted.

# **16.4 Database Connection**

### 16.4.1 Can an External Server Access the DDS DB Instance?

You can access the DDS DB instance using the following methods:

- If a DDS DB instance and an ECS are created in the same VPC, you can access the DDS DB instance through the ECS.
- If the DDS DB instance is publicly accessible, you can access the DB instance over public networks.

### 16.4.2 What Is the Number of DDS Database Connections?

The number of connections indicates the number of applications that can be simultaneously connected to the database. The number of connections is irrelevant to the maximum number of users allowed by your applications or websites.

- For a cluster instance, the number of connections indicates the number of connections between the client and the mongos.
- For a replica set instance, the number of connections indicates the number of connections between the client and the primary and secondary nodes.

# 16.4.3 What Should I Do If an ECS Cannot Connect to a DDS DB Instance?

Perform the following steps to identify the problem: The following uses the cluster instance as an example.

- Step 1 Check whether the ECS and DDS DB instance are located in the same VPC.
  - If yes, go to **Step 2**.
  - If no, create an ECS in the VPC where the DDS DB instance is located.
- **Step 2** Check whether a security group has been added to the ECS.
  - If yes, check whether the security group rules are suitable. For details, see the security group description in section Setting a Security Group. Then, go to Step 3.
  - If no, go to the VPC console from the ECS details page and click **Security Groups** to add a security group.
- Step 3 On the ECS, check whether the DDS DB instance address port can be connected.
  telnet <DB instance address> {8635}
  - If yes, the network is normal. Check the database account and password. For details, see section Connecting to a Cluster Instance Over Private Networks.
  - If no, contact post-sales technical support for troubleshooting.

----End

# 16.4.4 What Should I Do If a Database Client Problem Causes a Connection Failure?

Identify a DDS DB instance connection failure caused by a client problem from the following aspects.

1. ECS security policy

In Windows, check whether the DDS port is enabled in the Windows security policy.

In Linux, run the **iptables** command to check whether the DDS port is enabled in firewall settings.

2. Application Configuration

Check whether the IP address, port parameter, and Java database connectivity (JDBC) are configured correctly.

#### 

If the problem persists, contact post-sales technical support.

# 16.4.5 What Should I Do If a DDS Server Problem Causes a Connection Failure?

Check whether the following problems occur on the DDS database. Check the following one at a time.

1. The maximum number of connections is reached.

**Solution**: Use the Cloud Eye resource monitoring function to check whether the number of current connections and the CPU usage are normal. If the number of connections or CPU usage reaches the maximum, restart the DDS database, disconnect DB instances, or increase the node quantity.

DB instance status is normal, such as a restarting or system failure.
 Solution: Restart the DB instance to see if the problem is resolved. If the problem persists, contact post-sales technical support.

# 16.4.6 How Can My Applications Access a DDS DB Instance in a VPC?

Ensure that the ECS in which your applications are located is in the same VPC and subnet as the DDS DB instance. If the ECS and the DDS DB instance are in different subnets or VPCs, modify the VPC route table and network access control list (ACL) to ensure the ECS can access the DDS DB instance.

# 16.4.7 Do Applications Need to Support Automatic Reconnecting to the DDS Database?

It is recommended that your applications support automatic reconnections to the database. After a database reboot, your applications will automatically reconnect to the database to increase service availability and continuity.

In addition, you are advised to set your applications to connect to the database using a long connection to reduce resource consumption and improve performance.

### 16.4.8 How Do I Create and Log In to an ECS?

- The ECS to be created must be in the same VPC with the DDS DB instance to which it connects.
- When you create an ECS, select an OS, such as Red Hat 6.6, and bind an EIP to it.
- Configure the security group to enable the ECS to access the DB instance through the private IP address, that is, the node address in the **Private IP** Address column on the **Basic Information** page.

### 16.4.9 How Can I Install a MongoDB Client?

MongoDB official website provides client installation packages for different OSs. Download the official binary installation package at https://www.mongodb.com/ download-center#community.

The following uses Red Hat Linux 7 and MongoDB 3.4.0 as examples to describe how to obtain the required installation package and install the MongoDB client.

#### Procedure

**Step 1** Obtain the installation package.

- 1. Log in at https://www.mongodb.com/download-center/community.
- 2. Choose Server, select RHEL 7.0 Linux 64-bit x64 for OS, and click All version binaries. Figure 16-1 shows an example.

#### Figure 16-1 MongoDB official webpage

| Cloud                                                                         | Server Tools                                                                  |
|-------------------------------------------------------------------------------|-------------------------------------------------------------------------------|
| Select the server you would like to run:                                      | (                                                                             |
| MongoDB Community Server<br>FEATURE RICH. DEVELOPER READY.                    | MongoDB Enterprise Server<br>ADVANCED FEATURES. PERFORMANCE GRADE.            |
| Version OS<br>4.0.9 (current release) RHEL 7.0 Linux 64-bit x64               | Release notes     Changelog                                                   |
| Peckage<br>server > Downlo                                                    | All version binaries                                                          |
| https://repo.mongodb.org/yum/redhat/7/mongodb-org/40/x86_64/RPMS/mongodb-org- | server-4.0.9-1.el7.x86_64.rp     Download source (tgz)   Download source (zp) |

 Open the downloading page, click linux/mongodb-linux-x86\_64rhel70-3.4.0.tgz to download the binary installation package of MongoDB 3.4.0. Figure 16-2 shows an example.

#### Figure 16-2 Downloading page

| linux/mongodb-linux-x86_64-rhel70-3.4.1-rc0.tgz              |
|--------------------------------------------------------------|
| linux/mongodb-linux-x86_64-rhel70-debugsymbols-3.4.0.tgz     |
| linux/mongodb-linux-x86_64-rhel70-3.4.0.tgz                  |
| linux/mongodb-linux-x86_64-rhel70-debugsymbols-3.4.0-rc5.tgz |
| linux/mongodb-linux-x86_64-rhel70-3.4.0-rc5.tgz              |

- **Step 2** Upload the installation package to the ECS. For details about how to log in to an ECS, see **How Do I Create and Log In to an ECS**?.
- **Step 3** Decompress the installation package on the ECS.

tar zxvf mongodb-linux-x86\_64-rhel70-3.4.0.tgz

**Step 4** Obtain the client tool from the **bin** directory of the installation package.

#### cd mongodb-linux-x86\_64-rhel70-3.4.0/bin

The common tools are as follows:

- MongoDB client mongo
- Data export tool mongoexport
- Data import tool mongoimport
- **Step 5** Before using a client tool, assign the execute permission to it.
  - Run the **chmod** +**x mongo** command to grant a client permission to connect to a DB instance.
  - Run the **chmod +x mongoexport** command to grant a client permission to export data.

- Run the **chmod +x mongoimport** command to grant a client permission to import data.
- **Step 6** Connect to a DB instance from the client. For details, see section "Connecting to a DB Instance" in *Document Database Service Getting Started*

----End

### 16.4.10 How Do I Install Robo 3T?

This section describes how to obtain the Robo 3T installation package and install Robo 3T.

#### Procedure

Step 1 Download Robo 3T from https://robomongo.org/download.

#### Figure 16-3 Downloading page

| 🚯 Robo 3T                                                                                                    | Download Blog (Q) Account                                                                                                    |
|----------------------------------------------------------------------------------------------------|----------------------------------------------------------------------------------------------------|
| The most powerful option<br>Need a more powerful GUI?<br>Meet Robo 3T's sibling, <b>Studio 3T</b><br>a Sibling, <b>Studio 3T</b><br>a Sibling, <b></b> | The latest version<br>Robo 3T 1.3 brings you support for MongoDB 4.0 and SCRAM-SHA-256,<br>an upgraded mongo shell, support for importing from MongoDB SRV<br>connection strings, among many other fixes and improvements. |

Step 2 In the displayed dialog box, download robo3t-1.3.1-windowsx86\_64-7419c406.exe.

Figure 16-4 Downloading Robo 3T

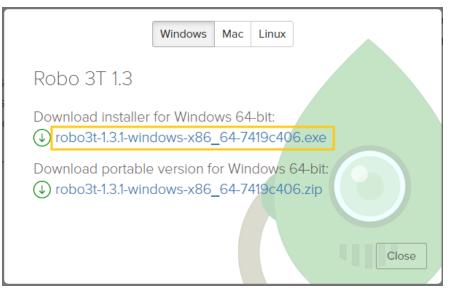

- Step 3 Double-click the **robo3t-1.3.1-windows-x86\_64-7419c406.exe** file to start the installation.
- **Step 4** After the installation is complete, start the tool.

|      | e, <u>clone</u> or reorder connection |            |                       |  |
|------|---------------------------------------|------------|-----------------------|--|
| lame | Address                               | Attributes | Auth. Database / User |  |
|      |                                       |            |                       |  |
|      |                                       |            |                       |  |
|      |                                       |            |                       |  |
|      |                                       |            |                       |  |
|      |                                       |            |                       |  |
|      |                                       |            |                       |  |
|      |                                       |            |                       |  |
|      |                                       |            |                       |  |
|      |                                       |            |                       |  |
|      |                                       |            |                       |  |
|      |                                       |            |                       |  |
|      |                                       |            |                       |  |
|      |                                       |            |                       |  |
|      |                                       |            |                       |  |

#### Figure 16-5 Main window

**Step 5** Connect to a DB instance.

- For details on how to connect to a cluster instance, see Connecting to a Cluster Instance Over Public Networks.
- For details on how to connect to a replica set instance, see **Connecting to a Replica Set Instance Over Public Networks**.

----End

### 16.5 Database Usage

### 16.5.1 Are My DDS DB Instances Available When Scaling?

Yes. Adding shards does not affect the existing shards. Services are still available.

### 16.6 Database Storage

### 16.6.1 What Is the DDS DB Instance Storage Configuration?

The EVS is used for data storage of DDS DB instances. For details on the EVS, see *Elastic Volume Service User Guide*.

The DDS DB instance backup data is stored in the OBS and does not occupy the storage space you have. For details on the DDS DB instance storage configuration, see the *Object Storage Service User Guide*.

## 16.6.2 What Should I Do If My Data Exceeds the Database Storage Space of a DDS DB Instance?

If the storage space required by your applications exceeds the allowed maximum space allocated to you, you can do either of the following:

- Scale up storage space.
- Add shards for the DDS cluster instance of Community Edition.

## 16.6.3 Which Items Occupy the Storage Space of DDS DB Instances?

The following types of data will occupy the storage space:

- User data except backups
- Data required for ensuring DB instance proper running occupy, such as system database data, rollback logs, and indexes
- Log output files that are generated by DDS ensure the stable operating of DDS DB instances. For example, Oplogs occupy 10% of storage space and cannot be resized.

## 16.6.4 What Overhead Does the Storage Space Have After I Applied for a DDS DB Instance?

The storage space you applied for will contain the system overhead required for inode, reserved block, and database operation.

### **16.7 Database Parameter Modification**

## 16.7.1 What DB Instance Monitoring Metrics Do I Need to Pay Attention To?

Related parameters are described as follows:

- For details on parameter descriptions, visit **MongoDB official website**.
- The default value of the **net.maxIncomingConnections** parameter varies according to DB instance specifications. Therefore, this parameter is set to **default** before being specified.

### 16.8 Backup and Restoration

### 16.8.1 How Do I Back Up DDS Databases to an ECS?

You can store DDS backup data on the ECS using mongoexport. However, you are advised not to store database backups on ECSs. To ensure high data reliability and

service assurance, you can use the DDS backup function to store backups to a professional storage object, such as OBS.

### **16.8.2 How Long Does DDS Store Backup Data For?**

The automated backup retention period is 7 days by default. You can set a backup retention period from 1 to 732 days. There is no limit on the manual backup retention period. You can delete manual backup files as needed.

### **16.9 Network Security**

### 16.9.1 What Security Protection Policies Does DDS Have?

DDS allows you to set the VPC which DDS DB instances belong to, ensuring that the DDS DB instances are isolated from other services. In addition, the IAM service is provided, achieving access control over DDS resources.

### 16.9.2 Do I Need to Use DDS in a VPC?

A VPC allows you to create virtual network environment in a private and isolated network to control the private IP address range, subnets, route tables, and network gateways. The VPC also allows you to define the virtual network topology and network configuration to make the network similar to the traditional IP network you are operating in the data center.

You may need to use DDS in the VPC in the following cases:

You want to run Internet-oriented web applications and retain the backend server that the public cannot access. To do so, you can create an ECS and a DDS DB instance in the same VPC, allocate a public IP address for the ECS, and deploy a web server on the ECS.

### 16.9.3 How Do I Ensure the Security of DDS in a VPC?

The VPC security group helps ensure the security of DDS in a VPC. In addition, ACL can be used to allow or reject I/O network traffic for each subnet. Use the internal security infrastructure (including the network firewall, intrusion detection, and protection system) to monitor all IPsec VPN connection-based input and output network traffic for VPC.

### 16.10 Log Management

## 16.10.1 Which Types of Logs and Files Occupy DDS DB Instance Storage Space?

Logs and files listed in the following table occupy storage space.

| Database<br>Type | File Type                                   |
|------------------|---------------------------------------------|
| DDS              | Log files: DDS log files                    |
|                  | Data files: database content and index file |
|                  | Other files: some DDS temporary files       |

# 16.11 Which Commands are Supported or Restricted by DDS?

The following tables list the commands supported and restricted by DDS.

For more information, see **official MongoDB documentation**.

| Туре                   | Command       | Supported    | Description                                                                                                    |
|------------------------|---------------|--------------|----------------------------------------------------------------------------------------------------|
| Aggregates             | aggregate     | $\checkmark$ | -                                                                                                    |
| Commands               | count         | $\checkmark$ | -                                                                                                    |
|                        | distinct      | $\checkmark$ | -                                                                                                    |
|                        | group         | $\checkmark$ | -                                                                                                    |
|                        | mapReduce     | $\checkmark$ | This command can be<br>used only when the<br><b>security.javascriptEnable</b><br><b>d</b> parameter in the<br>parameter group<br>associated with the DB<br>instance is set to <b>true</b> . |
| Geospatial<br>Commands | geoNear       | $\checkmark$ | -                                                                                                    |
|                        | geoSearch     | $\checkmark$ | -                                                                                                    |
| Query and              | find          | $\checkmark$ | -                                                                                                    |
| Write<br>Operation     | insert        | $\checkmark$ | -                                                                                                    |
| Commands               | update        | $\checkmark$ | -                                                                                                    |
|                        | delete        | $\checkmark$ | -                                                                                                    |
|                        | findAndModify | $\checkmark$ | -                                                                                                    |
|                        | getMore       | $\checkmark$ | -                                                                                                    |
|                        | getLastError  | $\checkmark$ | -                                                                                                    |
|                        | resetError    | $\checkmark$ | -                                                                                                    |

 Table 16-1 Commands supported and restricted by DDS

| Туре                   | Command                      | Supported    | Description    |
|------------------------|------------------------------|--------------|----------------|
|                        | getPrevError                 | $\checkmark$ | -              |
|                        | parallelCollectio<br>nScan   | $\checkmark$ | -              |
| Query Plan<br>Cache    | planCacheListFi<br>lters     | $\checkmark$ | -              |
| Commands               | planCacheSetFil<br>ter       | $\checkmark$ | -              |
|                        | planCacheClear<br>Filters    | $\checkmark$ | -              |
|                        | planCacheListQ<br>ueryShapes | $\checkmark$ | -              |
|                        | planCacheListPl<br>ans       | $\checkmark$ | -              |
|                        | planCacheClear               | $\checkmark$ | -              |
| Authenticatio          | logout                       | $\checkmark$ | -              |
| n Commands             | authenticate                 | $\checkmark$ | -              |
|                        | copydbgetnonc<br>e           | $\checkmark$ | -              |
|                        | getnonce                     | $\checkmark$ | -              |
|                        | authSchemaUp<br>grade        | x            | System command |
| User                   | createUser                   | $\checkmark$ | -              |
| Management<br>Commands | updateUser                   | $\checkmark$ | -              |
|                        | dropUser                     | $\checkmark$ | -              |
|                        | dropAllUsersFro<br>mDatabase | $\checkmark$ | -              |
|                        | grantRolesToUs<br>er         | $\checkmark$ | -              |
|                        | revokeRolesFro<br>mUser      | $\checkmark$ | -              |
|                        | usersInfo                    | $\checkmark$ | -              |
| Role<br>Management     | invalidateUserC<br>ache      | $\checkmark$ | -              |
| Commands               | createRole                   | $\checkmark$ | -              |
|                        | updateRole                   | $\checkmark$ | -              |

| Туре        | Command                          | Supported    | Description    |
|-------------|----------------------------------|--------------|----------------|
|             | dropRole                         | $\checkmark$ | -              |
|             | dropAllRolesFro<br>mDatabase     | $\checkmark$ | -              |
|             | grantPrivileges-<br>ToRole       | $\checkmark$ | -              |
|             | revokePrivileges<br>FromRole     | $\checkmark$ | -              |
|             | grantRolesToRo<br>le             | $\checkmark$ | -              |
|             | revokeRolesFro<br>mRole          | $\checkmark$ | -              |
|             | rolesInfo                        | $\checkmark$ | -              |
| Replication | replSetElect                     | x            | System command |
| Commands    | replSetUpdateP<br>osition        | x            | System command |
|             | appendOplogN<br>ote              | x            | System command |
|             | replSetFreeze                    | x            | System command |
|             | replSetGetStatu<br>s             | $\checkmark$ | -              |
|             | replSetInitiate                  | x            | System command |
|             | replSetMainten<br>ance           | x            | System command |
|             | replSetReconfig                  | x            | System command |
|             | replSetStepDow<br>n              | x            | System command |
|             | replSetSyncFro<br>m              | х            | System command |
|             | replSetRequest<br>Votes          | x            | System command |
|             | replSetDeclareE<br>lectionWinner | x            | System command |
|             | resync                           | x            | System command |
|             | applyOps                         | x            | System command |
|             | isMaster                         | $\checkmark$ | -              |

| Туре                 | Command                 | Supported    | Description            |
|----------------------|-------------------------|--------------|------------------------|
|                      | replSetGetConfi<br>g    | x            | System command         |
| Sharding<br>Commands | flushRouterConf<br>ig   | x            | High-risk commands     |
|                      | addShard                | x            | Unauthorized operation |
|                      | addShardToZon<br>e      | $\checkmark$ | -                      |
|                      | balancerStart           | $\checkmark$ | -                      |
|                      | balancerStatus          | $\checkmark$ | -                      |
|                      | balancerStop            | $\checkmark$ | -                      |
|                      | removeShardFr<br>omZone | $\checkmark$ | -                      |
|                      | updateZoneKey<br>Range  | $\checkmark$ | -                      |
|                      | cleanupOrphan<br>ed     | x            | High-risk commands     |
|                      | checkShardingI<br>ndex  | x            | System command         |
|                      | enableSharding          | $\checkmark$ | -                      |
|                      | listShards              | x            | System command         |
|                      | removeShard             | x            | High-risk commands     |
|                      | getShardMap             | x            | System command         |
|                      | getShardVersio<br>n     | $\checkmark$ | -                      |
|                      | mergeChunks             | $\checkmark$ | -                      |
|                      | setShardVersion         | x            | System command         |
|                      | shardCollection         | $\checkmark$ | -                      |
|                      | shardingState           | x            | System command         |
|                      | unsetSharding           | x            | System command         |
|                      | split                   | $\checkmark$ | -                      |
|                      | splitChunk              | $\checkmark$ | -                      |
|                      | splitVector             | $\checkmark$ | -                      |
|                      | moveChunk               | $\checkmark$ | -                      |

| Туре                        | Command                                | Supported    | Description                  |
|-----------------------------|----------------------------------------|--------------|------------------------------|
|                             | movePrimary                            | $\checkmark$ | -                            |
|                             | isdbgrid                               | $\checkmark$ | -                            |
| Administratio<br>n Commands | setFeatureCom<br>patibilityVersio<br>n | $\checkmark$ | -                            |
|                             | renameCollecti<br>on                   | $\checkmark$ | -                            |
|                             | dropDatabase                           | $\checkmark$ | -                            |
|                             | listCollections                        | $\checkmark$ | -                            |
|                             | drop                                   | $\checkmark$ | -                            |
|                             | create                                 | $\checkmark$ | -                            |
|                             | clone                                  | x            | System command               |
|                             | cloneCollection                        | $\checkmark$ | -                            |
|                             | cloneCollection<br>AsCapped            | $\checkmark$ | -                            |
|                             | convertToCappe<br>d                    | $\checkmark$ | -                            |
|                             | filemd5                                | $\checkmark$ | -                            |
|                             | createIndexes                          | $\checkmark$ | -                            |
|                             | listIndexes                            | $\checkmark$ | -                            |
|                             | dropIndexes                            | $\checkmark$ | -                            |
|                             | fsync                                  | $\checkmark$ | -                            |
|                             | clean                                  | x            | System command               |
|                             | connPoolSync                           | х            | System command               |
|                             | connectionStat<br>us                   | $\checkmark$ | -                            |
|                             | compact                                | х            | High-risk commands           |
|                             | collMod                                | $\checkmark$ | -                            |
|                             | reIndex                                | $\checkmark$ | -                            |
|                             | setParameter                           | x            | System configuration command |
|                             | getParameter                           | $\checkmark$ | -                            |
|                             | repairDatabase                         | х            | High-risk commands           |

| Туре                   | Command                   | Supported    | Description        |
|------------------------|---------------------------|--------------|--------------------|
|                        | repairCursor              | x            | System command     |
|                        | touch                     | $\checkmark$ | -                  |
|                        | shutdown                  | x            | High-risk commands |
|                        | logRotate                 | х            | High-risk commands |
|                        | killOp                    | $\checkmark$ | -                  |
| Diagnostic<br>Commands | availableQuery<br>Options | $\checkmark$ | -                  |
|                        | buildInfo                 | $\checkmark$ | -                  |
|                        | collStats                 | $\checkmark$ | -                  |
|                        | connPoolStats             | х            | System command     |
|                        | cursorInfo                | х            | System command     |
|                        | dataSize                  | $\checkmark$ | -                  |
|                        | dbHash                    | х            | System command     |
|                        | dbStats                   | $\checkmark$ | -                  |
|                        | diagLogging               | х            | System command     |
|                        | driverOIDTest             | х            | System command     |
|                        | explain                   | $\checkmark$ | -                  |
|                        | features                  | $\checkmark$ | -                  |
|                        | getCmdLineOpt<br>s        | x            | System command     |
|                        | getLog                    | х            | System command     |
|                        | hostInfo                  | x            | System command     |
|                        | isSelf                    | x            | System command     |
|                        | listCommands              | $\checkmark$ | -                  |
|                        | listDatabases             | $\checkmark$ | -                  |
|                        | netstat                   | x            | System command     |
|                        | ping                      | $\checkmark$ | -                  |
|                        | profile                   | $\checkmark$ | -                  |
|                        | serverStatus              | $\checkmark$ | -                  |
|                        | shardConnPool<br>Stats    | x            | System command     |

| Туре                                  | Command                     | Supported    | Description                  |
|---------------------------------------|-----------------------------|--------------|------------------------------|
|                                       | top                         | $\checkmark$ | -                            |
|                                       | validate                    | x            | System configuration command |
|                                       | whatsmyuri                  | $\checkmark$ | -                            |
| Internal                              | handshake                   | x            | System command               |
| Commands                              | _recvChunkAbo<br>rt         | x            | System command               |
|                                       | _recvChunkCom<br>mit        | x            | System command               |
|                                       | _recvChunkStar<br>t         | x            | System command               |
|                                       | _recvChunkStat<br>us        | x            | System command               |
|                                       | _replSetFresh               | x            | System command               |
|                                       | mapreduce.shar<br>dedfinish | x            | System command               |
|                                       | _transferMods               | x            | System command               |
|                                       | replSetHeartbe<br>at        | x            | System command               |
|                                       | replSetGetRBID              | x            | System command               |
|                                       | _migrateClone               | x            | System command               |
|                                       | replSetElect                | x            | System command               |
|                                       | writeBacksQue<br>ued        | x            | System command               |
|                                       | writebacklisten             | x            | System command               |
| System Events<br>Auditing<br>Commands | logApplication<br>Message   | x            | System command               |

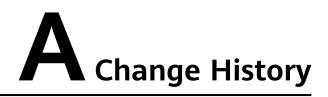

| Released On | Description                               |
|-------------|-------------------------------------------|
| 2020-06-30  | This issue is the first official release. |